# ИНСТРУКЦИЯ ПО ЭКСПЛУАТАЦИИ СВЕТОДИОДНОГО ЭКРАНА

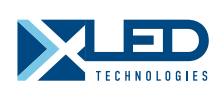

## LED Studio

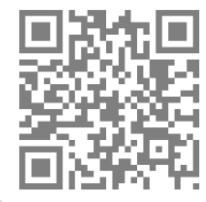

2017 г.

www.xled.ru

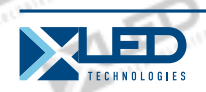

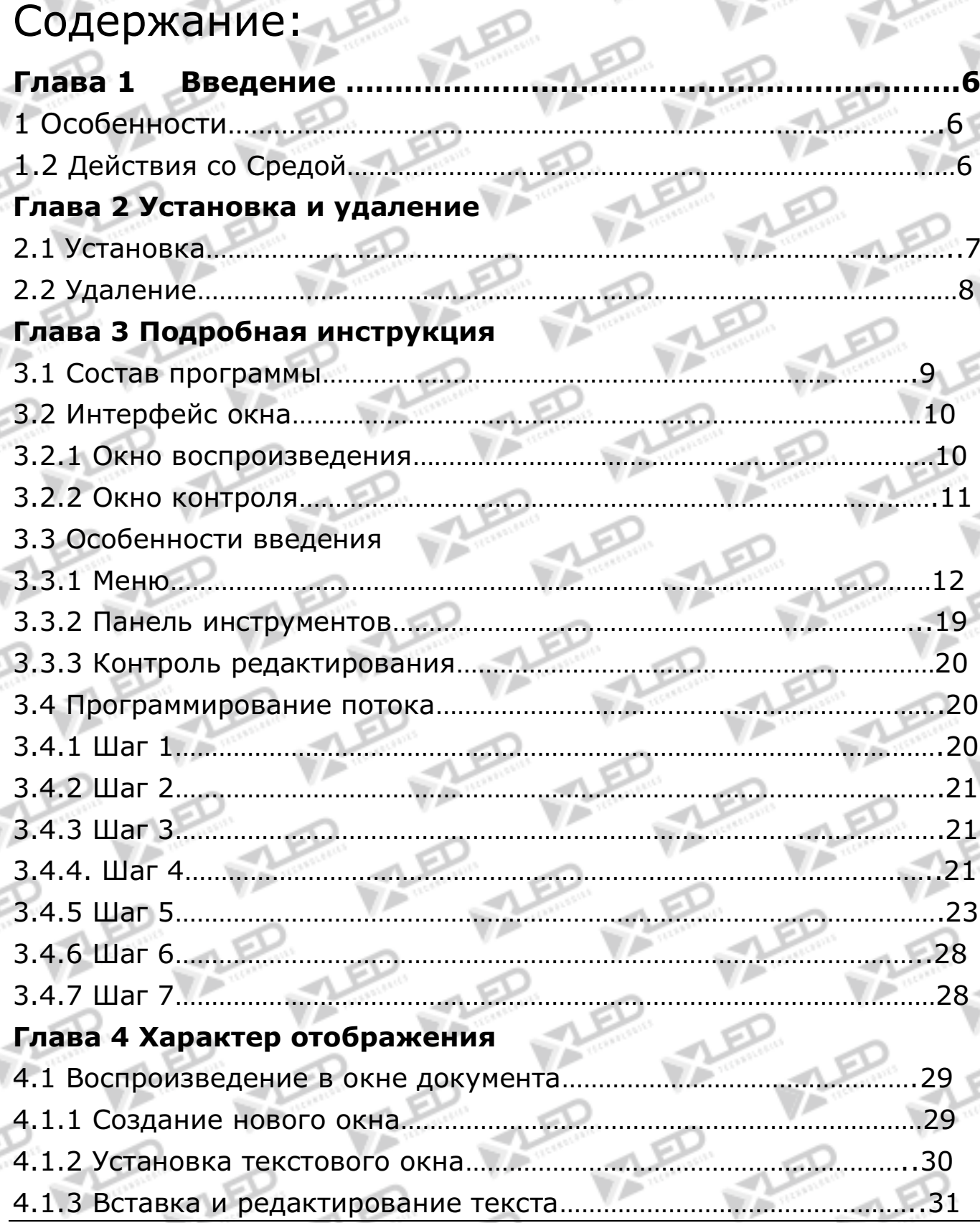

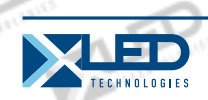

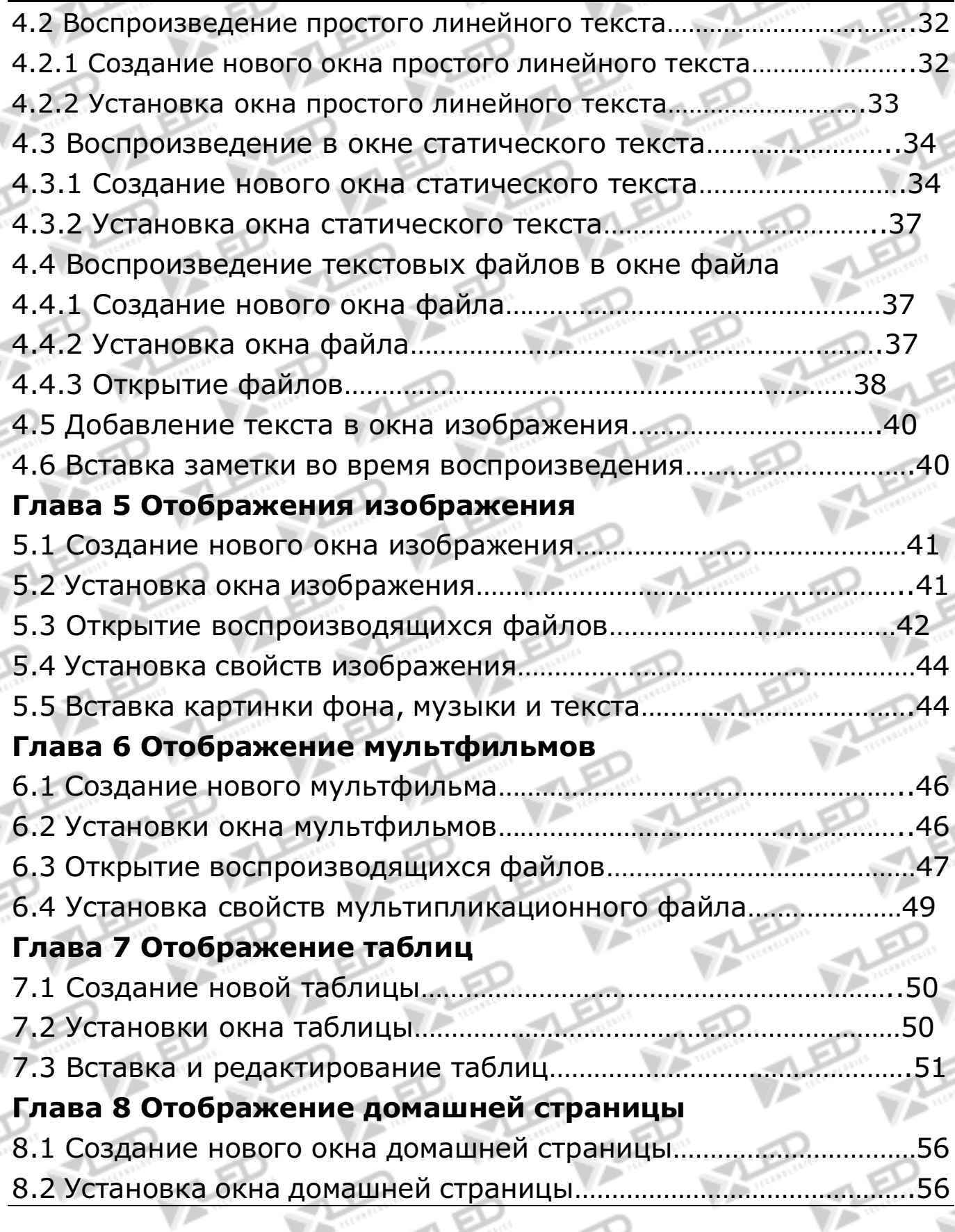

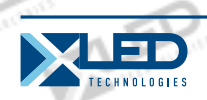

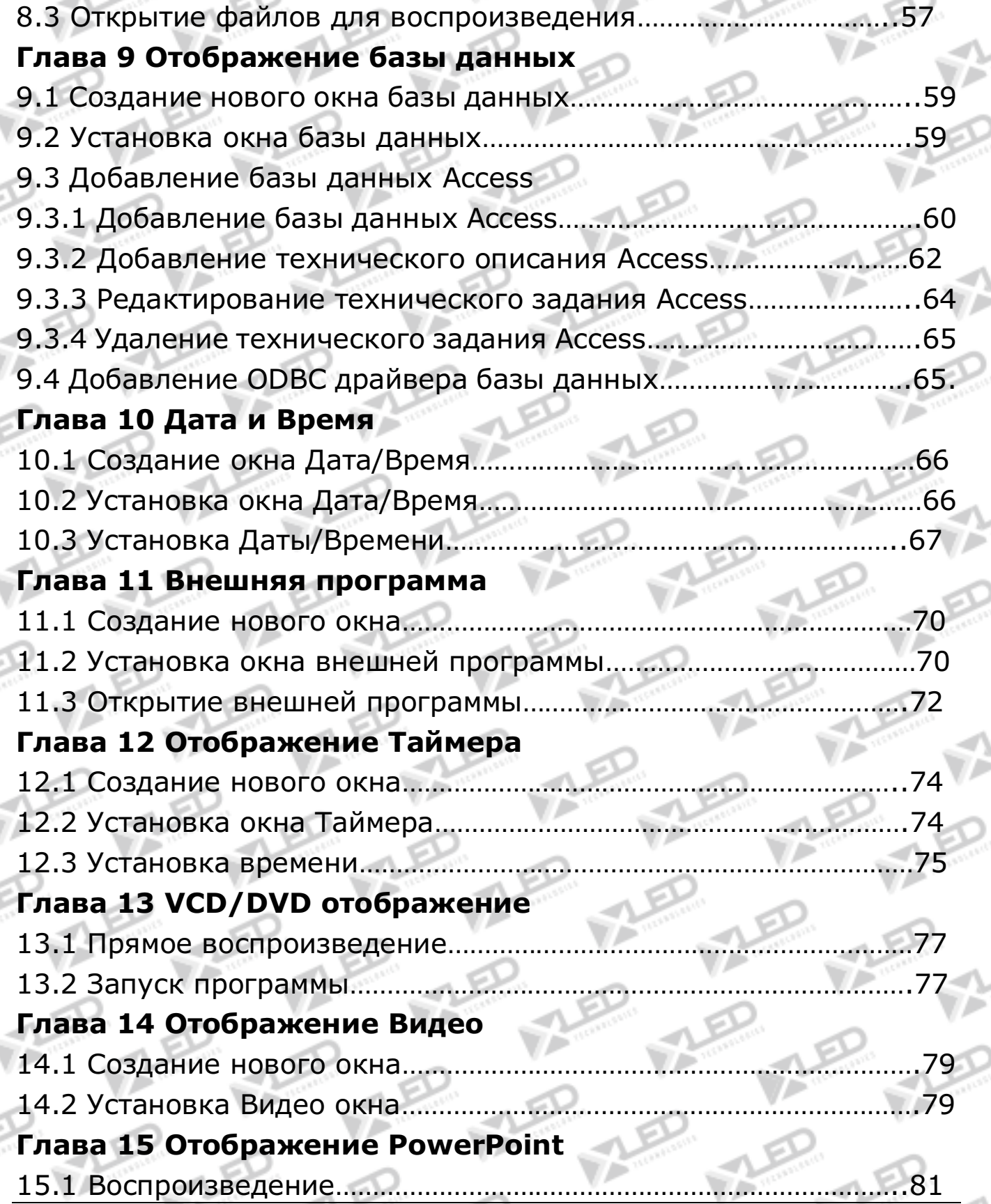

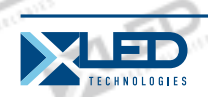

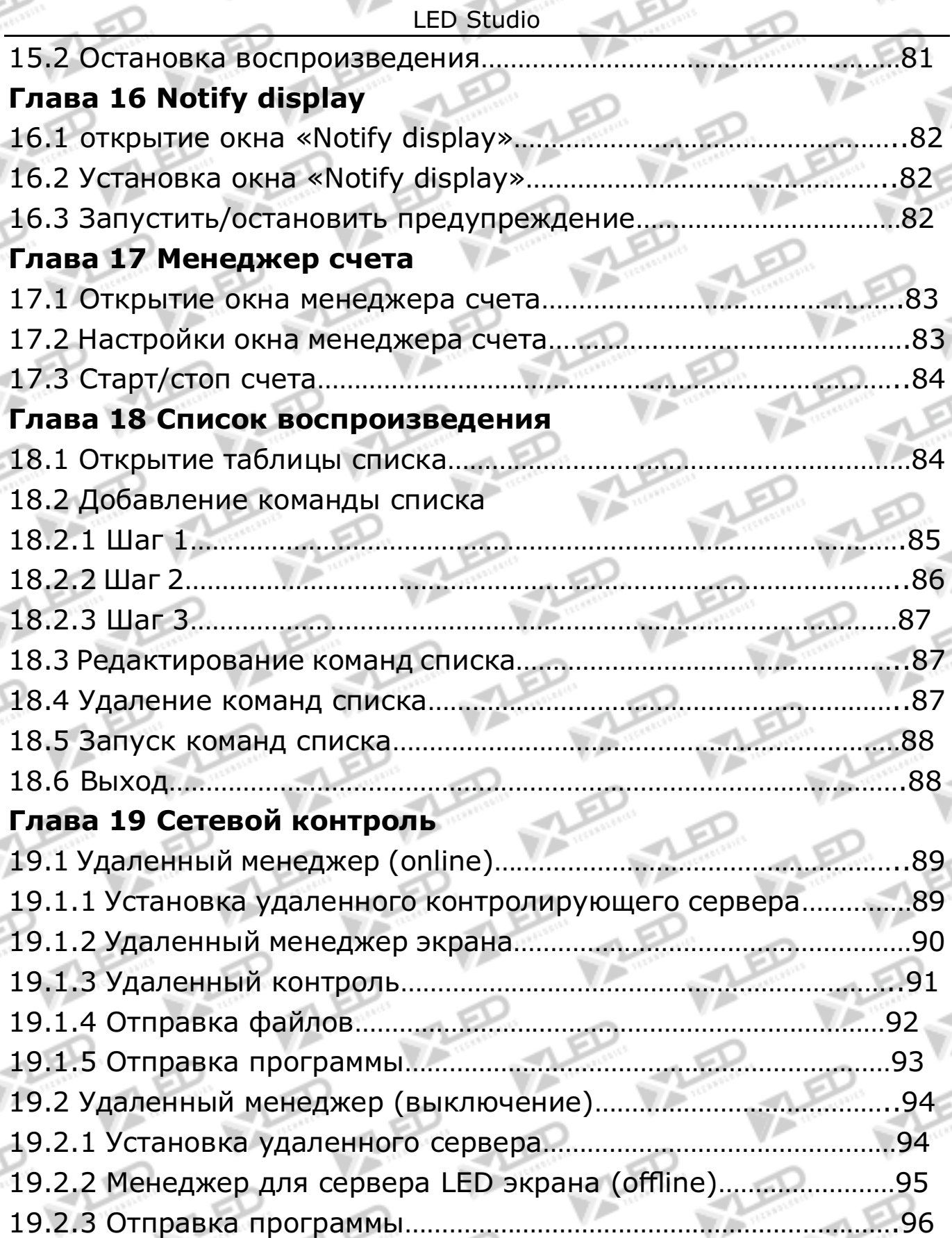

TED

UV A

VÞ

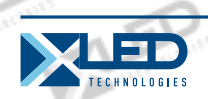

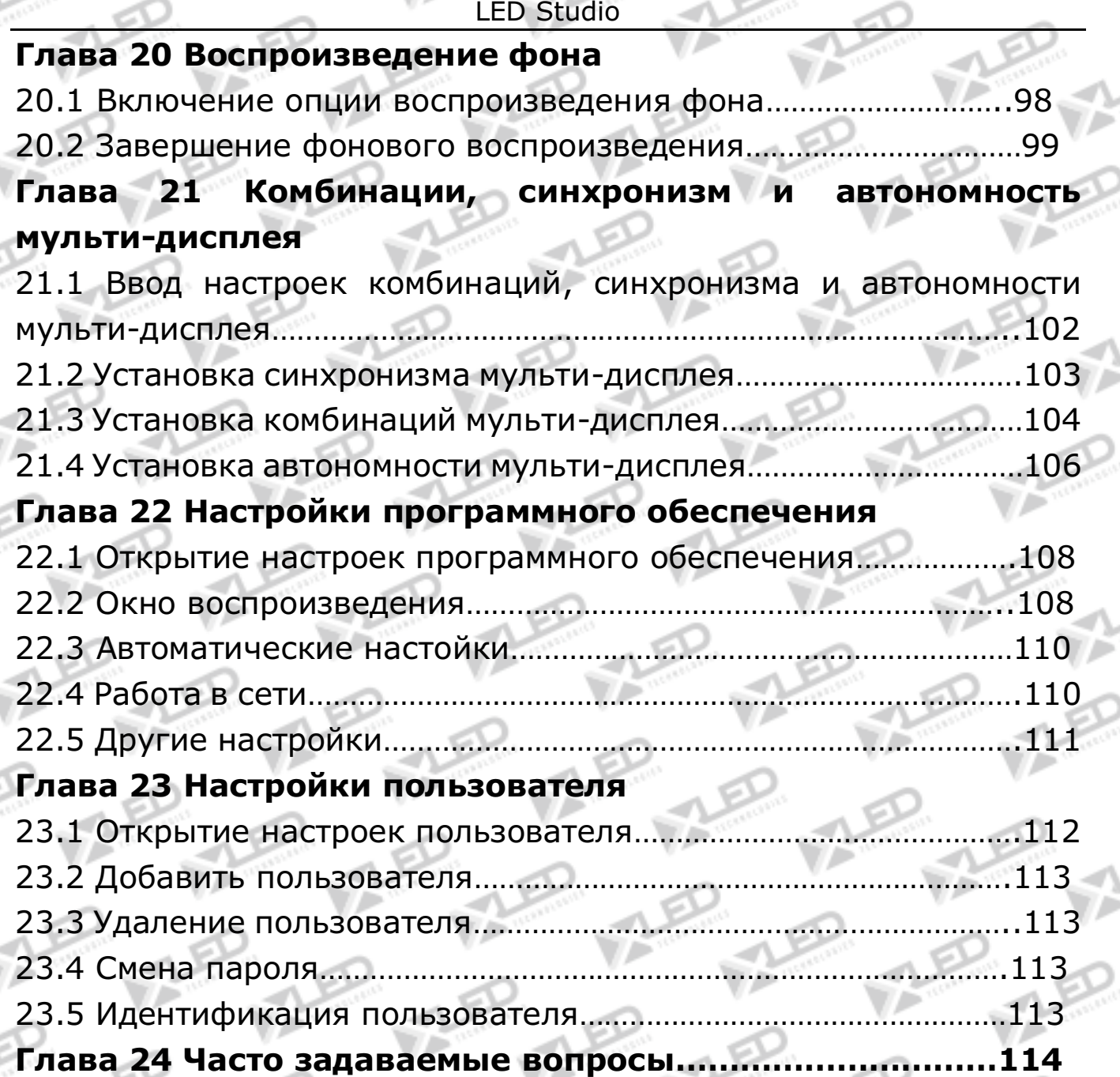

л

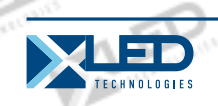

#### LED Studio **Глава 1 Введение**

## **1. 1 Особенности**

## 1.1 Особенности

"LED Studio" запрограммирована и произведена для LED, мощное, практичное и легкое в изучении программное обеспечение, для создания, и воспроизведения программ, поддерживающих диапазон форматов, таких как документы txt, документы, картинки (BMP/JPG/GIF /PCX…) и мультфильмы (MPG/MPEG/MPV/MPA/AVI/ VCD/SWF/RM/RA/RMJ/ASF…)

## **1.2 Действия со Средой**

## **Операционная система**

Chinese/English Windows98/me/2000/NT/XP

## **Конфигурация Аппаратных средств**

Pentium 300MHz or above ROM: 64M Graphics Card: Standard VGA 256mode or above **Связанное программное обеспечение** Microsoft Media player compulsory OFFICE2000—in case of \*. doc files RealPlayer—in case of RealPlayer files

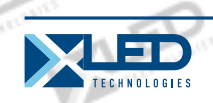

## **Глава 2 Установка и удаление**

## **2. 1 Установка**

«LED Studio» может быть легко установлена, как показано ниже: Поместите инсталляционный компакт-диск «LED Studio»в CD-ROM, автоматически выскочит Инсталляционное Меню. Потом выберите «Установите LED Studio», включите Инсталляционный Путеводитель, как показано на рисунке 2-1. После этого, просто следуйте за инструкцией. Заметка: это программное обеспечение защищено регистрационным номером. Пожалуйста, введите правильный регистрационный номер, чтобы продолжить установку. Пожалуйста, спросите у поставщика продукта правильный регистрационный номер.

После того, как программное обеспечение"LED Studio" будет успешно установлено, появится группа "LED Software":【Start】/ 【 Program,затем переместитесь на "LED Software" над этой программной группой и кликните старт. Так же, появится

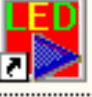

иконка"LED Studio" на вашем рабочем столе LedStudio. Вы можете запустить программу двойным щелчком по иконке

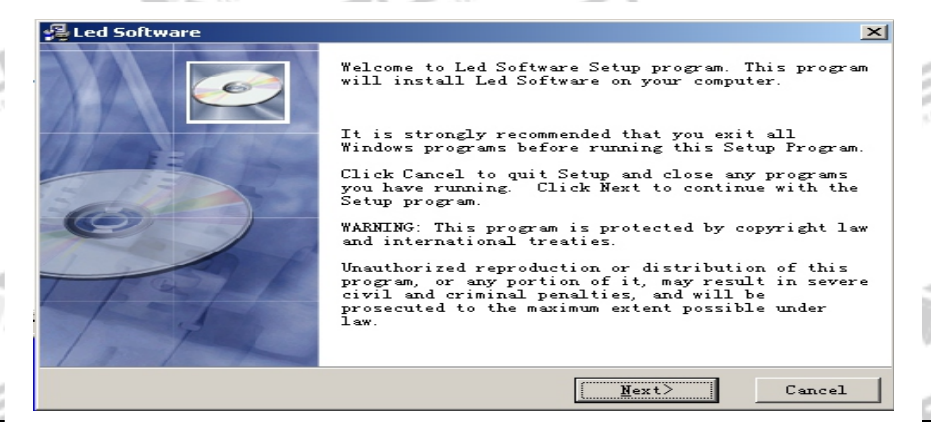

Рисунок 2-1

тел.: 8 800 700 8680<br>Concursion of the control of the control of the control of the control of the control of the www.xled.ru | info@xled.ru  $\sim$ (звонок бесплатный по России)

## **2. 2 Удаление**

Программное обеспечение"LED Studio" поддерживает функцию автоматического удаления, "LED Studio" для удобства удалит все файлы, программные группы и иконки. Для этого необходимо выбрать "Delete LED Studio" под группой "LED Software", или: 【control panel】, select 【add/delete program】. (Окно удаления показано на рисунке 2-2), потом выберите "Automatic", что удалит все файлы, программные группы и иконки.

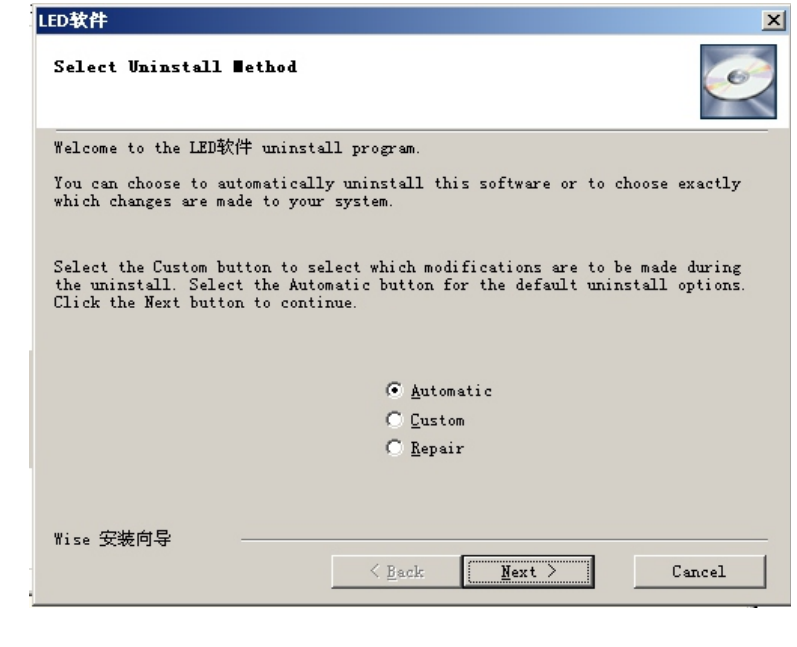

Рисунок 2-2

тел.: 8 800 700 8680<br>Concursion of the control of the control of the control of the control of the control of the www.xled.ru | info@xled.ru of the control of the control of the control of the control of the control of th (звонок бесплатный по России)

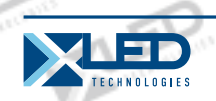

## LED Studio **Глава 3 Подробная инструкция**

## **3. 1 Состав программы**

Программа (программный документ) состоит из одной или нескольких программных страниц. 2 вида программных страниц: обычная программная страница и полная программная страница. Обычная программная страница - главный компонент программы, течение всего процесса. Используется для установленных их может быть несколько, запущенных по порядку, одна за другой; Полная программная страница – только одна, воспроизводится в сообщений (часы, логотип компании и т.д.)

Программная страница состоит из одного или более окон, которое используется для отображения содержания, устанавливаемого пользователем (документы, изображения, мультимедийные сегменты и т. д.). 12 видов программных окон: file window, text window, single line text window, static text window, table window, timer window, data base window, DVD/VCD window, external software window, date/time window, video line-in window и geometrical graph window.

**File window**: используется для воспроизведения различных файлов (слова, изображения, мультфильмы, таблицы и т.д.)

**Text window:** Используется для быстрого ввода коротких сообщений.

**Single line text window:** для воспроизведения простого линейного текста (примечания и т.д.)

**Static text window:** для воспроизведения статического текста (названия компаний, заголовки и т.д.)

**Table Window:** для правки и воспроизведения таблиц.

**Timer window:** время (поддерживается вращение как по часовой, так и против часовой стрелки)

**Database Window:** для воспроизведения ACCESS Database и ODBC Driver Database

**DVD/VCD window:** для воспроизведения DVD/VCD

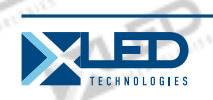

**External program window:** для вставки внешней программы в окно воспроизведения (в основном используются маленькие программы, сделанные пользователем).

**Date/Time window:** для отображения времени и даты

**Video line-in window:** для воспроизведения сигналов с TV и Video карт.

**Geometric graph window:** для отображения геометрических фигур, таких как линии, окружности и т.д.

## **3. 2 Интерфейс окна**

Программное обеспечение "LED Studio" состоит из 2х окон: окно воспроизведения и окно управления (рисунок 3-1)

Рисунок 3-1

## **3. 2. 1 Окно воспроизведения**

Окно воспроизведения предназначено для отображения содержания, необходимого пользователю (файлы, изображения, мультфильмы, мультимедийные фрагменты). Здесь изображение аналогично изображению на LED экране, с такой же последовательностью. Эта программа поддерживает несколько окон воспроизведения (максимум 99), работающих одновременно,

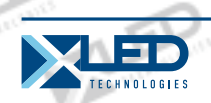

что означает, что один компьютер может контролировать 99 LED экранов одновременно. В каждом окне воспроизведения операции могут быть выполнены раздельно, (открытие файлов, воспроизведения и редактирование файлов и т.д.) Эти операции не затрагивают друг друга.

## **3. 2. 2 Окно контроля**

Окно контроля предназначено для контроля позиции, размера и содержания воспроизведения. Окно контроля может быть расширено до окна редактирования: Menu, Toolbar и Edit control: Окно контроля с редактированием показано ниже:

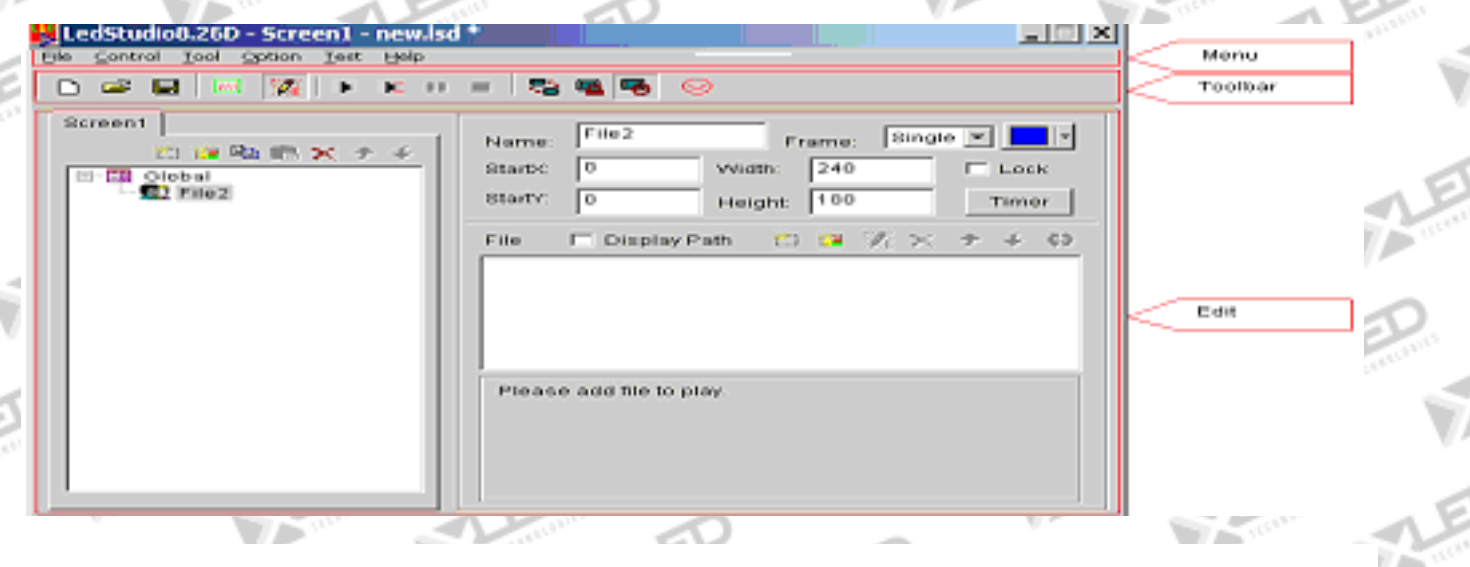

Рисунок 3-2

Figure 3-3

**Menu bar:** Включает в себя файл, контроль, инструмент, тест (только для продюсера) и помощь.

**Toolbar:** быстрый доступ к операциям из меню.

**Edit:** состоит из 2х частей, левая сторона – операции, отображающие информацию о программе и подменю; правая сторона – опции контроля, контролирующие процесс воспроизведения, время и т.д.

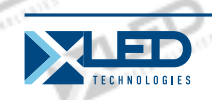

#### **3. 3 Особенности введения**

## **3. 3. 1 Меню**

Включает в себя file, control, tool, setting, test (только для продюсера LED экрана) и help.

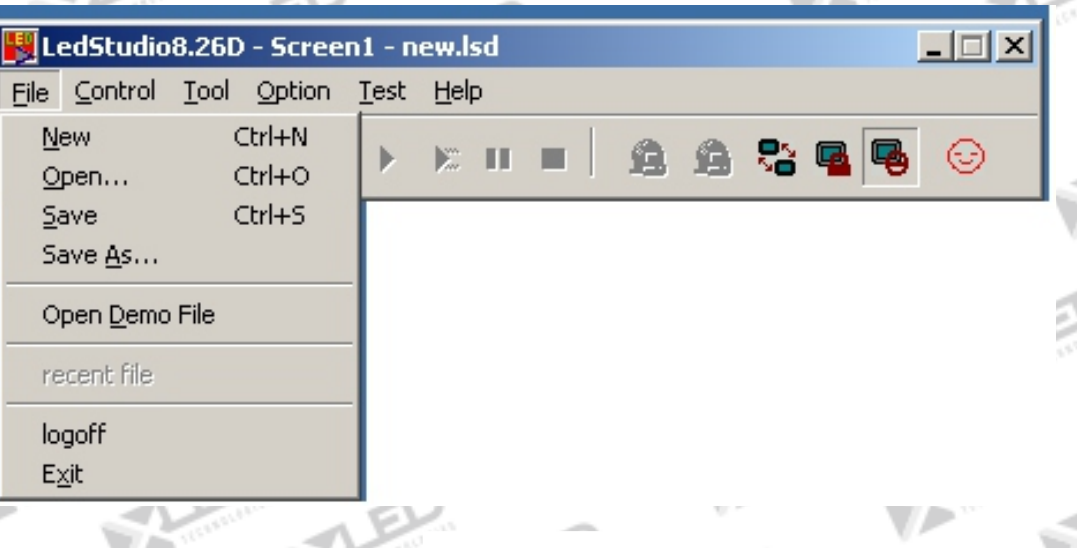

Рисунок 3-3

**File Menu:** включает в себя New, Open, Save, Save as, Open Demo File, Open recently used files и Exit.

**New:** для установки нового файла LED Studio.

**Open:** для открытия предварительно сделанного файла LED Studio.

**Save:** для сохранения файла LED Studio.

**Save as:** для сохранение файла LED Studio, как новый файл LED Studio.

**Open Demo File:** для открытия демо-файла LED Studio.

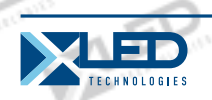

**Open recently used file:** для открытия предыдущего файла LED Studio. **Exit:** выйти из LED Studio.

**Control Menu:** Как показано на рисунке 3-4, включает в себя play, play last, play next, pause, stop, notify, score manager, play PowerPoint file, stop PowerPoint file, play VCD/DVD, backup program и manager for LED Screen Sever.

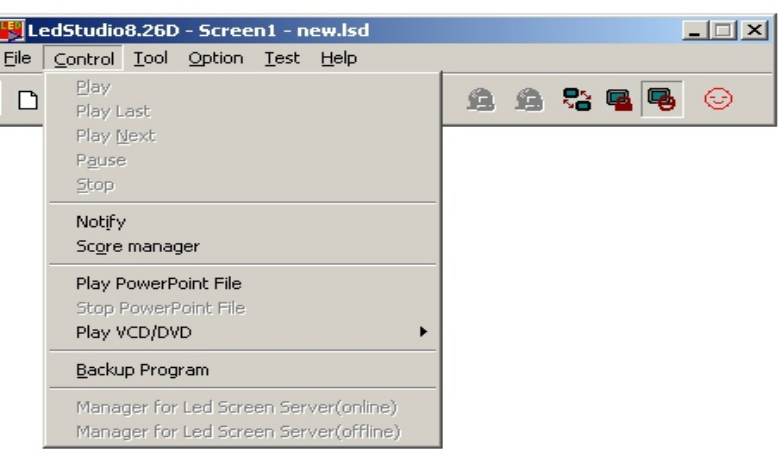

Figure 3-4

**Play:** воспроизведение LED Studio file.

**Play last:** воспроизведение последней программы во время воспроизведения.

**Play next:** воспроизведение следующей программы во время воспроизведения.

**Pause:** пауза файла LED Studio.

**Stop:** остановка воспроизведения файла LED Studio.

**Notify:** вставка временной заметки.

**Scare manager:** для отображения множеств.

**Play Power point file:** воспроизведение файлов PowerPoint.

**Stop PowerPoint file:** остановка воспроизведения файлов PowerPoint.

**Play VCD/DVD:** воспроизведение VCD/DVD файлов. **Backup program:** восстановить программу.

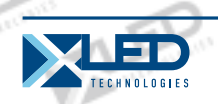

**Manager for LED Screen Sever:** для отправки на удаленный экран (глава 17): контроль через сеть.

**Tool Menu**: как показано на рисунке 3-5, включает в себя Word, Excel, Paint, Notepad, Calculator и т.д.

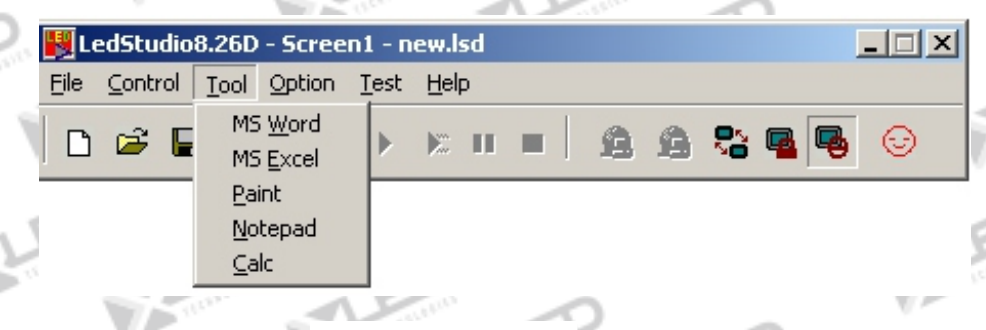

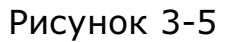

**Option Menu:** Как показано на рисунке 3-6,включает в себя: Screen combination/synchronism, Screen Brightness/Contrast/Color, Screen Area, Virtual/Real LED screen, Play Foreground/background, Lock/Unlock LED Screen Properties, Turn on/off LED Screen Power, Schedule Table, Schedule Hide Setup, Language, Show/Hide Play window, Software Setup, User Setup, и.т.д.

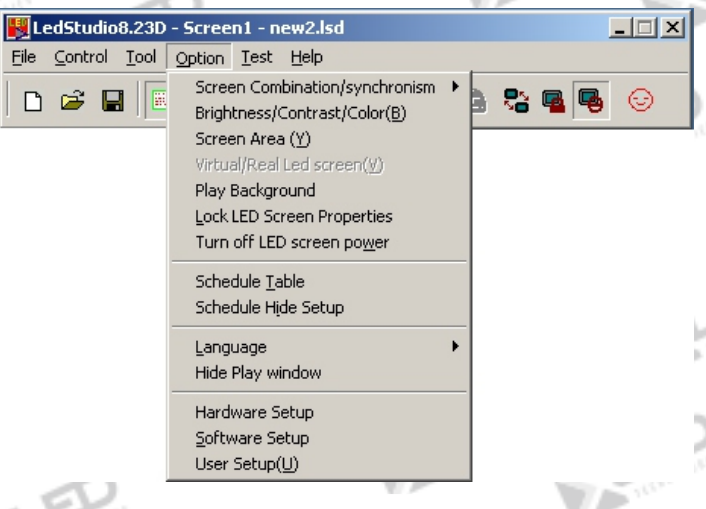

Рисунок 3-6

**Screenс combination/synchronism:** Комбинация мультидисплея означает что каждый экран в мульти- дисплее

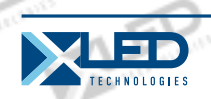

воспроизводит часть аналогичной программы; Синхронизм мульти –дисплея означает что мульти –дисплей проигрывает похожие программы синхронно; Независимость мульти- дисплея означает, что каждый дисплей в мульти – дисплее воспроизводит различные программы.

**Screen Brightness/ Contrast/ Color:** Использует для корректировки Brightness, Contrast, и Brightness на LED Screen.после нажатия, появится диалоговое окно, как показано ниже, это сможет приспособить экран независимо; Используйте мышь чтобы менять яркость, контраст, и цвет, вы можете изменить параметры настройки. Потом выберите "Save" чтобы сохранить изменения или выберите Restore для перезагрузки. Так же вы можете выбрать в окне функцию "Enable Adjust Bright Auto", которая автоматически настроит яркость экрана по умолчанию. Если ваш экран виртуальный, выберите "Virtual display"(Как показано на рисунке 3-7).

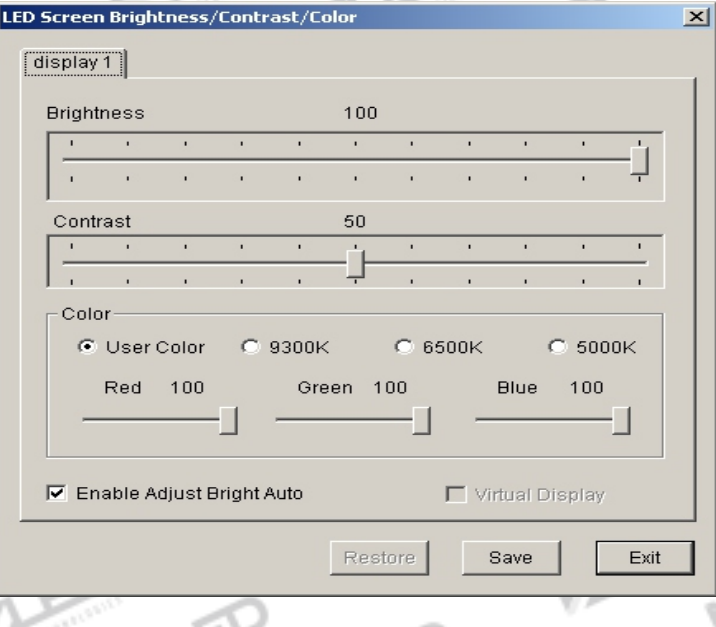

Рисунок 3-7

**Screen Area:** Установка области LED дисплея показана на

тел.: 8 800 700 8680<br>Concursion of the control of the control of the control of the control of the control of the www.xled.ru | info@xled.ru  $\sim$ (звонок бесплатный по России)

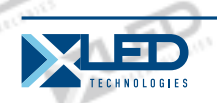

рисунке 3-8, установка экрана начинается от (20,20) до(148,148)на мониторе; можно независимо установить мультиэкран; Потом выберите"Always display screen", это используется чтобы показать содержание области экрана .

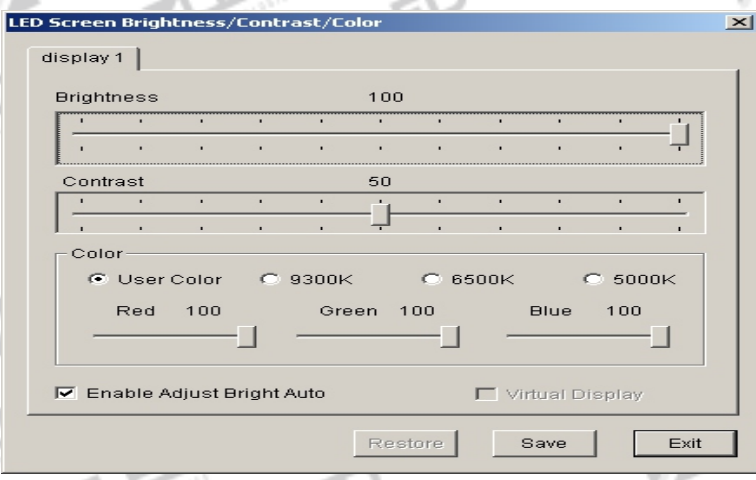

#### Figure 3-8

**Play Foreground/background:** Используется для второстепенного воспроизведения. После выбора, содержание не будет показано на мониторе, но будет на LED экране.

**Lock/Unlock LED Screen Properties:** Функция при которой изменения на мониторе не влияют на изменения LED экрана и наоборот.

**Turn on/off LED Screen Power:** для дистанционного управления, чтобы включить или выключить экран LED.

**Schedule Table:** для установки расписания для LED экрана. Подробнее об этом смотрите в главе 16.

**ScheduleHide Setup:** Включить/выключить, после выбора появится окно как показано на рисунке 3-9.

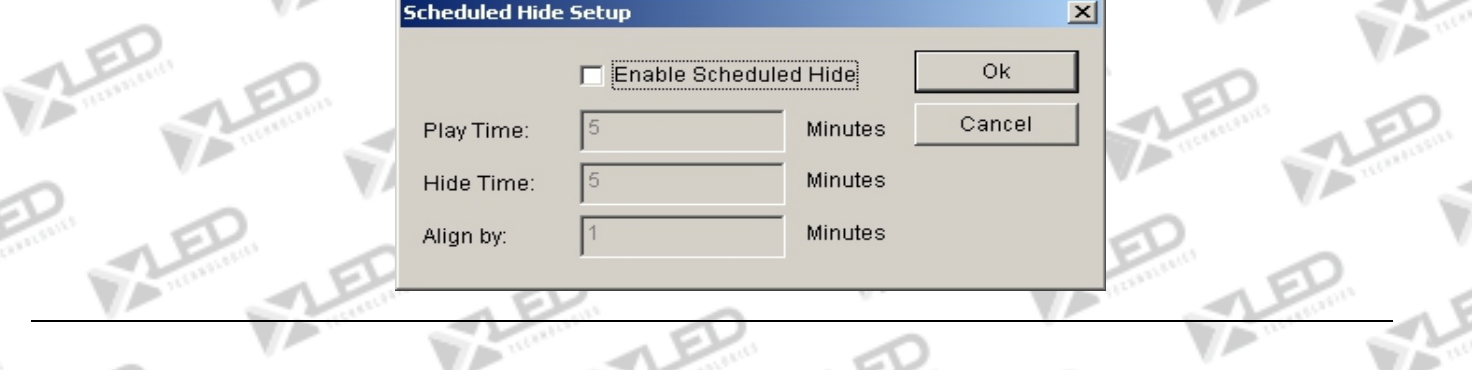

www.xled.ru | info@xled.ru òåë.: 8 800 700 8680 (звонок бесплатный по России)

## Рисунок 3-9

**Language:** После установки языка программного обеспечения: английский, французский, китайский, японский, корейский, русский, будут доступны.

**Hardware maintenance:** Переустанавливая компьютер, пользователь нуждается в диаграмме показа связи LED, которая предлагается диаграммой представителя показа. Щелкните "Hard maintenance",и введите пароль: 168, покажется диалоговое окно, как показано на рисунке ,3-10; Нажмите "Load", и загрузите файл предлагаемый представителем показа; и тогда щелкните "Test", если ваш экран показывает обычно, вы можете сохранить изменения, нажав "save to screen." "Advance" чтобы загрузить программу получения карты.

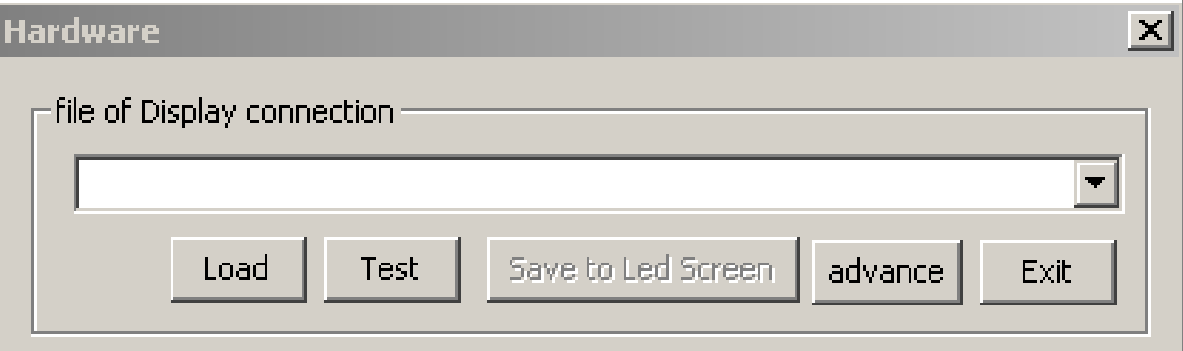

## Рисунок 3-10

**Show/Hide Play window:** Используется чтобы показать или скрыть окно воспроизведения.

**Software Setup:** К установке параметров программного обеспечения. (Подробнее см. в главе урегулирования программного обеспечения).

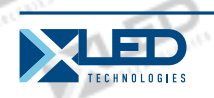

**User Setup:** Установка области пользователей. (Подробнее см. в главе пользовательской установки).

**Test:** Как показано на рисунке 3-11, содержит gray test, grid test, dot test, color bar test, check position, check color.

| LedStudio8.26D - Screen1 - new.lsd |                          |                   | l×l |   |
|------------------------------------|--------------------------|-------------------|-----|---|
| Control Tool Option<br>File        | Test Help                |                   |     |   |
| 談話<br><b>D &amp; H</b>             | Grey Test1<br>Grey Test2 | <b>22 &amp; B</b> | œ   | ☺ |
|                                    | Grid Test                |                   |     |   |
|                                    | Dot Test                 |                   |     |   |
|                                    | Color Bar Test1          |                   |     |   |
|                                    | Color Bar Test2          |                   |     |   |
|                                    | Check Position           |                   |     |   |
|                                    | Check Color              |                   |     |   |
|                                    | Switch Help(H)           |                   |     |   |
|                                    | Hardware Setup           |                   |     |   |
|                                    |                          |                   |     |   |

Рисунок 3-11

**Grey test:** Может управлять серым тестом на LED экране. **Grid test:** Проверяет правильность Рисунка по экрану **Dot test:** Проверяет высокочастотный характер экрана. **Color bar test:** Проверяет цветную иерархию экрана. **Check position:** Показывает координаты положения на экране

**Check color:** Проверяет тона цветов на экране.

**Help:** Как показано на рисунке 3-12, состоит из Help, Knowledge, Check IP Address, и About LED Studio.

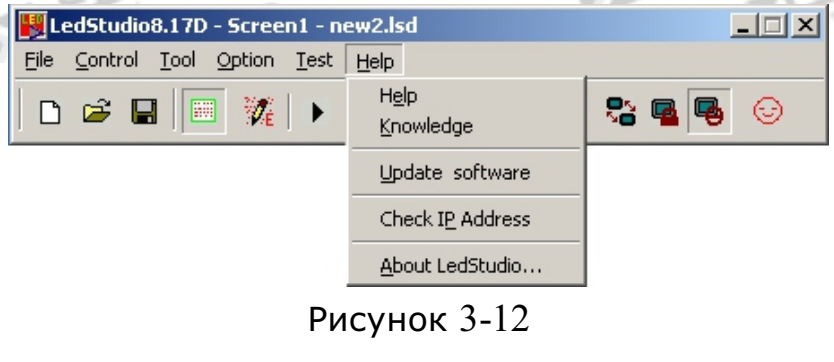

 $\mathcal{H}$ 

тел.: 8 800 700 8680<br>Селище брать в различность в селище в союзника в союзника в союзника в союзника в союзника в министративность (звонок бесплатный по России)

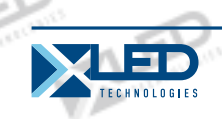

**Help:** онлайн помощь.

**Knowledge:** Как показано на рисунке 3-13, откройте окно knowledge,вы можете поставить галочку напротив окна "display at start up" чтобы включить или отключить эту функцию.

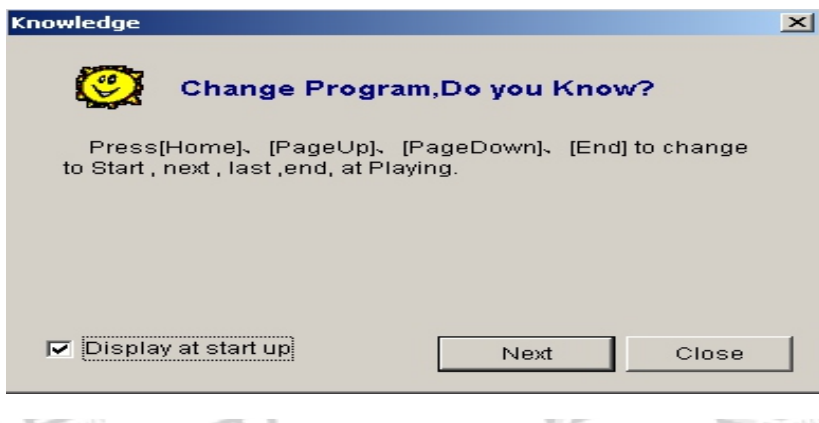

Рисунок 3-13

**Check IP Address:** введите ваш IP адрес. **About LED Studio:** показывает номер версии авторского права и программного обеспечения

## **3. 3. 2 Панель инструментов**

Панель инструментов быстрой операции в меню, как показано на рисунке 3-14, слева направо значки: new, open, save, open/close display window, allow/forbid edit, play, play from current program, pause, stop, play background, lock/unlock screen, turn on/off screen power, и change look (кнопка изменения интерфейса), функции в

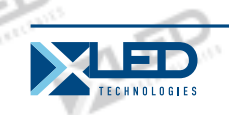

деталях смотрите в меню.

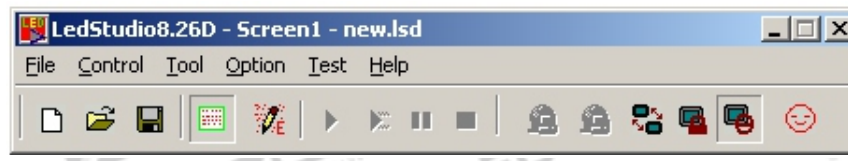

#### Рисунок 3-14 Figure

## **3. 3. 3 Контроль редактирование**

Иллюстрации в деталях смотрите в следующем разделе: программирование потока.

## **3. 4 Программирование потока**

**3. 4. 1 Шаг 1: установка размера окна воспроизведения**  Размер окна должен быть настроен правильно, в противном случае, только часть рисунка может быть отображена на экране или рисунок будет недостаточно большим. Как устанавливать: Menu--〉Control--〉Software setup--〉Play window, приведет вас к окну установки программного обеспечения. Вы можете заблокировать LED экран (мы рекомендуем вам сделать это, потому что размер и позиция окна воспроизведения аналогична LED экрану); или можете выбрать комбинация на экране / синхронизм.

Нажмите Floating, установится дисплей № 1, и кликните "Update display number ",как показано на рисунке 3-15. Установите start (X,Y) на (0,0), и установите ширину и высоту согласно размерам экрана, например экран - 128\*92, установите (W, H) на(128,92).

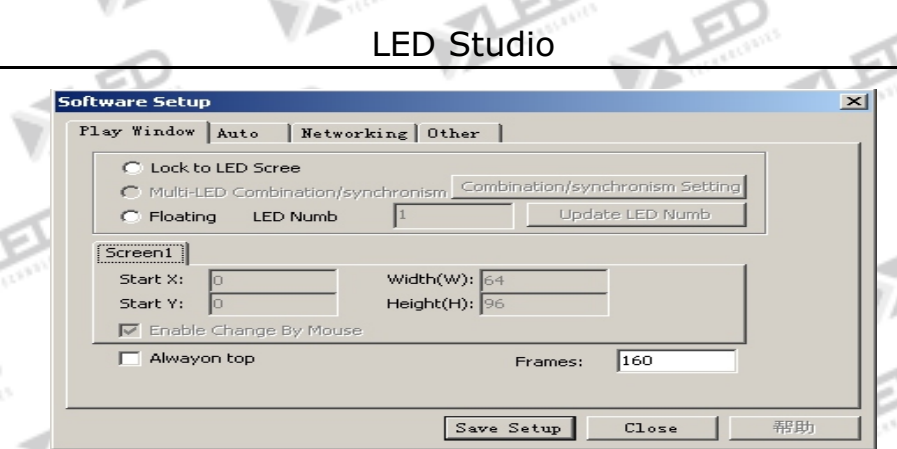

## Рисунок 3-15

## **3. 4. 2 Шаг 2: Открытие новой страницы**

١

Программа страницы является одним из основных элементов программы. Чтобы открыть новую страницу программы, просто нажмите"new program page"  $\Box$ . (Примечание: если вы не можете найти на панели инструментов программы, нажмите на кнопку "allow edit" <sup>22</sup> на панели инструментов выше).Для удаления нажмите кнопку Х. Для изменения порядка воспроизведения страниц используются кнопки

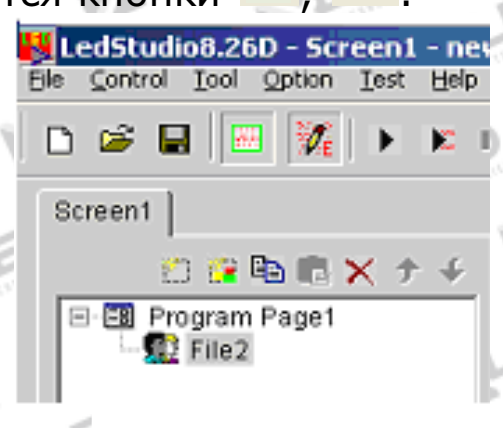

Рисунок 3-16

## **3. 4. 3 Шаг 3: установка опций страницы.**

После того, как станица была создана, можно устанавливать опии страницы, как показано на рисунке ниже. Опции: name, playing

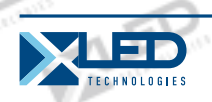

time, background color, background picture, background picture effect и background music.

## **3. 4. 4 Шаг 4: Создание окна программы**

Страница программы содержит только структуру, которая может столько окон программы сколько возможно. Каждое окно программы может воспроизводить разные слова, рисунки, таблицы, мультфильмы и видео и.т.д. В общей сложности доступно 12 видов окон программы. Нажмите на кнопку "create new program" всплывет меню выбора программы как показано на рисунке 3-17.

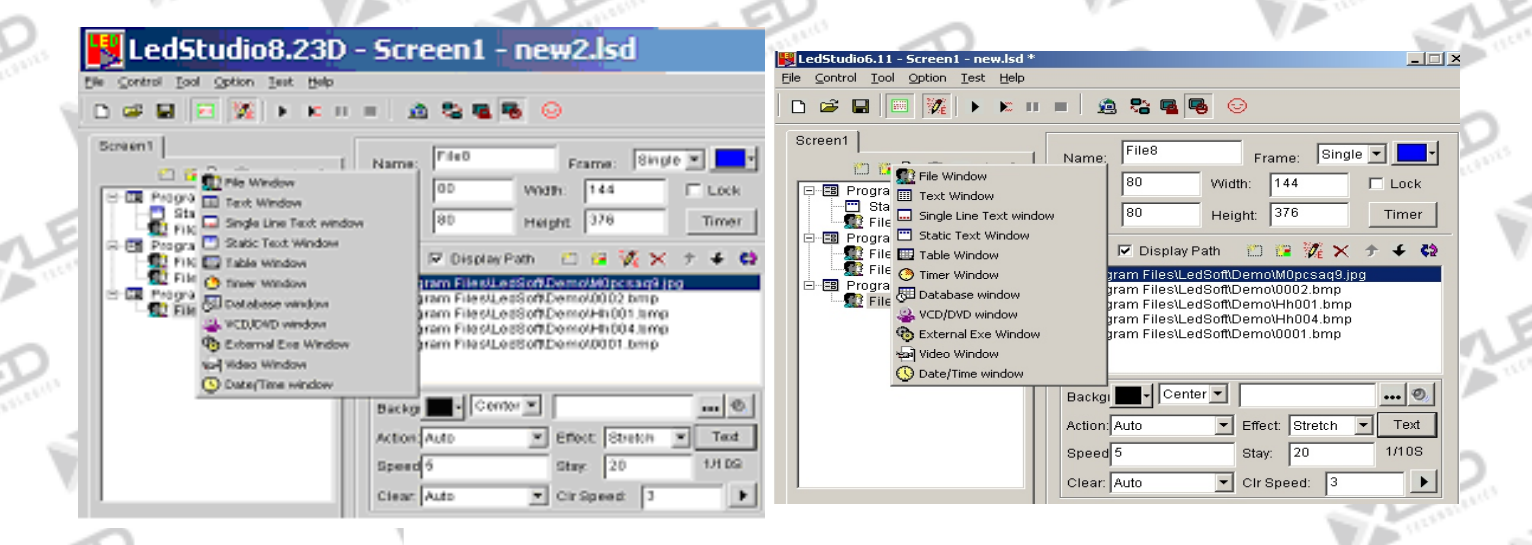

Рисунок 3-17

**File window**: Это самое важное окно, потому что все

тел.: 8 800 700 8680<br>Concursion of the control of the control of the control of the control of the control of the www.xled.ru | info@xled.ru (звонок бесплатный по России)

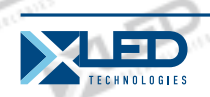

поддерживаемые файлы будут воспроизводиться здесь. Вы можете добавить любое количество файлов, как вы хотите. Есть более 10 видов поддерживаемых файлов, в том числе: Document files (TXT), HTM/HEML/MHT files, EXCEL files, WORD files (DOC/RTF), all kinds of picture files (BMP/JPG/GIF/PCX/WMF/ICO), all kinds of media files (AVI/MPG/MPEG/WMV/ASF), VCD files (DAT), Flash files (SWF), RealPlayer files (RM).

**Text windows, Single Line text windows, Static Document windows:** Эти три окна, не являются обязательными. Слова могут быть показаны в File window, такие окна используются для простых слов, как название компании, поздравительные надписи, примечания и т.д. это быстрый метод ввода.

**Table Window:** Используется для редактирования списка воспроизведения данных.

**Timer window**: Используется для синхронизации

**Database window:** Используется для воспроизведения ACCESS базы данных и ODVC драйвера базы данных.

**DVD/VCD window:** Для воспроизведения DVD/VCD.

**External Program Window:** Используется для вставки внешней программы в окне воспроизведения.

**Date /Time Window:** Используется для отображения даты и времени.

**Video line-in Window** : Это окно используется для отображения внешних сигналов видео, как телевидение, VCD / DVD, магнитофон и т.д. Это окно требует видеокарты, как и все входные различных TV карт видеозаписи карт.

**Geometric graphs window:** это используется для отображения геометрических рисунков.

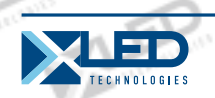

## **3. 4. 5 Шаг 5: Программа установки параметров Window**

Все окна программы имеют параметры, как показано на рисунке 3-18, Name, Frame, Position, Width, Lock, Timing. Для окон программы с различными опциями, иллюстрации приведены ниже.

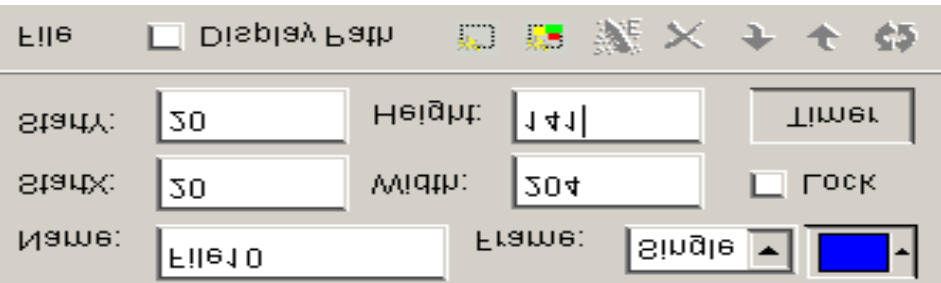

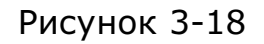

**File Window:** как показано на рисунке 3-19, окно было разделено на две части. Вверху один файл плей-листа, а внизу один файл опций. Над плей-листом, есть файл панели инструментов, которые могут быть использованы для добавления, удаления или перемещения файлов. Параметры файлов в нижней части различных форматов файлов, мы расскажем ниже.

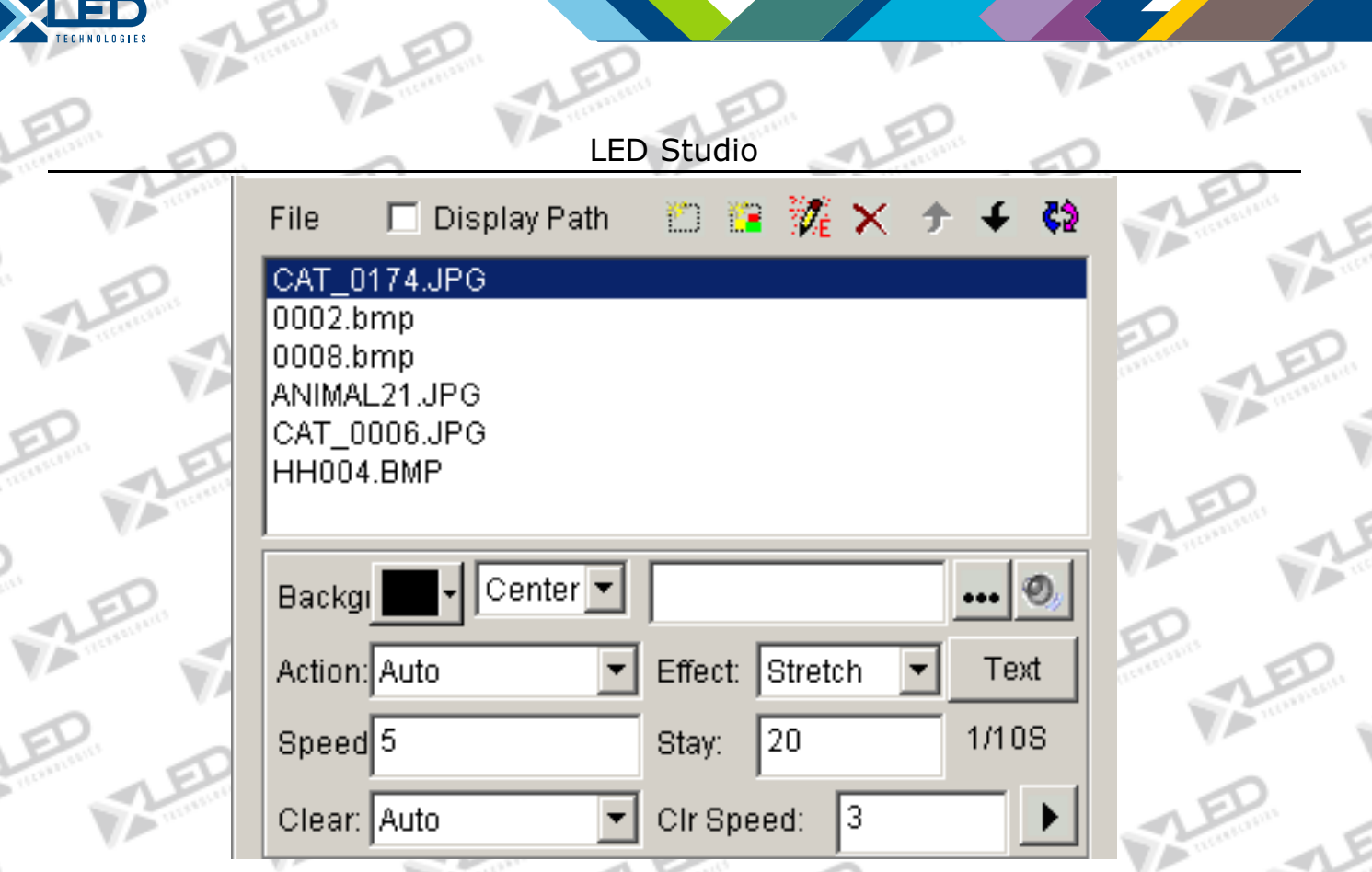

Опция "Document files" показана на рисунке 3-20, выберите цвета для фона, фоновые рисунки, фон действий, а также имеются более 40 специальных методов. Кроме того, есть 4 эффекта, которые можно выбрать:: line, speed, stay, and font.

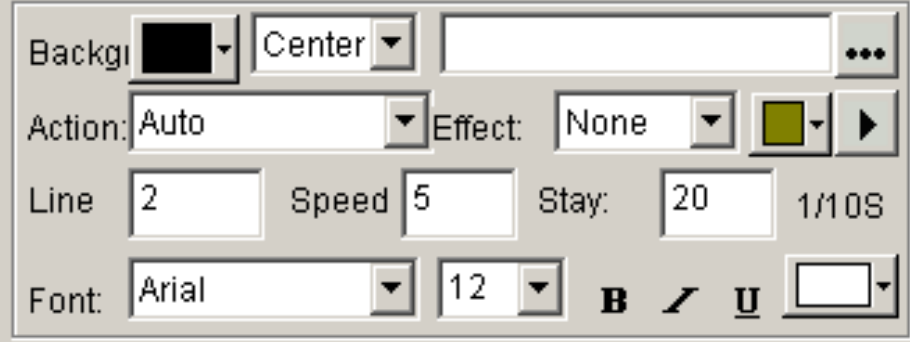

## Рисунок 3-20

**"Picture file"** поддерживает все различные форматы изображения (**BMP/JPG/GIF/PCX /WMF…**), параметры показаны на рисунке 3-21. Вы можете выбрать цвет фона, фоновые рисунки, фон действий, а также более 40 специальных

Рисунок 3-19

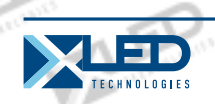

методов. Кроме того, есть 4 эффекта, которые можно выбрать: line, speed, stay и font. Плюс, можно выбрать более чем 50 различных типов и скорость очистки.

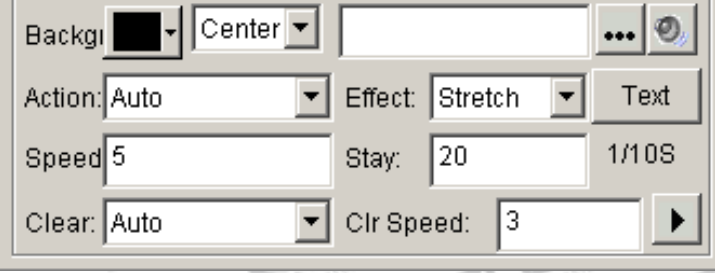

Рисунок 3-21

**"Media and cartoons files"** включает в себя все виды мультимедийных файлов (**AVI/MPEG/ASF/WMV**), FLASH мультфильмы (**SWF**), файлы REALPLAYER (**RM**),и т.д. Опции показаны на рисунке 3-22. Можно выбрать цвет фона, фоновые рисунки, фон действий, а так же более 40 специальных методов. Кроме того, есть 4 эффекта, которые можно выбрать: line, speed, stay и font.

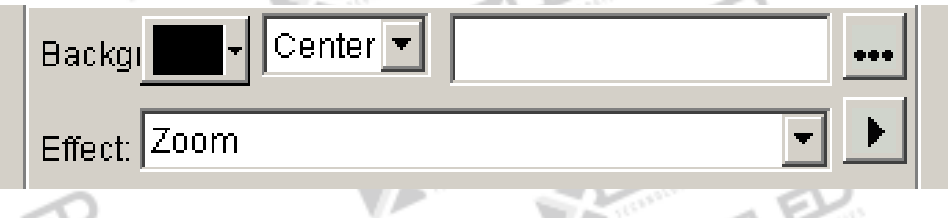

Рисунок 3-22

**"WORD files"** Опции показаны на рисунке 3-23, можно выбрать параметры, такие как специальные методы, эффекты, скорость и т.д. (В случае файлов формата doc используется WORD2000 или OFFICE2000).

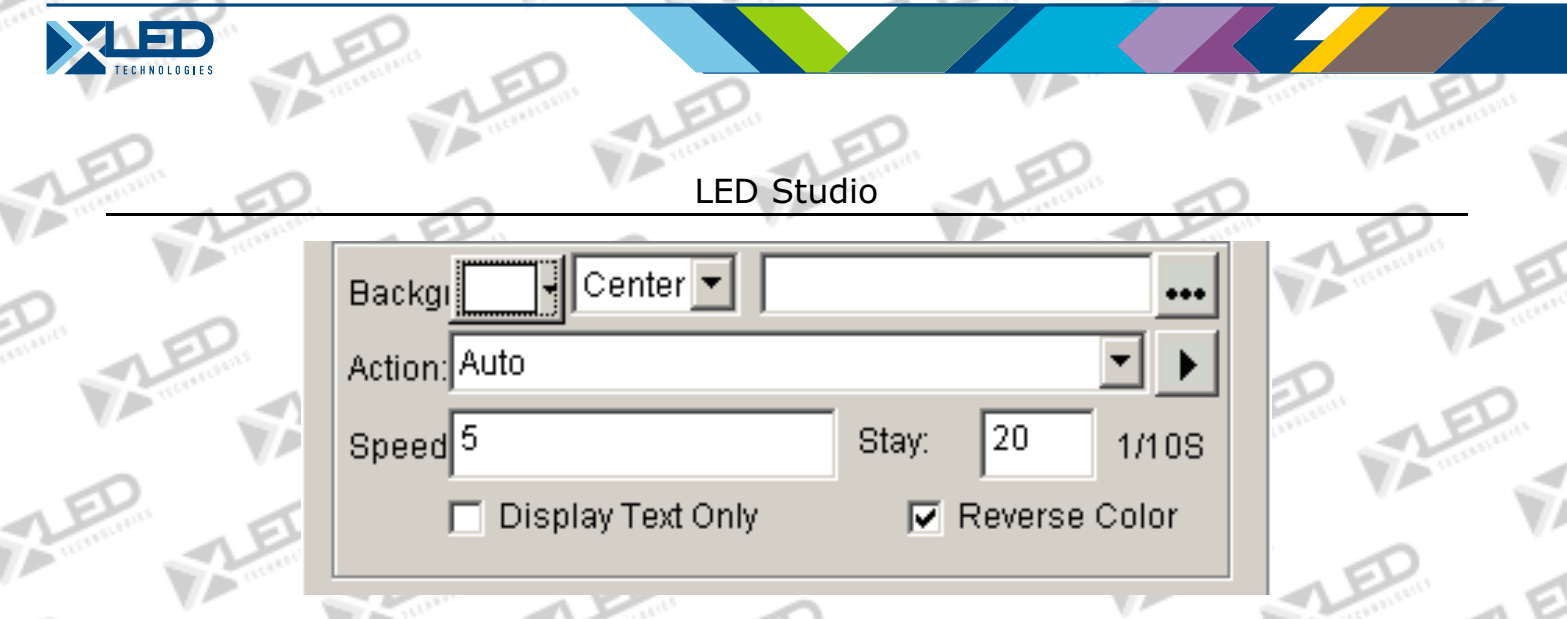

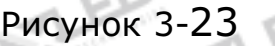

**Text Window:** нажатие на кнопку**"add text"** на панели инструментов, как показано на рисунке3-24, позволит установить фон, Font, Action, Speed, Staying time и т.д. Можно вставлять слова или редактировать текст. (Если слов слишком много используйте файлы WORD или TXT для воспроизведения в окне.)

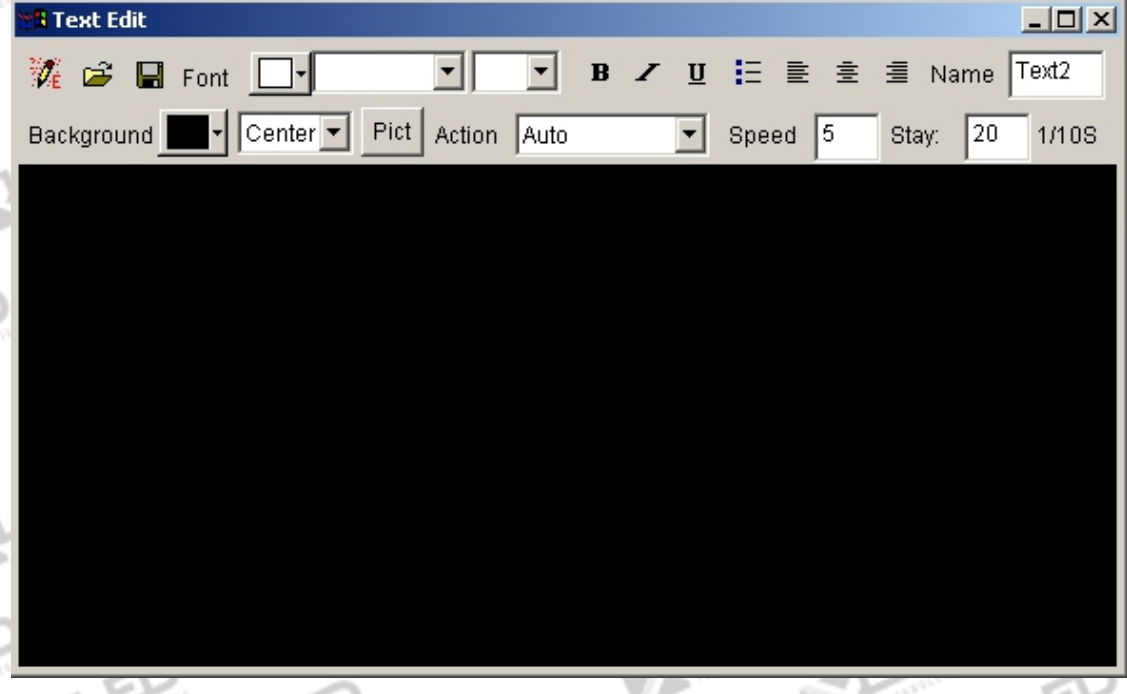

Рисунок 3-24

**Video Line-in window**: как показано на рисунке 3-25, все опции связанны с Оборудованием Видеовхода.

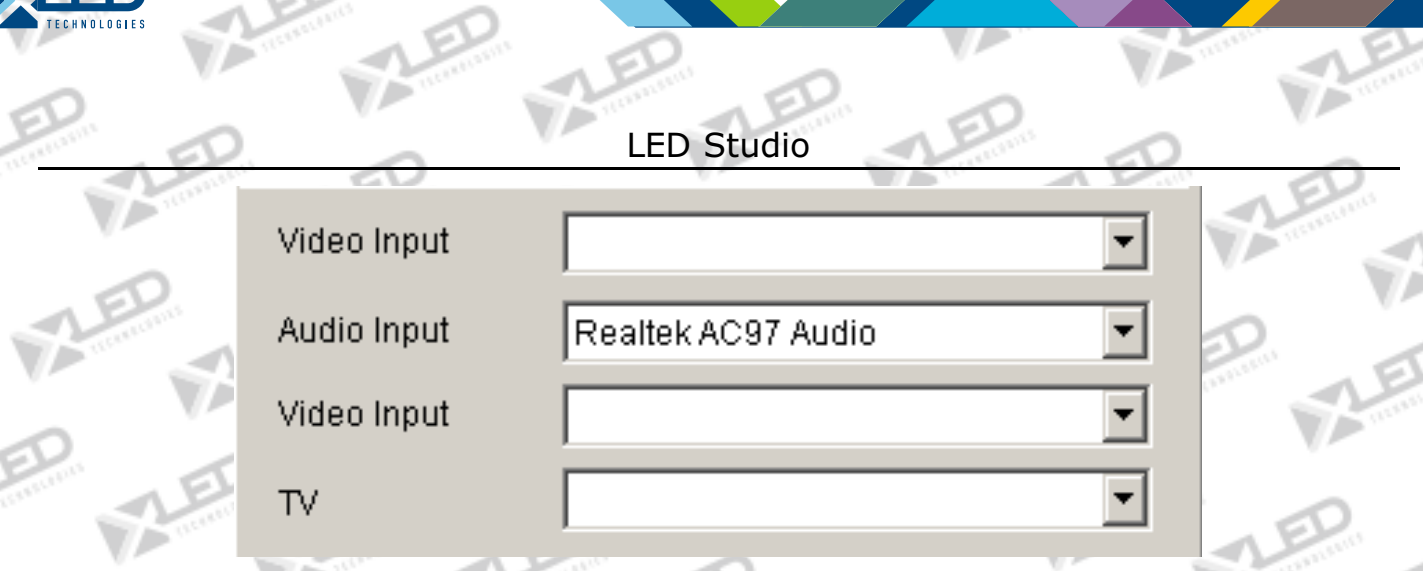

## Figure 3-25

**Date/time window:** Как показано на рисунке 3-26, вы можете настроить цвет фона, фоновый режим, фоновый рисунок, статический текст, стиль отображения, эффект дисплея, шрифт, и

т.д.

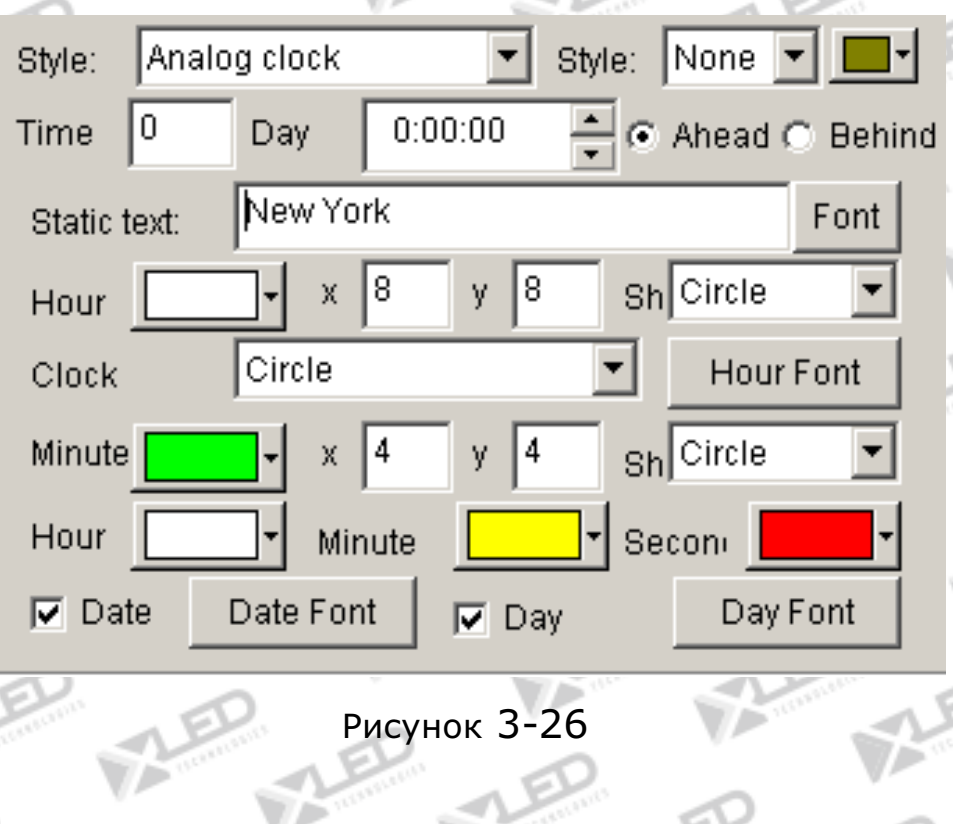

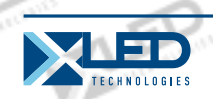

## **3. 4. 6 Шаг 6: Окончание программы**

После указанных выше 5 шагов, программа была установлена. Если вы хотите еще несколько страниц программы, повторите

действия с шага 2 к шагу 5. Для сохранения нажмите кнопку или выберите menu--〉save.

## **3. 4. 7 Шаг 7: Воспроизведение программы**

Для воспроизведения файлов текущей программы, нажмите кнопку **•**; **•** для паузы; **•** стоп, или выберите из меню управления. Если вы хотите воспроизвести другой файл, пожалуйста, нажмите на кнопку открытия **и не постали** открыть программу и воспроизвести её.

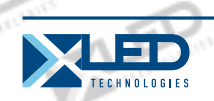

## **Глава 4 Характер отображения**

Для воспроизведения программы документа существует 6 методов: в окне документа, в окне простого линейного текста, в окне статического документа, открыть документ в графическом и текстовом окнах, добавить слова в графический файл и воспроизвести в графическом и текстовом окне, или вставить заметку во время воспроизведения программы.

## **4.1 Воспроизведение в окне документа**

Это окно не обязательно. Слова могут быть отображены в графическом и текстовом окне. В этом окне можно только закреплять простые слова, такие как названия компаний, приветствия, заметки и т.д.

## **4. 1. 1 Создание нового окна**

Нажмите на кнопку "new window" **Fig.**, Как показано на рисунке

4-1. Потом выберите "Text window" в меню для создания нового текстового окна, как показано на рисунке Figure 4-2.

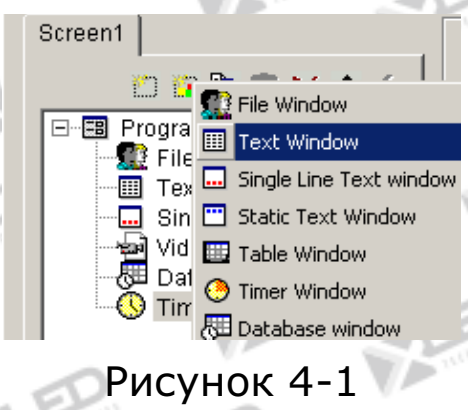

тел.: 8 800 700 8680<br>Concursion of the control of the control of the control of the control of the control of the www.xled.ru | info@xled.ru (звонок бесплатный по России)

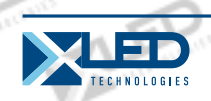

## **4. 1. 2 Установка текстового окна**

Как показано на рисунке 4-2, верхняя часть предназначена для установки свойств программы.

## **Имя:** Имя программы

**Кадр:** вы можете устанавливать ширину и цвет кадра **Starting point X:** установка координаты х **Starting point Y:** установка координаты у **Width:** установка ширины **Height:** установка высоты программы **Lock:** закрыть программу и не допускать проигрывания **Background:** установка цвета фона программы

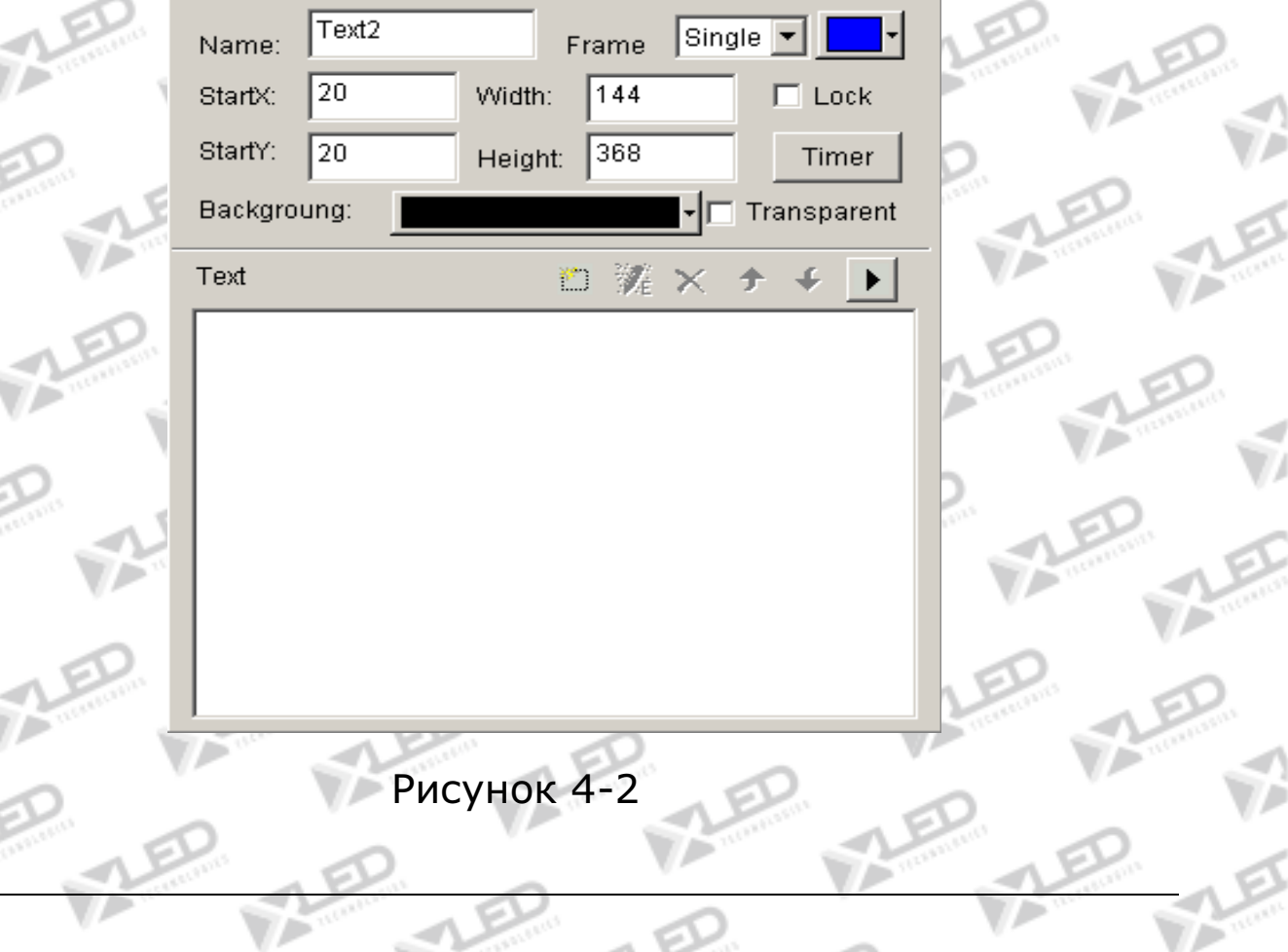

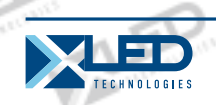

## **4.1.3 Вставка и редактирование текста.**

Как показано на рисунке 4-3, нижняя часть – для редактирования текстов. После нажатия на кнопку "add text"  $\Box$ , появится диалоговое окно "Text Edit", как показано на рисунке 4-3. Внизу окна редактирования вы можете закрепить или вставить текст. Также вы можете устанавливать опции: фон, фронт, действие, скорость, время простоя, и т.д

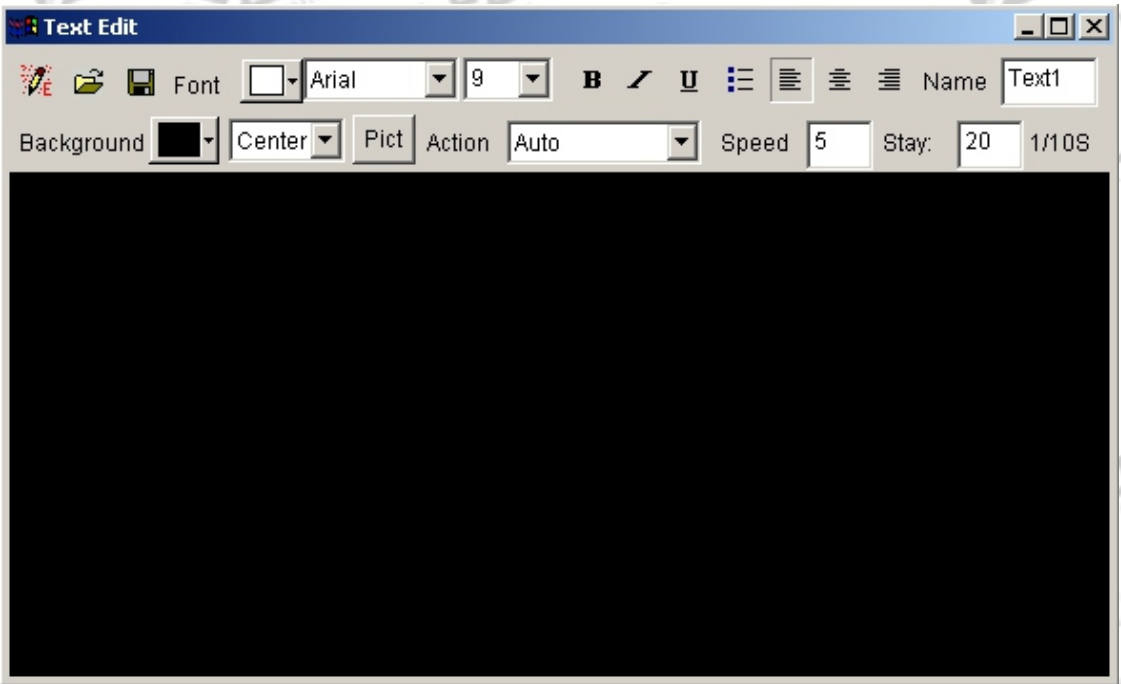

Рисунок 4-3

Закройте диалоговое окно "Text Edit" после окончания редактирования. Теперь текст показан на листе (4-4).

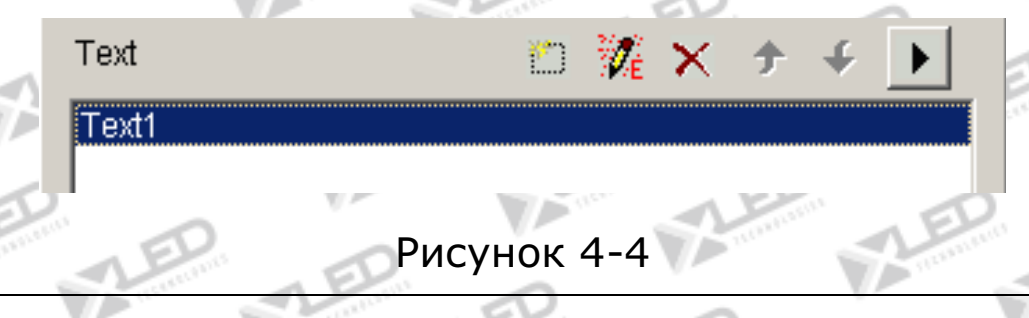

тел.: 8 800 700 8680<br>Concursion of the control of the control of the control of the control of the control of the www.xled.ru | info@xled.ru  $\sim$ (звонок бесплатный по России)

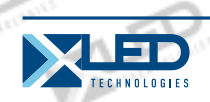

Если вы хотите изменить текст, просто выделите его и нажмите кнопку . Окно редактирования (рисунок 4-3) откроется для изменения текста. Для удаления текста нажмите кнопку Х. Для изменения проигрываемой последовательности, используйте кнопки <sup>+</sup> и +. Или вы можете предварительно просмотреть выделенный текст нажатием кнопки.

## **4. 2 Проигрывание окна простого линейного текста**

Это окно предназначено только для простых линейных заголовков, таких как приветствие, заметок, и т.д. Эти тексты поддерживают показ, который может быть добавлен в любом окне, содержащем видео файлы, проигрываемые в видео окнах, или в окнах текста и рисунков (рисунов4-5)

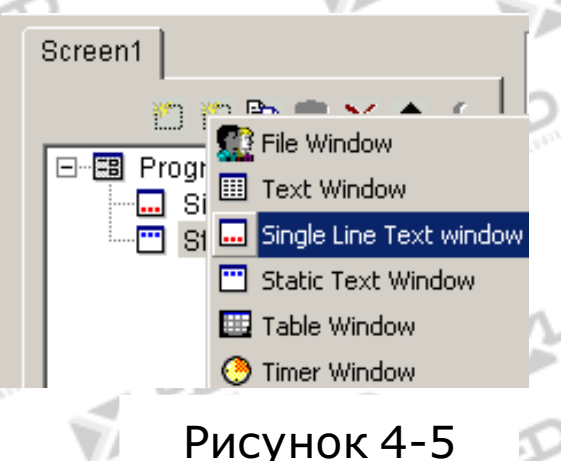

## **4. 2. 1 Создание окна новой текстовой линии**

Нажмите на кнопку "new window"  $\mathbb{E}$ , затем выберите "Single Line Text window" в меню для создания нового окна текстовой линии как на рисунке 4-6.

тел.: 8 800 700 8680<br>Concursion of the control of the control of the control of the control of the control of the www.xled.ru | info@xled.ru (звонок бесплатный по России)

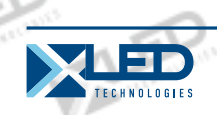

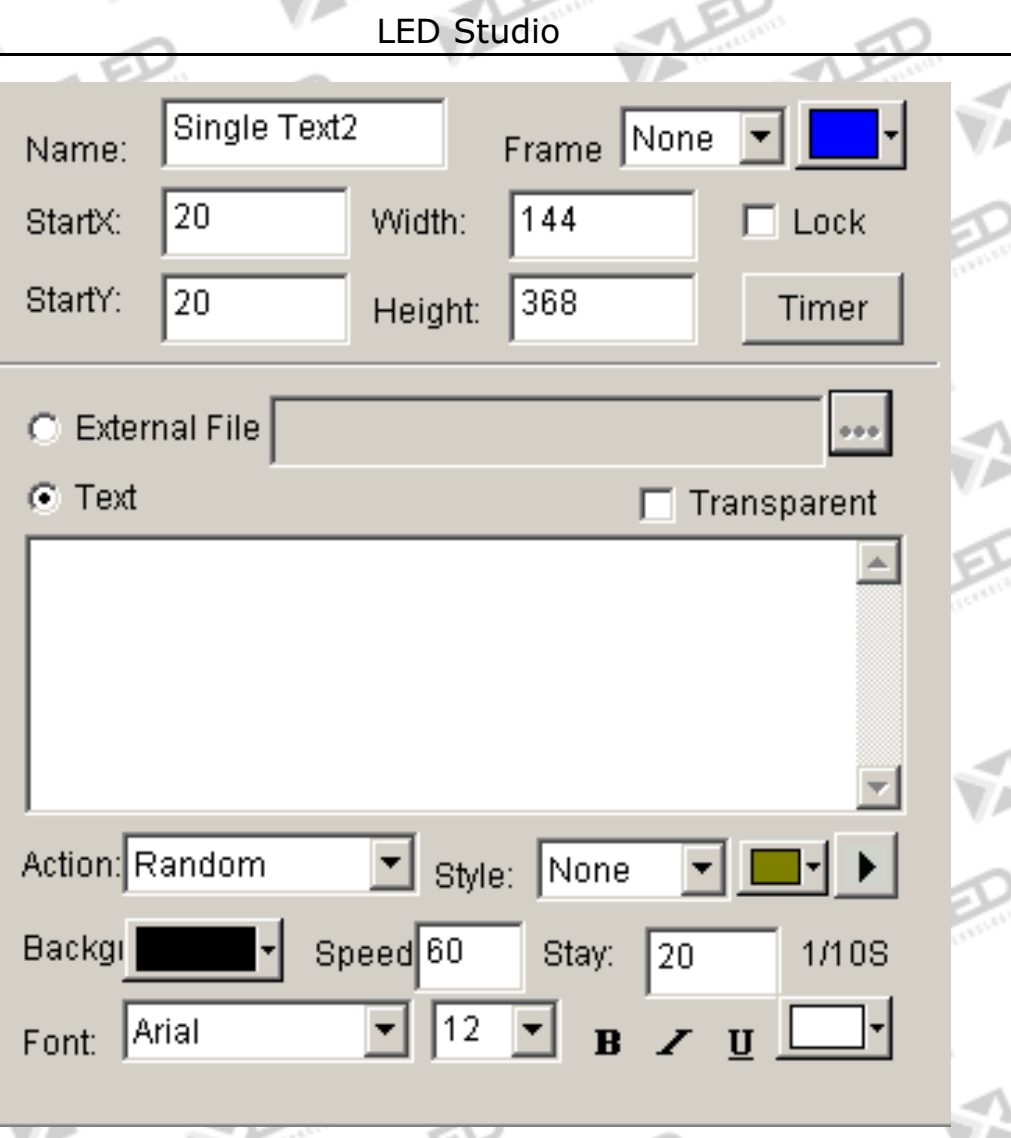

Рисунок 4-6

## **4. 2. 2 Установка окна текстовой линии**

Как показано на рисунке 4-6, верхняя часть окна служит для установки программных свойств. Существует два метода для вставки текста, первый через открытие внешних документов и напрямую вставка через окно редактирования.

**Открытие через внешние документы:** Выберите "External file"

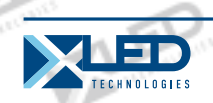

как на рисункек 4-6, затем нажмите на кнопку **\*\*\*** для открытия файлов (Рисунок 4-7). Измененные текстовые документы динамически отображаются при работе программы.Возможна установка Action, Background и Font (Рисунок 10-3).

**Вставка через окно изменений:** Выберите "Text" как на рисунке 4-6 и затем напечатайте текст (Рисунок 4-7) возможно также установить Action, Background и Font.

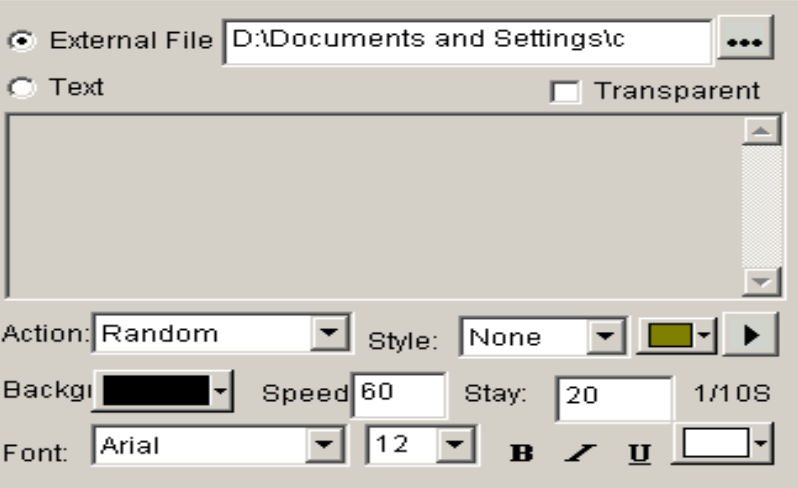

Рисунок 4-7

**4. 3 Воспроизведение через неподвижное текстовое окно**

Это окно установки для воспроизведения неподвижных текстов.

**4. 3. 1 Создание нового Неподвижного Текстового Окна**
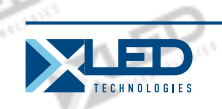

Нажмите на кнопку "new window"  $\mathbb{H}$ , затем выберите "Static Text window" в меню (Рисунок 4-8) для создания нового неподвижного текстового окна (Рисунок 4-9).

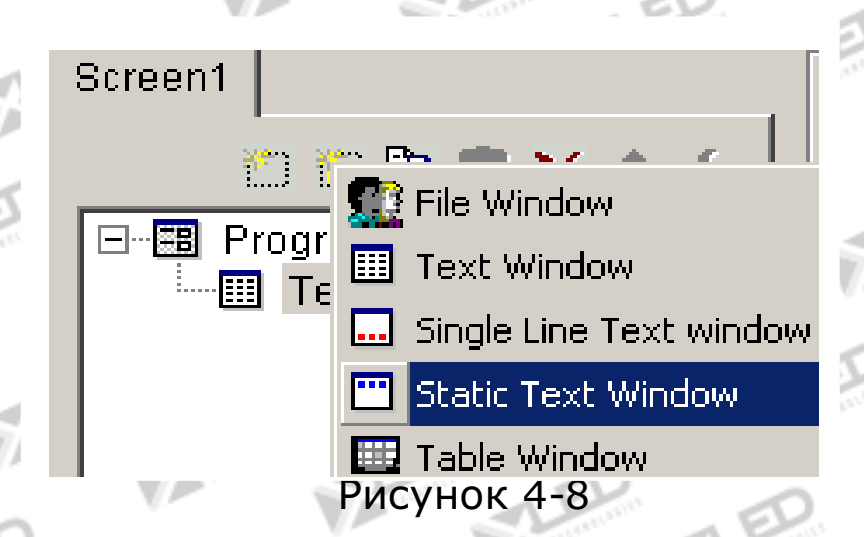

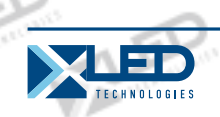

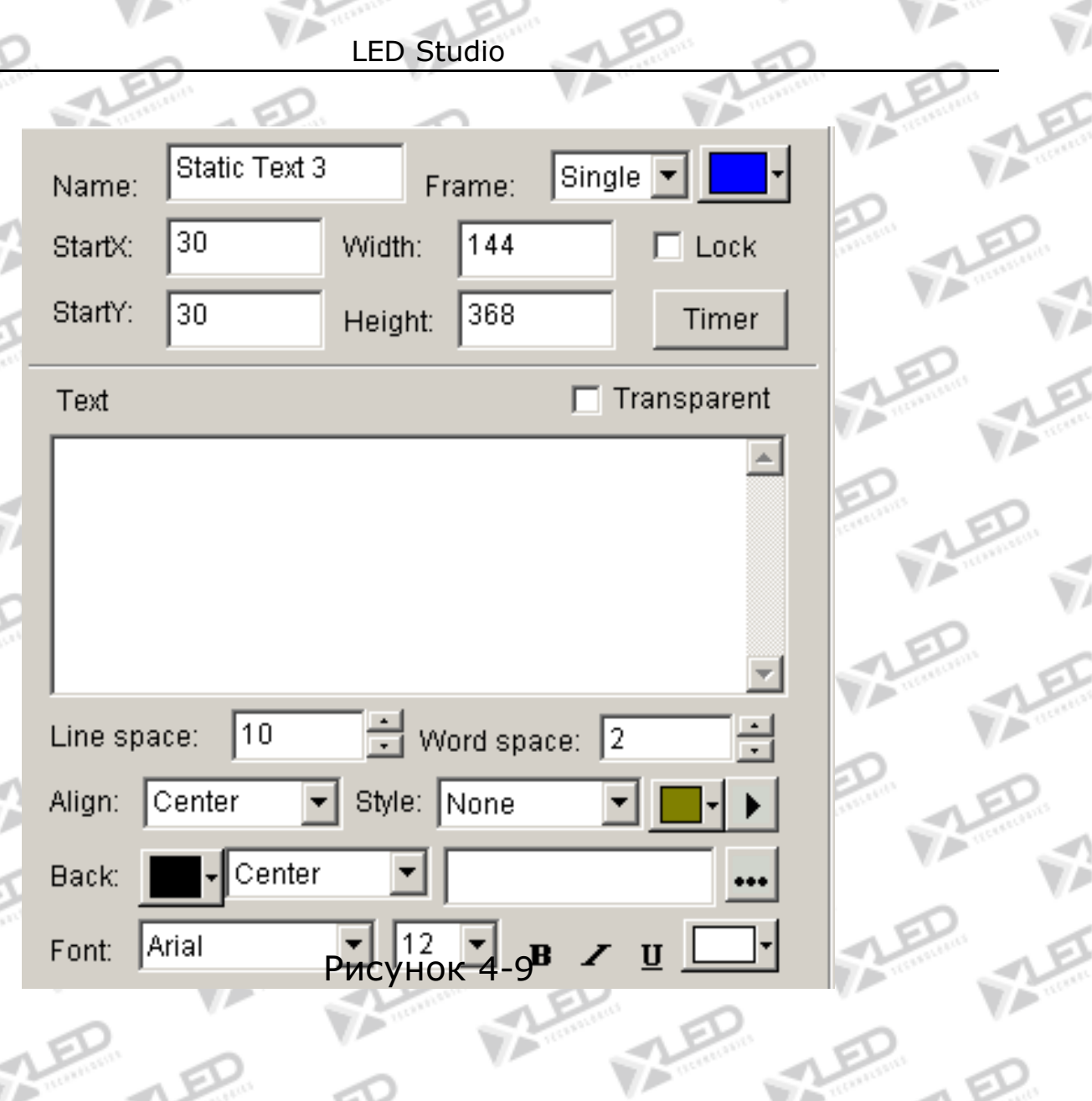

л

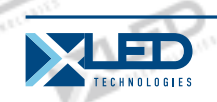

# **4. 3. 2 Установка неподвижного текстового окна**

Как показано на рисунке 4-9, верхняя часть окна предназначена для установки программных свойств. Впишите в поле «texts» что необходимо, а затем изменяйте его свойства: transparency, Align, Background и Font.

# **4. 4 Воспроизведение текстовых документов через файловое окно**

# **4. 4. 1 Создание нового Файлового Окна**

Нажмите на кнопку "New Window"  $\mathbb{H}$ , выберите "File Window" в меню (Рисунок 4-10) для создания нового "File Window", как на рисунке 4-11.

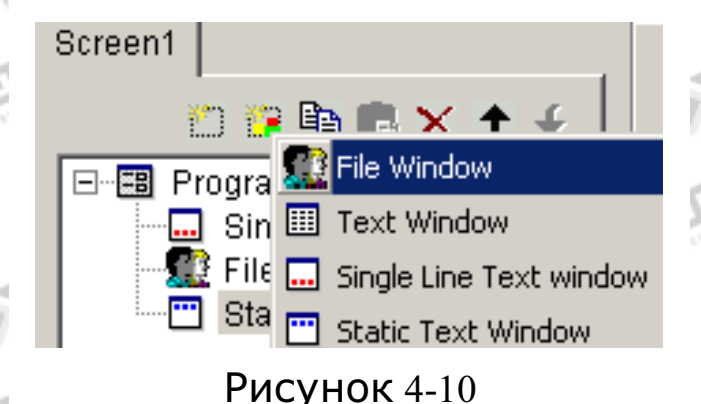

# **4. 4. 2 Установка Файлового Окна**

Как показано на рисунке 4-11, верхняя часть для установки свойств программы.

#### **Name:** имя программы

**Frame:** возможно установить ширину и цвет

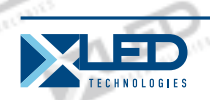

**Starting point X:** начальная точка координат x **Starting point Y:** начальная точка координат y **Width:** установка ширины программы **Height:** установка высоты программы **Lock:** заблокировать это программное окно для предотвращения его передвижения.

 $\sqrt{Fig 2}$  $F$ rame:  $\boxed{\text{Single } \boxed{\cdot}}$ Name:  $\overline{20}$  $\sqrt{144}$ StartX: Width:  $\Box$  Lock Height: 368 StartY: 20 Timer File  $\Box$  Display Path 的 寶 繁 ※ . → ↓ 砂 Please add file to play.

#### Рисунок 4-11

# **4. 4. 3 Открытие документов**

Нажмите на кнопку "add file"  $\Box$ , (нижняя часть рисунка 4-12), появится диалоговое окно. Все поддерживаемые форматы показаны в списке внизу окна. Выберите документ WORD, и нажмите "open" для открытия.

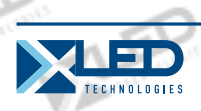

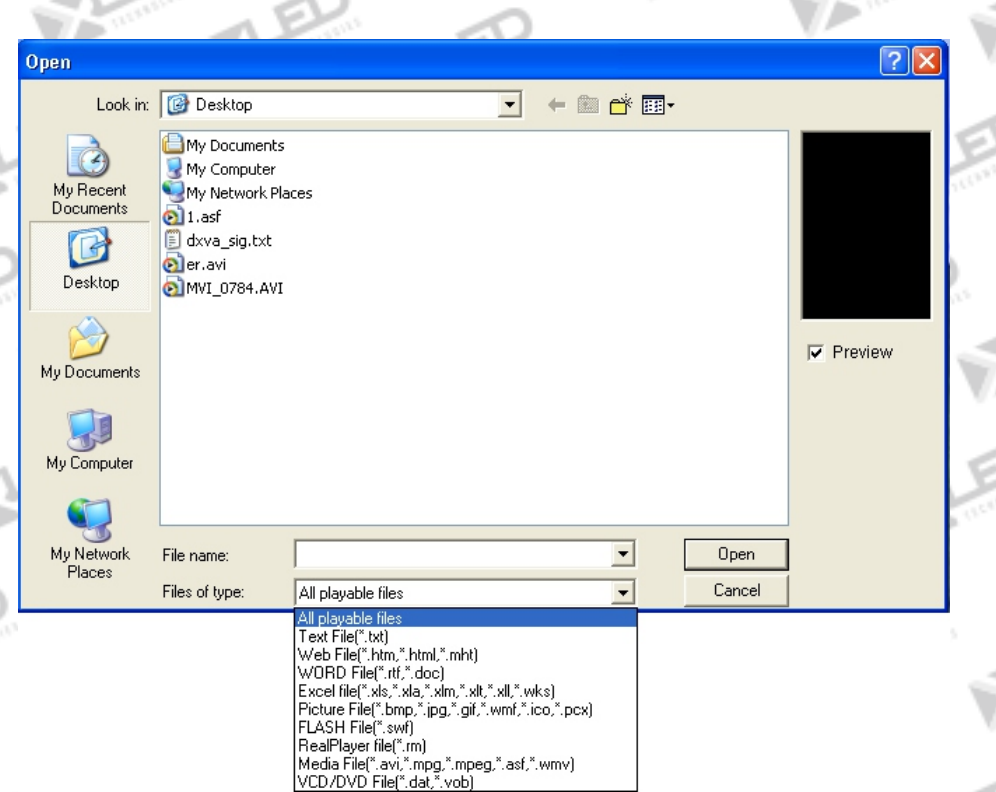

Рисунок 4-12

Отрытый файл был добавлен в список, настройки его перечислены ниже (Рисунок 4-13) Настройки позволяют изменить фон (включающий цвет, рисунки и метод рисования), Шрифт, черыре возможных эффекта, Линия, Скорость, Время простоя и многое другое.

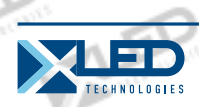

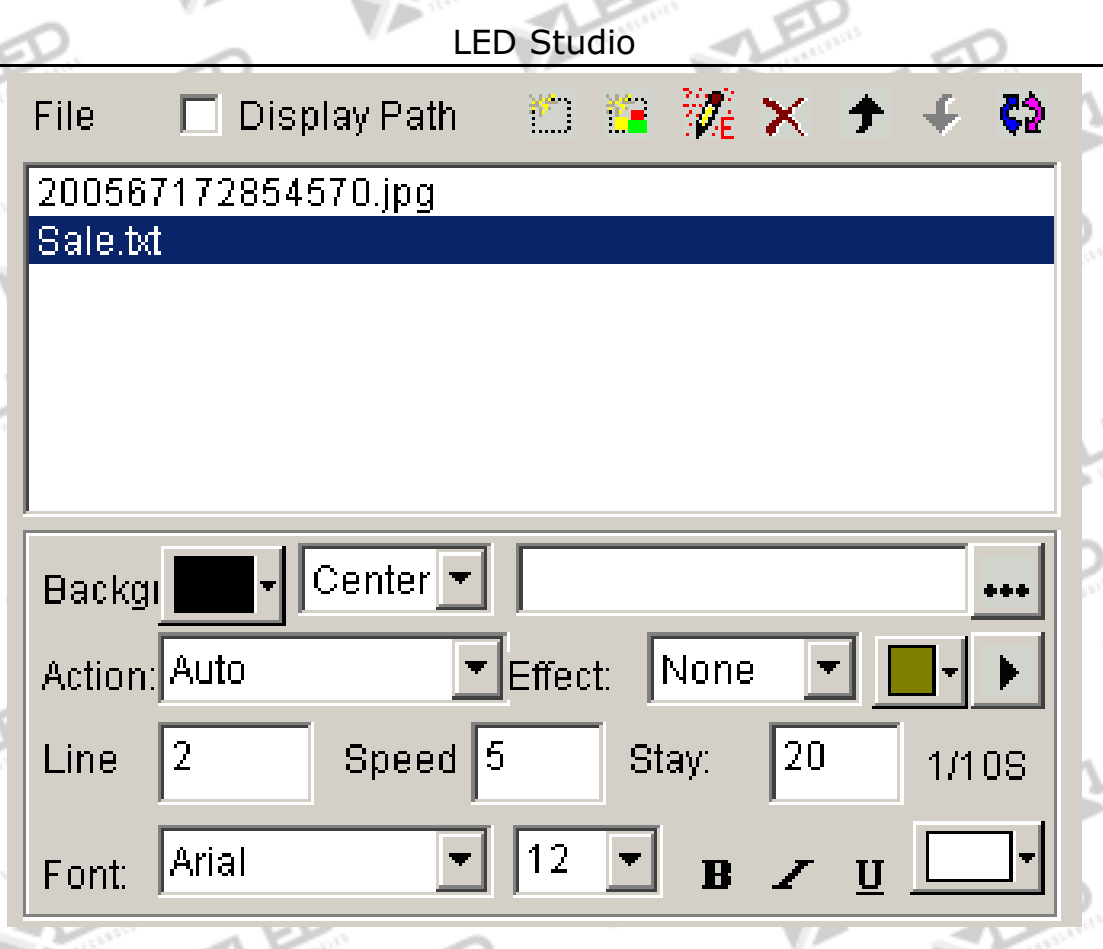

Рисунок 4-13

**4. 5 Добавление текста в файл рисунка**

Текстовый метод отображения такой же что и в главе 5.

**4. 6 Вставка заметки во время воспроизведения**

Детали инструкции описаны в главе 16.

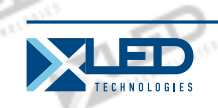

LED Studio **Глава V Отображение изображения**

# **5. 1 Создание нового окна изображения**

Щелкните на кнопку «Новое окно» <sup>и и</sup>, и выберите «Окно файла» в меню (как показано на картинке 5-1), создайте новое окно файла, как показано на рисунке 5-2.

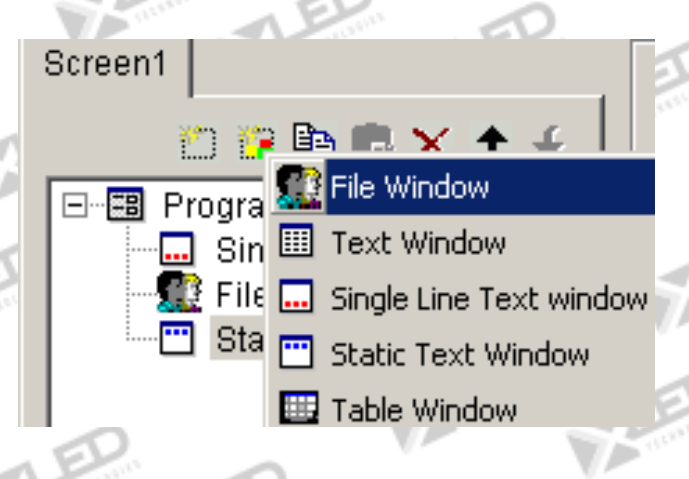

Рисунок 5-1

# **5. 2 Установка окна изображения**

Как показано на рисунке 5-2, верхняя часть для установки свойств программы.

**Name:** имя программы

**Frame:** you can setup the width and color of the frame **Starting point X:** начальная точка координат x **Starting point Y:** начальная точка координат y **Width:** установка ширины программы **Height:** установка высоты программы **Lock:** заблокировать это программное окно для

тел.: 8 800 700 8680<br>Concursion of the control of the control of the control of the control of the control of the www.xled.ru | info@xled.ru (звонок бесплатный по России)

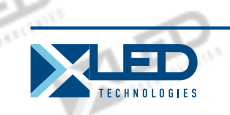

предотвращения его передвижения.

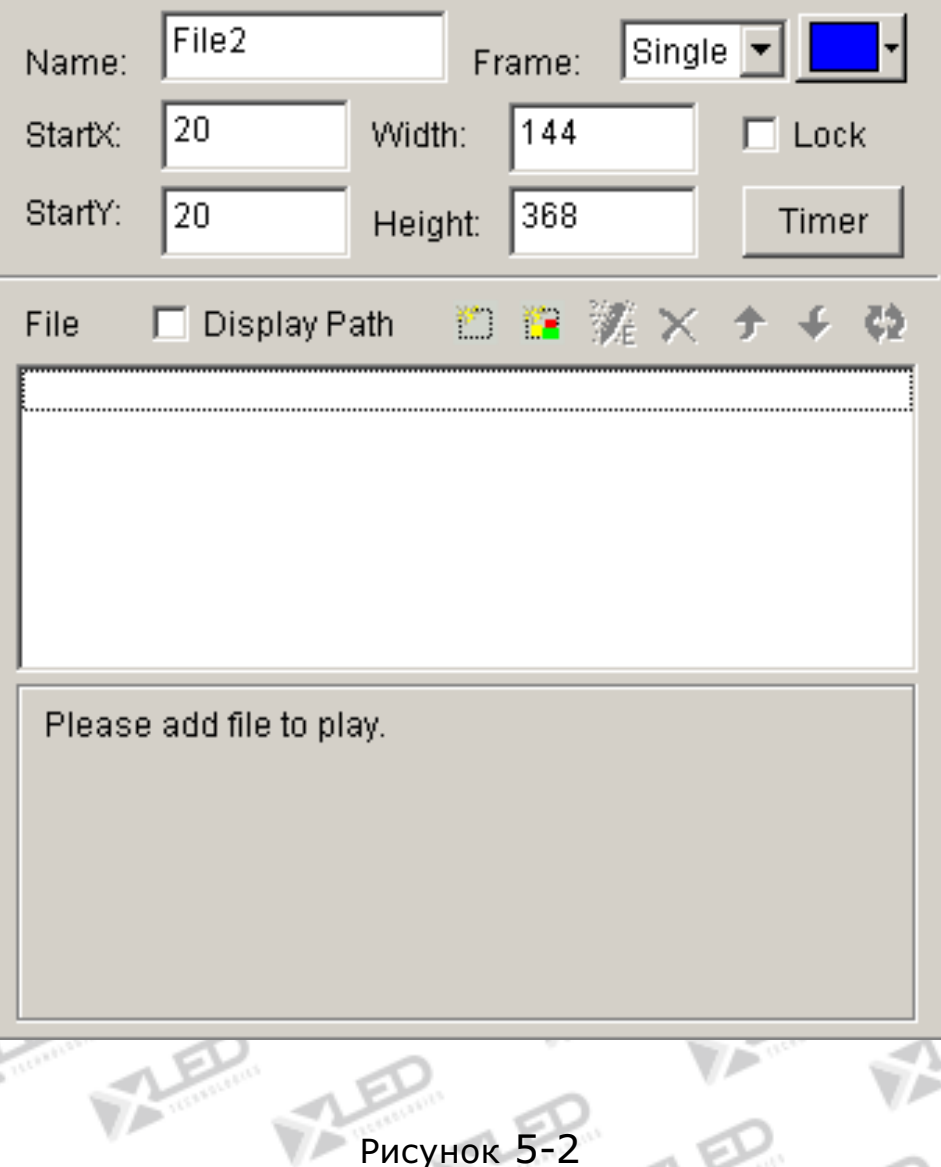

# **5.3 Открытие воспроизводящихся файлов**

Нажмите на кнопку"add file"для открытия диалогового окна (как показано на рисунке 5-3), выберите формат изображения из списка. Затем выберите файл, который вы хотите открыть в окне выше. (Выделив картинку, вы можете посмотреть её в окне,

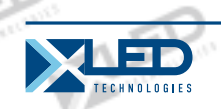

находящемся с правой стороны) Нажмите на "open" для открытия выбранного файла, и теперь кнопка в правом углу главного окна изменится как показано на рисунке 5-4.

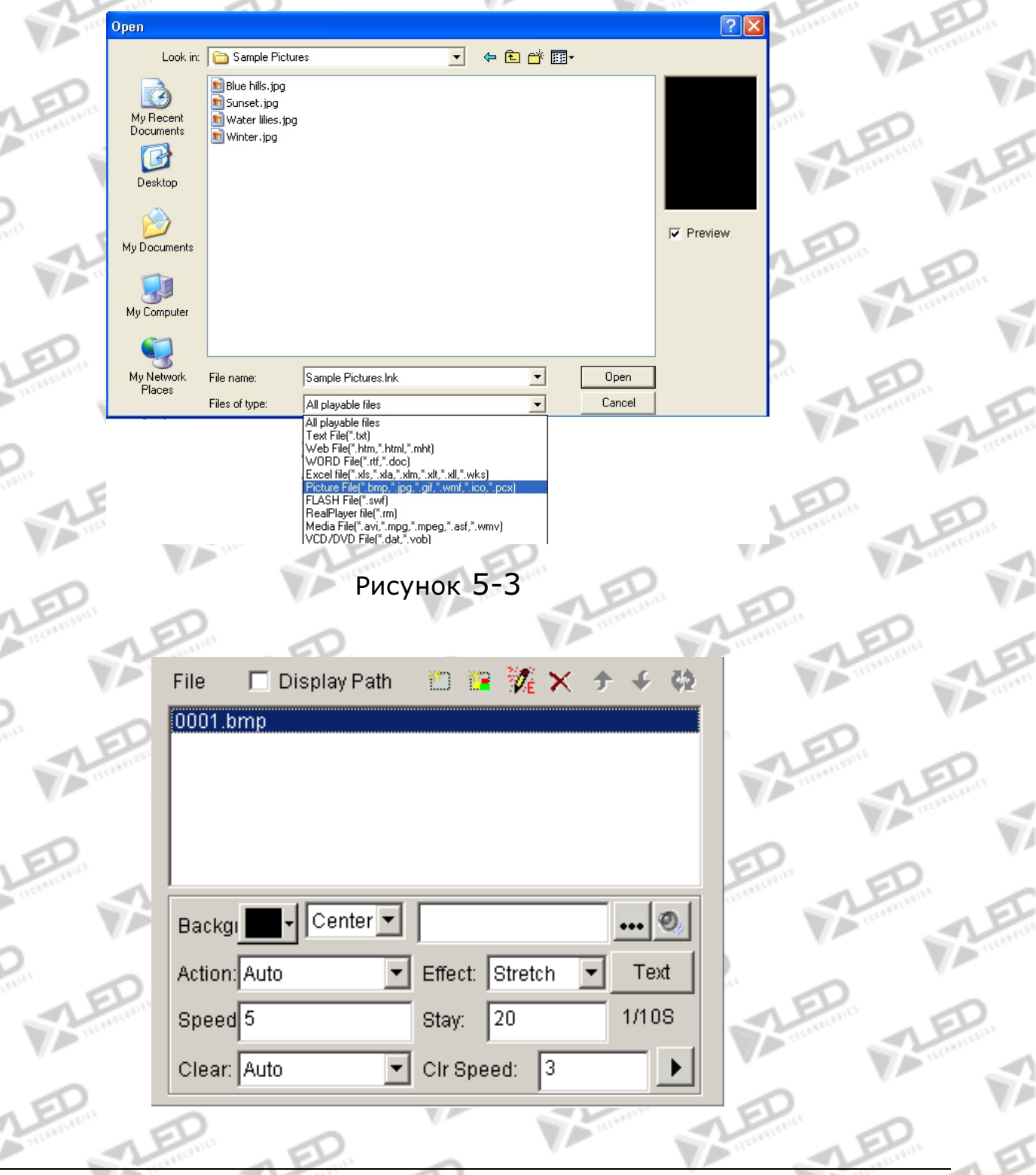

тел.: 8 800 700 8680<br>Concurs Germany van Bergery († 1905) (звонок бесплатный по России)

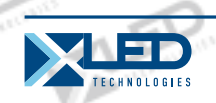

Рисунок 5-4

# **5. 4 Установка свойств изображения**

Открытый файл был добавлен в список. Теперь, опции этого файла будут перечислены выше. (Рисунок 5-4), можно выбрать цвет фона, изображение фона, метод рисования изображения фона, множество действий, четыре эффекта, скорость, время простоя, эффекты пояснения, скорость пояснения.

## **5.5 Вставка картинки фона, музыки и текста.**

## **Вставка картинки фона**

Нажмите на кнопку ••• как показано на рисунке 5-4, выберите и откройте картинку, которую вы хотите вставить в диалоговом окне "open file". Также вы можете напрямую закрепить адрес фоновой картинки в редакционном кадре.

# **Вставка поясняющей музыки**

Нажмите на кнопку  $\bullet$  как на рисунке 5-4, и выберите музыкальный файл, который вы хотите в диалоговом окне"open file", затем нажмите "open".

#### **Вставка показывающего текста**

Нажмите на кнопку"TEXT" как на рисунке 5-4, появится диалоговое окно "Рисунок/Text" (Рисунок 5-5)

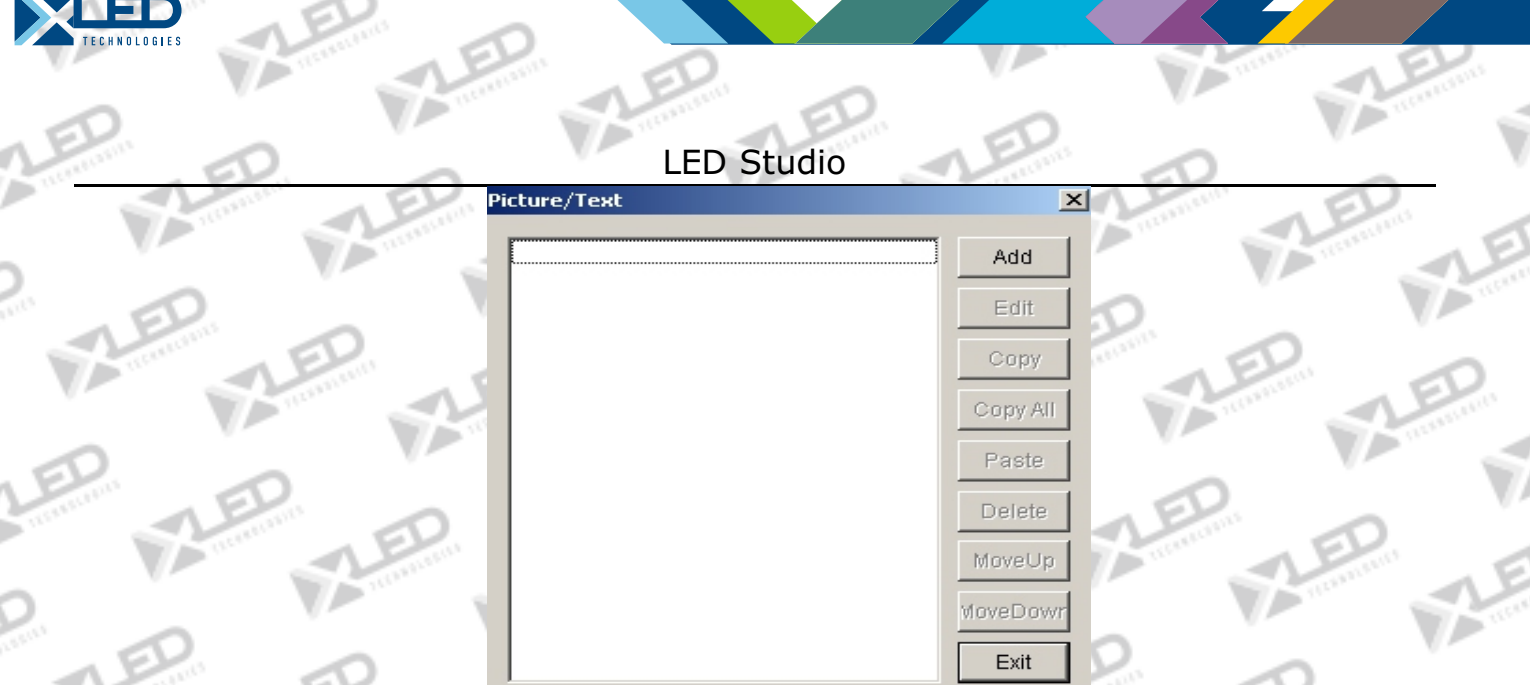

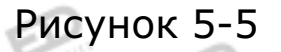

Нажмите на кнопку "Add" как на рисунке 5-5 для открытия диалогового окна "text edit", вставьте файл, который вы хотите, и установите его свойства и эффекты, а затем закройте диалоговое окно.

Текстовый файл, который вы редактировали, был добавлен в список файлов, если вы хотите вставить больше чем один всплывающий текст, вы можете повторить 2 шага выше. Чтобы отредактировать, выберите файл из списка и затем нажмите на кнопку "edit". Чтобы удалить файл, используйте кнопку удаления, вы можете также использовать «move up», «move down» для выбора файлов.

Нажмите на кнопку «Exit» для завершения вставки всплывающих текстов.

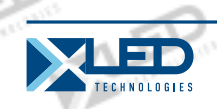

# **Глава VI Отображение мультфильмов**

# **6. 1 Создание нового мультфильма**

Нажмите на кнопку "New window" **Film**, выберите "File Window" как

на рисунке 6-1 для создания нового файлового окна, как показано на рисунке 6-2.

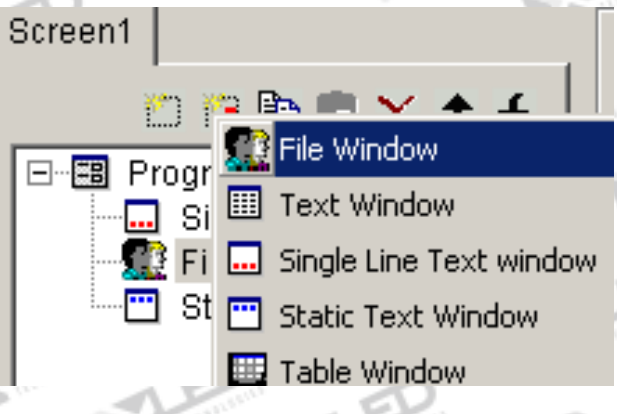

Рисунок 6-1

#### **6. 2 Установки окна мультфильмов.**

Как показано на рисунке 6-2, верхняя часть для установки программных свойств.

# **Name:** имя программы

**Frame:** you can setup the width and color of the frame **Starting point X:** начальная точка координат x **Starting point Y:** начальная точка координат y **Width:** установка ширины программы **Height:** установка высоты программы

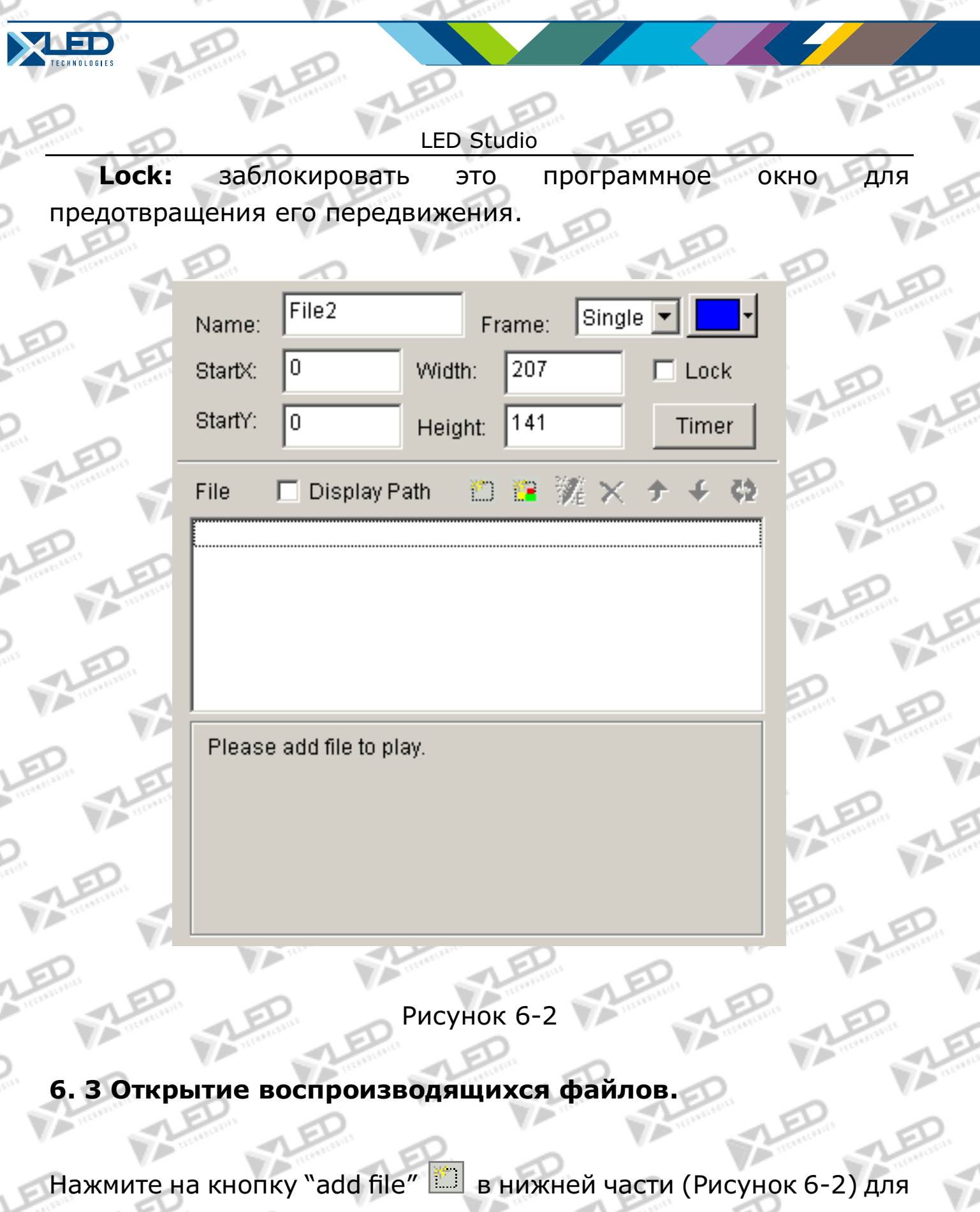

открытия диалогового окна. (как показано на рисунке 6-

тел.: 8 800 700 8680<br>
(авонок босплатичй по Воссии) (звонок бесплатный по России)

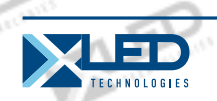

Эта программа может проигрывать все мультипликационные файлы и все медиа файлы (AVI/MPEG/ASF/WMV), Флаш файлы (SWF), файлы REALPLAYERа (RM) и т.д. Выберите любой из этих форматов и затем нажмите на "open" для открытия. Теперь нижняя правая часть главного окна изменится как на рисунке 6-4.

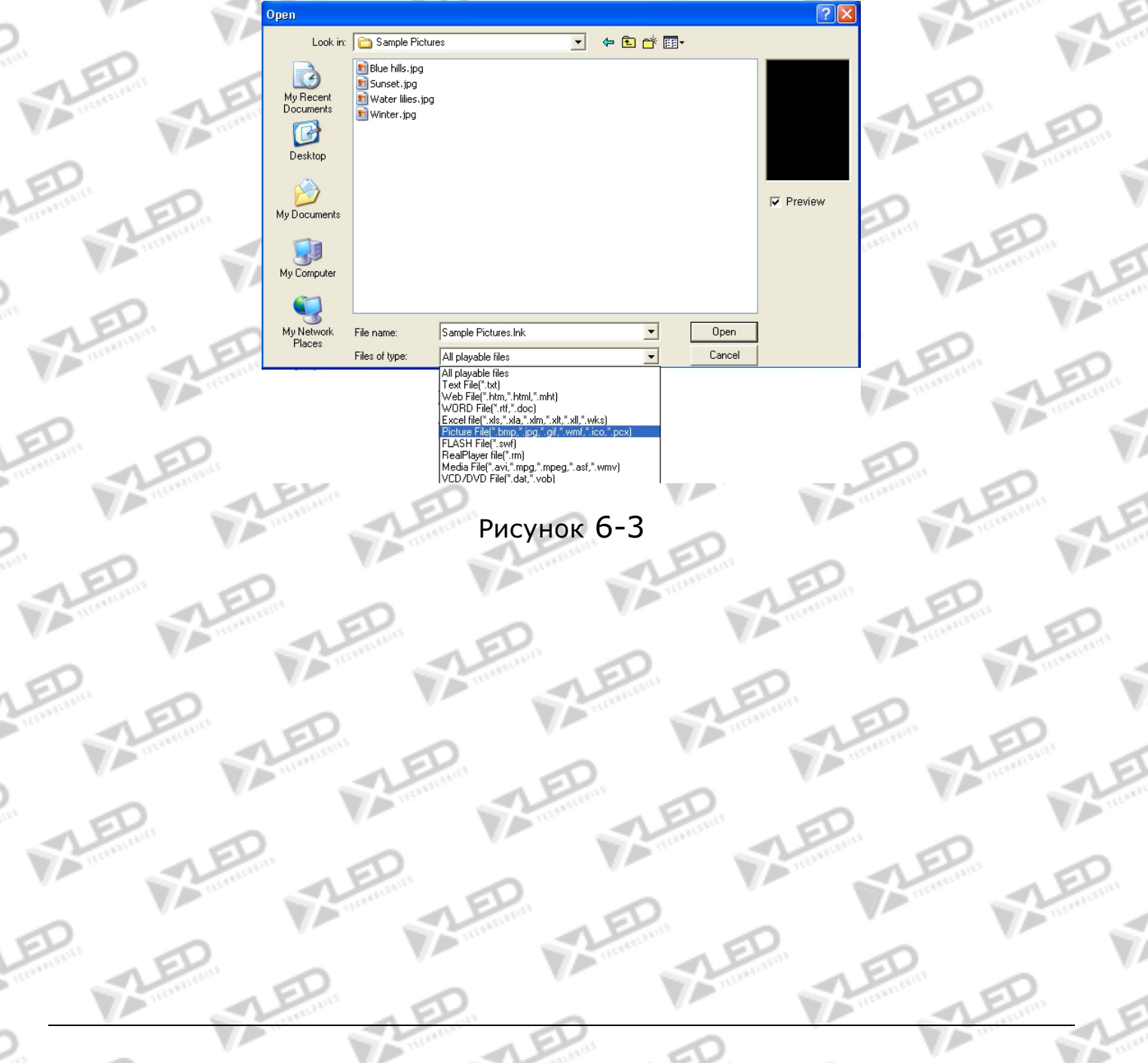

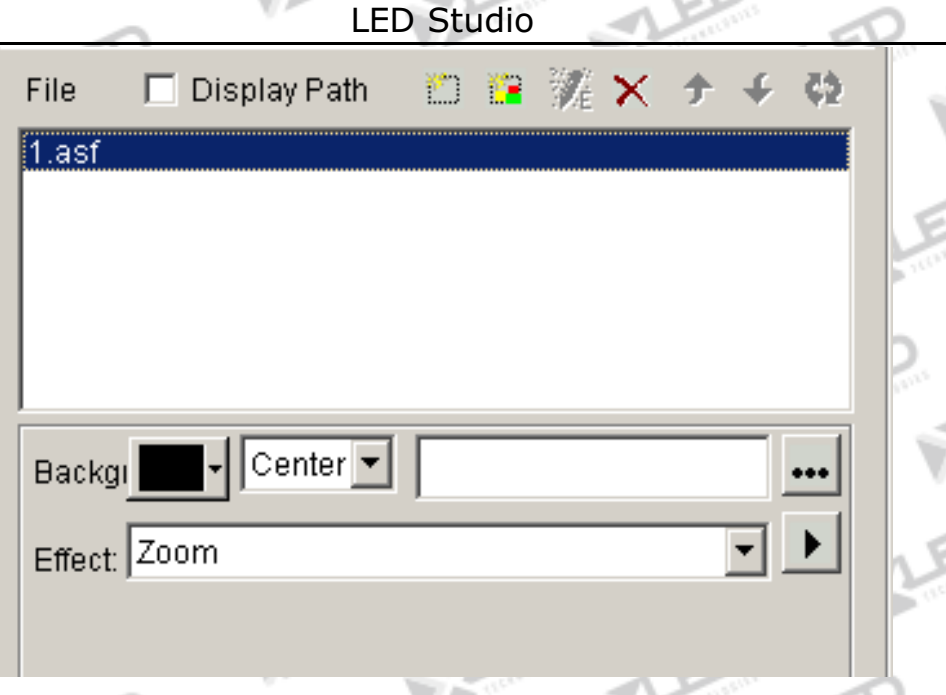

Рисунок 6-4

# **6. 4 Установка свойств мультипликационного файла.**

Открытый файл был добавлен в список, и теперь должны появиться опции этого файла. (Рисунок 6-4), ты можешь выбрать цвет фона, фоновый рисунок, метод появления фонового рисунка, и три необязательных эффекта.

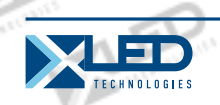

# LED Studio **Глава VII Отображение таблиц**

Существует два метода для отображения таблицы, установка окна таблицы путем вставки отображения таблицы и переделывания таблицы в WORD or EXCEL, Потом используйте второй метод, который показан в главе 4 «воспроизведение файла».

# **7. 1 Создание новой оконной таблицы**

Нажмите на кнопку "New window" **F**, выберите "Table Window" в меню (Рисунок7-1) для создания новой оконной таблицы (как показано на 7-2)

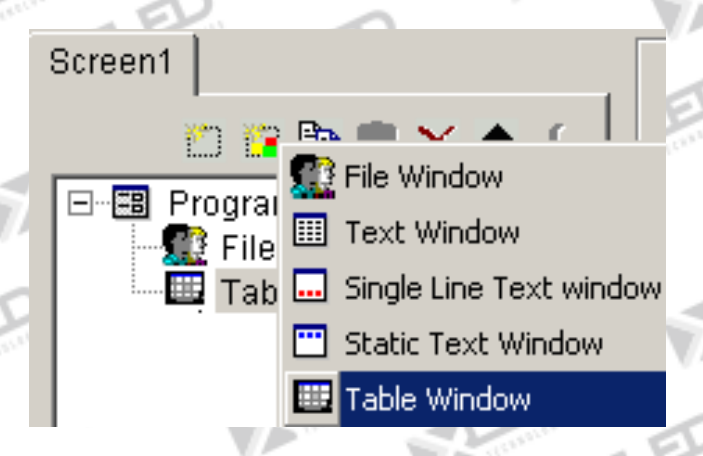

Рисунок 7-1

# **7. 2 Установки Окна Таблицы**

Как показано на рисунке 7-2, верхняя часть для установки программных свойств.

**Name:** имя программы **Frame:** you can setup the width and color of the frame

тел.: 8 800 700 8680<br>Concursion of the control of the control of the control of the control of the control of the www.xled.ru | info@xled.ru  $\sim$ (звонок бесплатный по России)

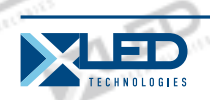

**Starting point X:** начальная точка координат x **Starting point Y:** начальная точка координат y **Width:** установка ширины программы **Height:** установка высоты программы **Lock:** заблокировать это программное окно для предотвращения его передвижения.

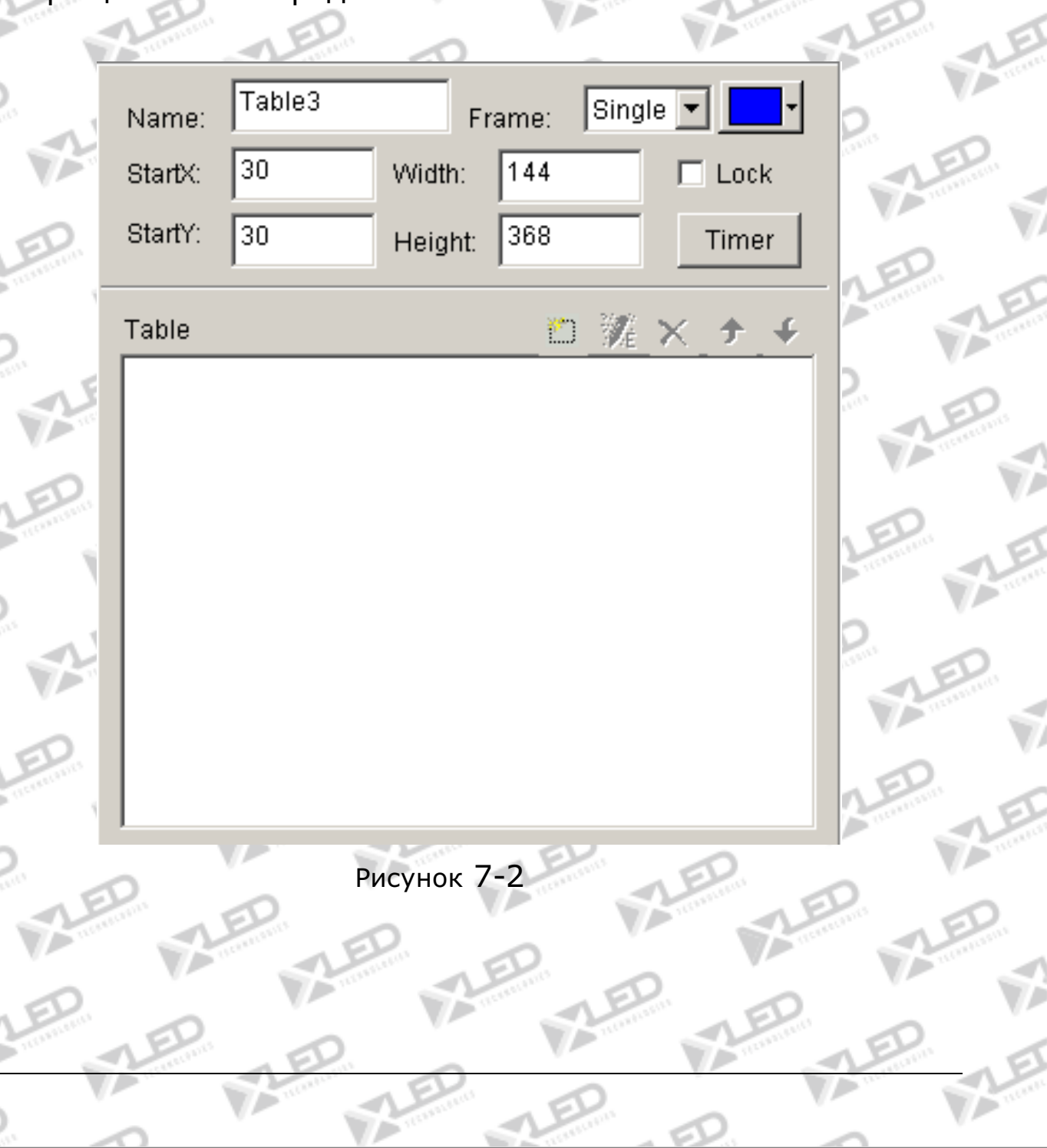

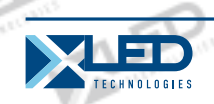

**7. 3 Вставка и редактирование таблиц.**

Нажмите на кнопку "Add Table" **В нижней части рисунка 7-2** для открытия диалогового окна "edit table". (как показано на рисунке 7-3)

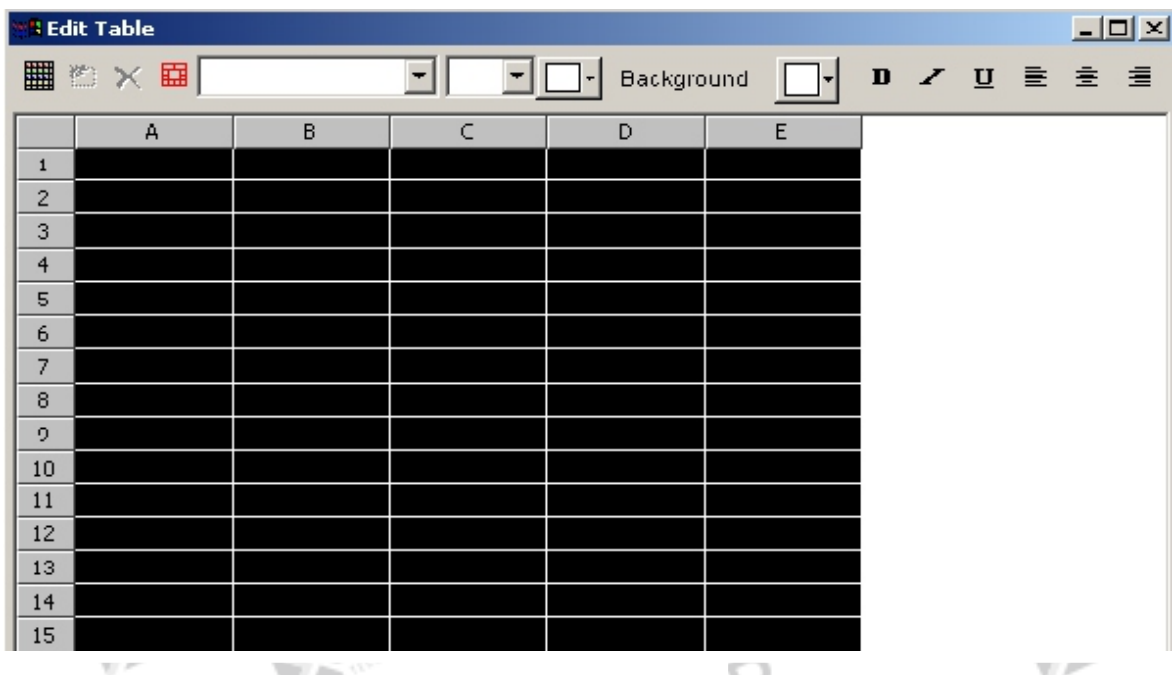

Рисунок 7-3

**Панель инструментов**

**Кнопка "table properties"** : установка свойств таблицы

**Кнопка "Insert table"** : вставка строк и столбцов.

**Кнопка "Delete table"** : удаление строк и столбцов.

**Кнопка "Split/Combine"** : разделение или

тел.: 8 800 700 8680<br>Concursion of the control of the control of the control of the control of the control of the www.xled.ru | info@xled.ru of the control of the control of the control of the control of the control of th (звонок бесплатный по России)

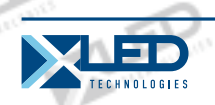

комбинирование рядов и столбцов.

Кнопки, расположенные справа используются для изменения шрифта, размера, цвета, фонового цвета, опций и методов.

# **Установка свойств таблиц**

Нажмите на кнопку "Table properties" **Ш** для открытия диалогового окна "table property" , как показано на Рисунке 7-4. Вы можете изменить такие установки, как: имя, с\без заголовка, заблокировать заголовок, шрифт заголовка, размер, опции, цвет и фоновый цвет таблицы, цвет сетки, эффект появления таблицы, скорость, время простоя и блокировка номеров рядов и колонн.

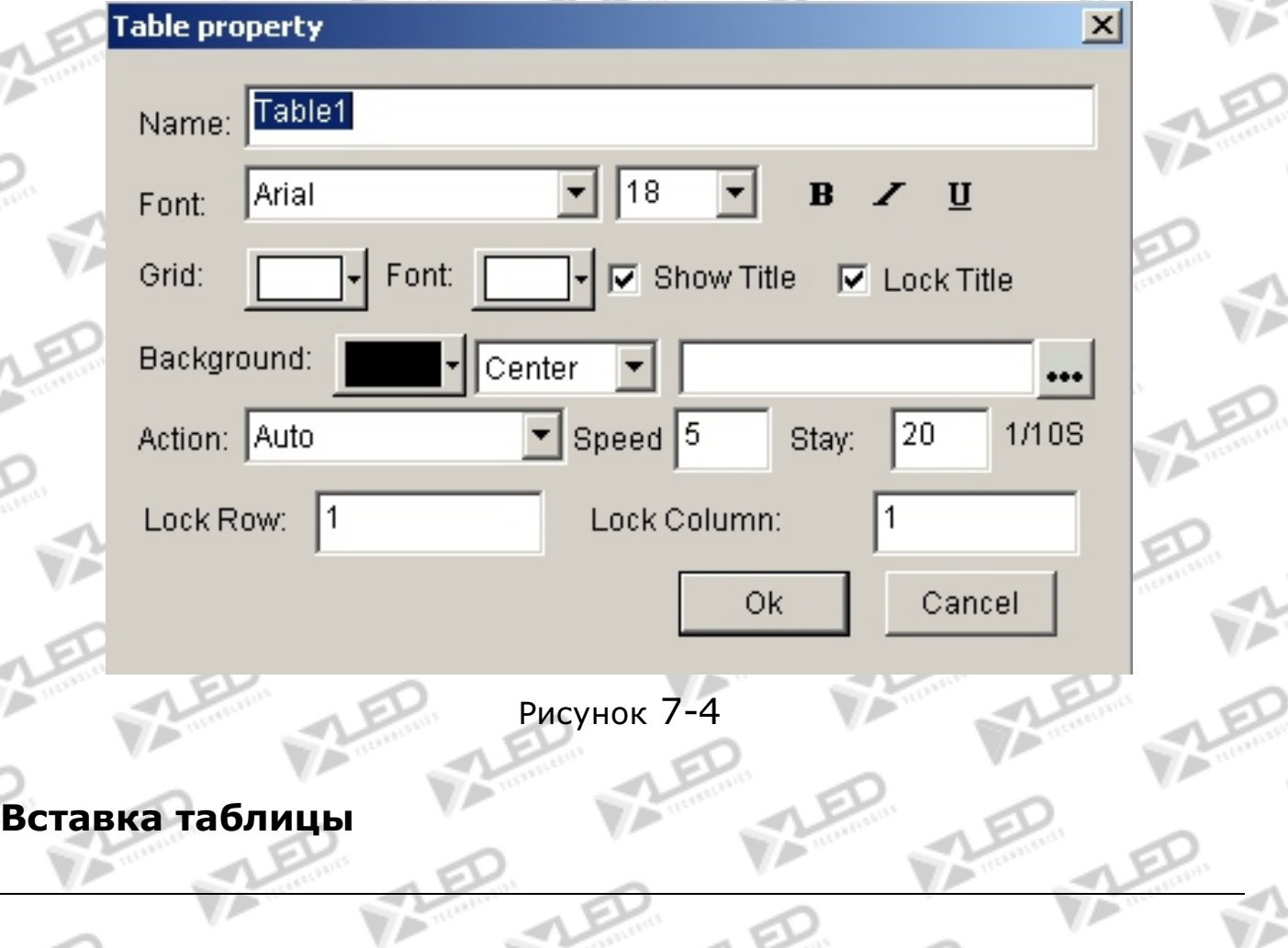

www.xled.ru | info@xled.ru òåë.: 8 800 700 8680 (звонок бесплатный по России)

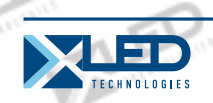

Нажмите на кнопку "insert table" [2] для открытия диалогового окна "add table" как показано на рисунке 7-5, выберите тип вставки, количество и входной режим (на текущую позицию и до конца) нажмите кнопку "OK" для завершения.

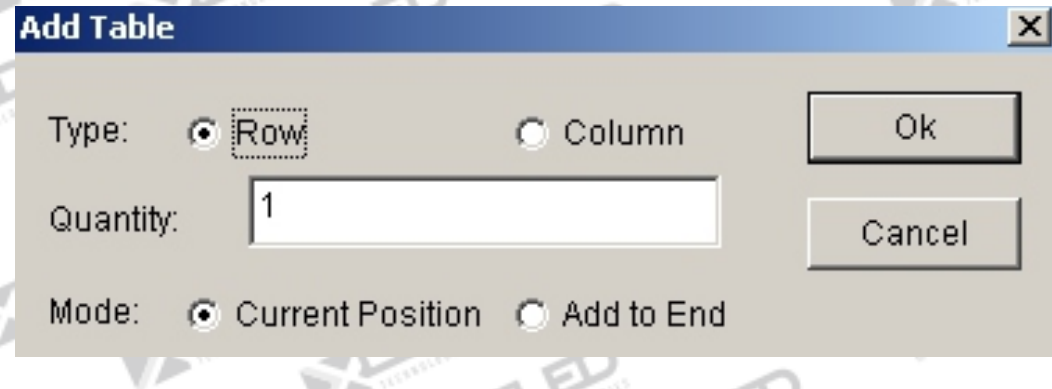

Рисунок 7-5

# **Удаление таблицы**

Нажмите кнопку " delete table "  $\times$ , чтобы открыть " delete table " диалоговое окно, как показано на Рисунок 7-6. Выберите удаления строки или столбца, а затем нажмите кнопку "ОК", чтобы закончить.

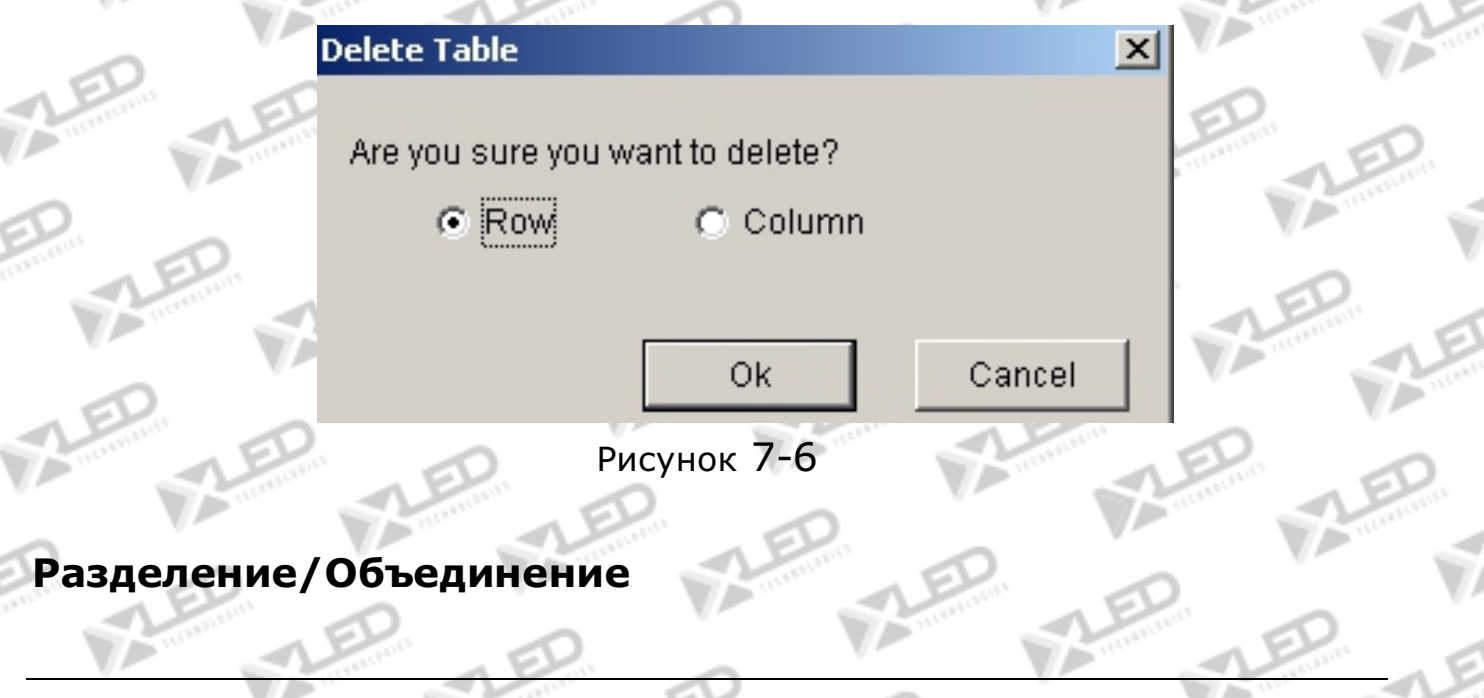

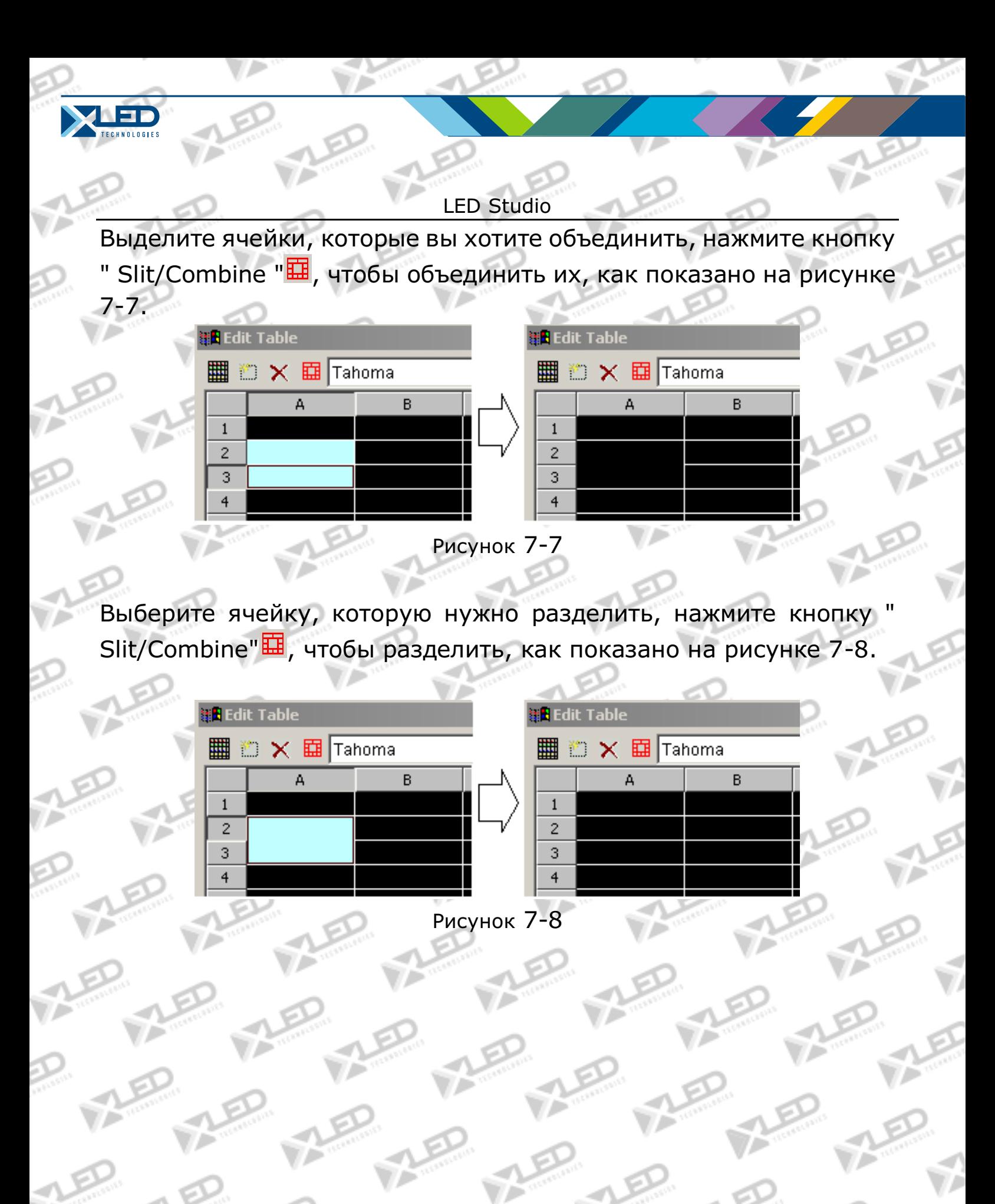

тел.: 8 800 700 8680<br>Concursion of the control of the control of the control of the control of the control of the www.xled.ru | info@xled.ru of the control of the control of the control of the control of the control of th (звонок бесплатный по России)

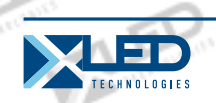

# **Глава VIII Отображение домашней страницы**

#### **8. 1 Создание нового окна домашней страницы.**

Нажмите кнопку "New window"  $\mathbb{R}$ , и выберите "File Window" как на рисунке 8-1 для создания нового файлового окна, как показано на 8-2.

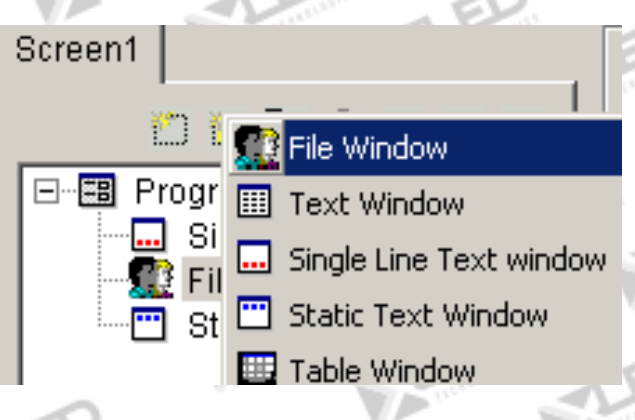

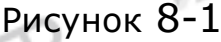

# **8. 2 Установка окна домашней страницы**

Как показано на рисунке 8-2, верхняя часть предназначена для настройки свойств программы.

**Name:** имя программы **Frame:** you can setup the width and color of the frame **Starting point X:** начальная точка координат x **Starting point Y:** начальная точка координат y **Width:** установка ширины программы **Height:** установка высоты программы **Lock:** заблокировать это программное окно для предотвращения его передвижения.

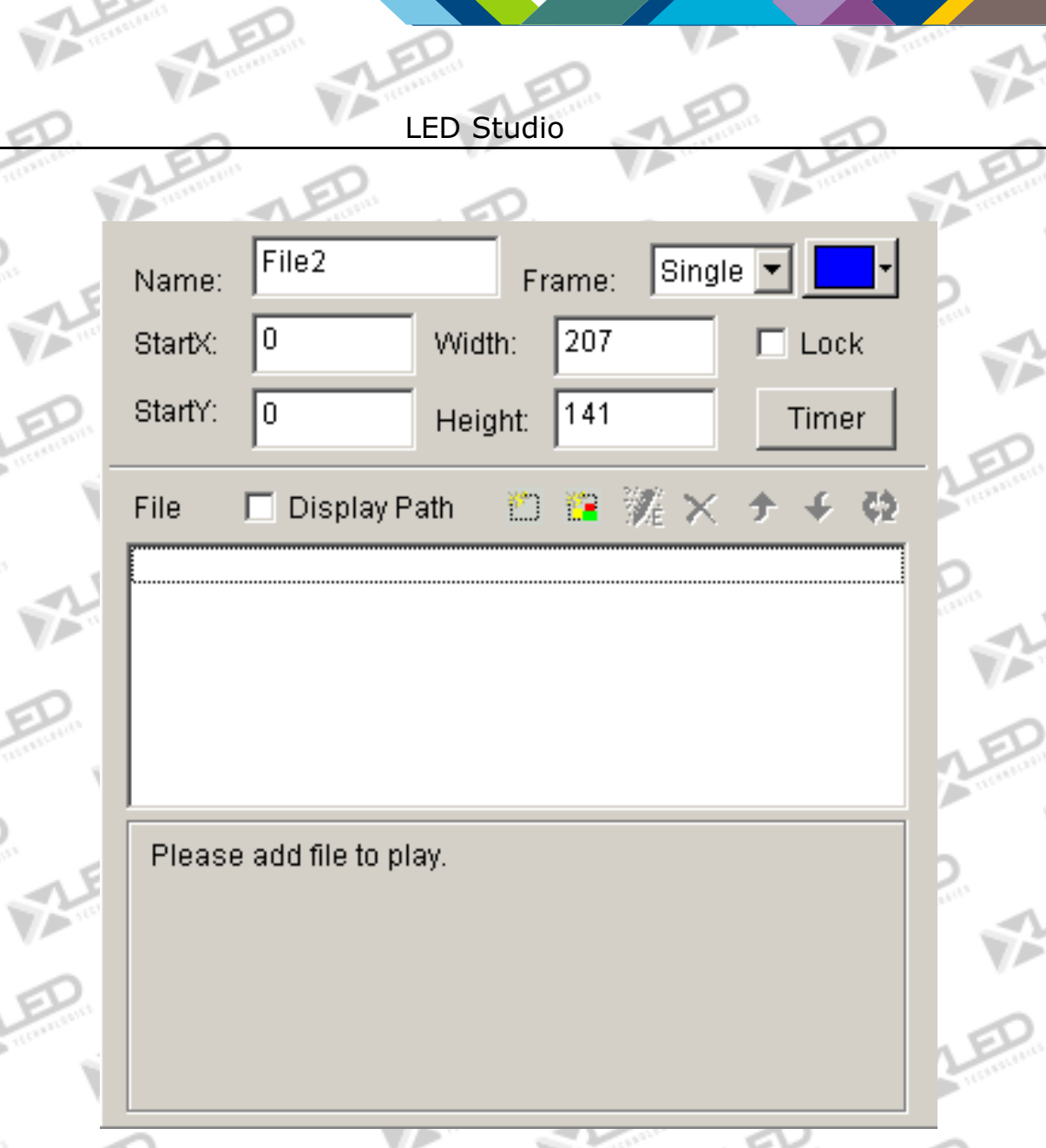

Рисунок 8-2

# **8. 3 Открытие файлов для воспроизведения**

Нажмите на кнопку " add homepage " <sup>в в</sup> внизу в Рисунок 8-2, чтобы открыть "Web Page URL" диалоговое окно. (Рисунок 8-3)

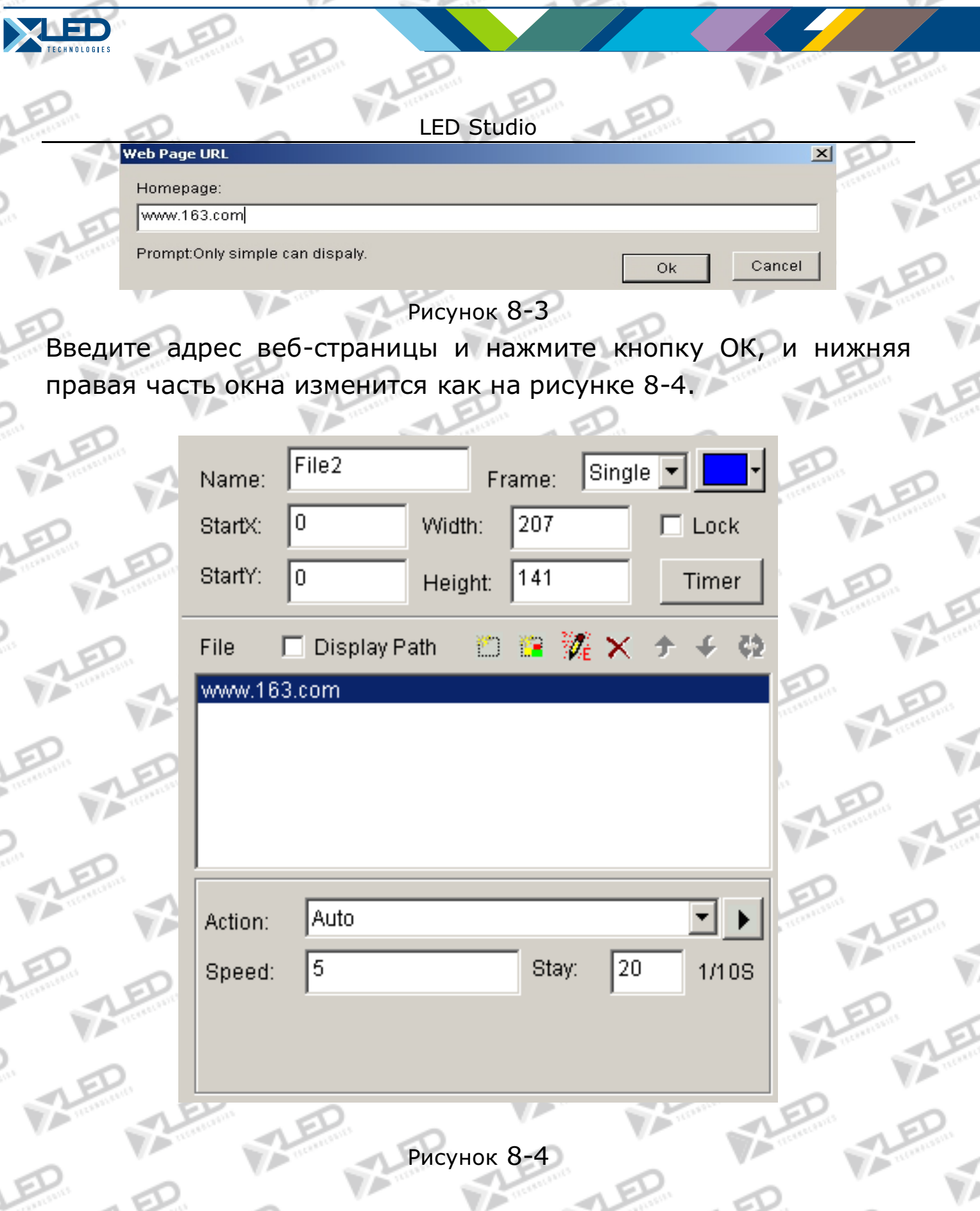

Открытый файл был добавлен в список, и параметры этого файла,

тел.: 8 800 700 8680<br>
(авонок босплатичй по России) (звонок бесплатный по России)

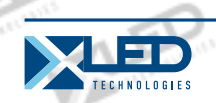

будут перечислены выше (Как показано на рисунке 8-4). Вы можете изменить цвет фона, фоновый рисунок, метод рисования фонового рисунка и три доступных эффектов. Также Вы можете изменить активность, скорость и время пребывания.

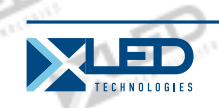

LED Studio **Глава IX Отображение базы данных**

# **9. 1 Создание нового окна базы данных**

Нажмите кнопку "New window"  $\frac{1}{2}$ , и выберите пункт "database window" на рисунке 9-1 для создания нового окна базы данных, как показано на 9-2.

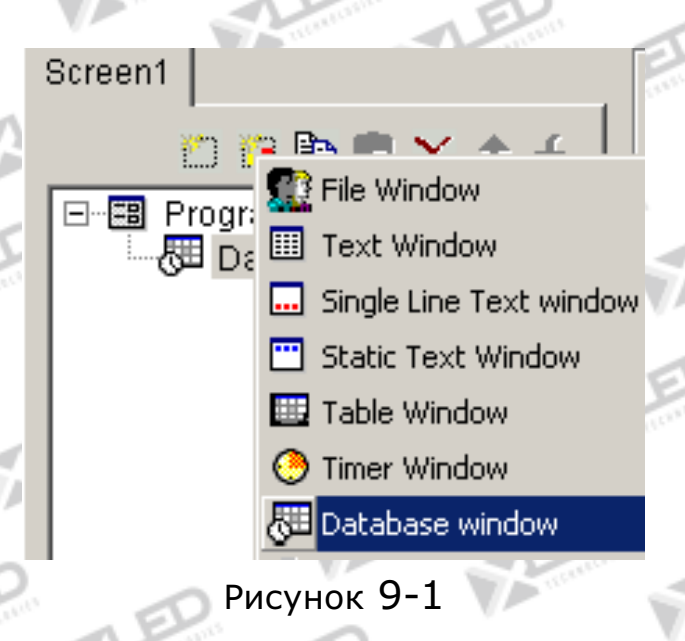

# **9. 2 Установка окна базы данных**

Как показано на рисунке 9-2, верхняя часть предназначена для настройки свойств программы.

**Name:** имя программы **Frame:** you can setup the width and color of the frame **Starting point X:** начальная точка координат x **Starting point Y:** начальная точка координат y **Width:** установка ширины программы

LED Studio **Height:** установка высоты программы **Lock:** заблокировать это программное окно для предотвращения его передвижения.

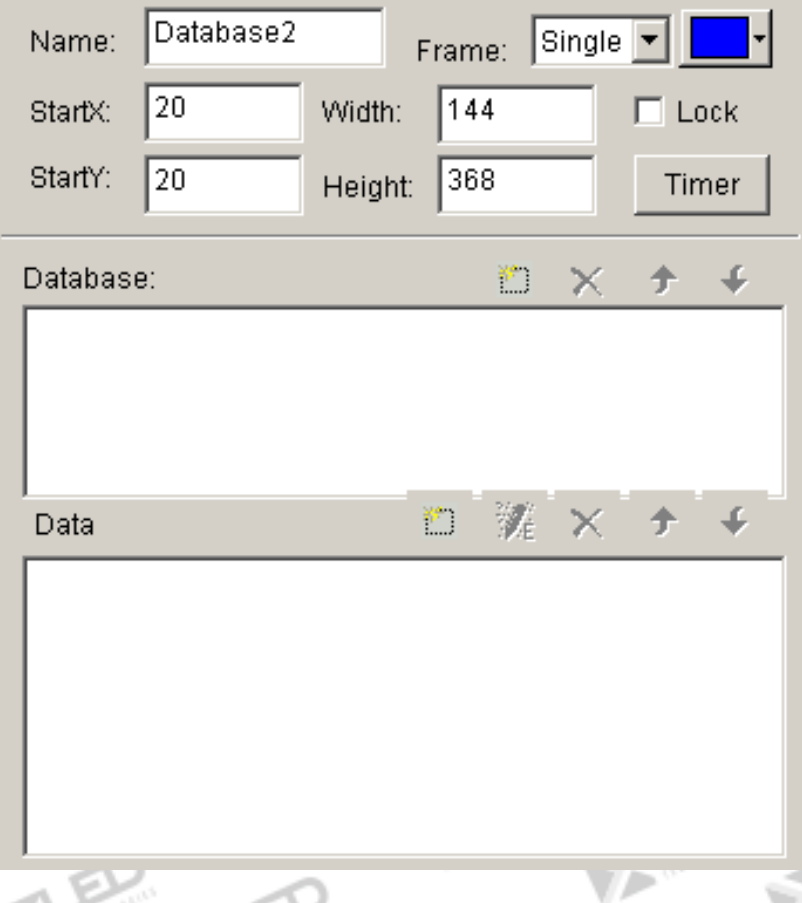

Рисунок 9-2

**9. 3 Добавление базы данных Access**

# **9. 3. 1 Добавление базы данных Access**

Нажмите на кнопку "add database" **H** на панели инструментов, а также "Select Database" появится диалоговое окно (Рисунок 9-3). Выберите базы данных Access в диалоговом окне, а затем нажмите кнопку "ОК", затем выберите и откройте базу данных, которую в

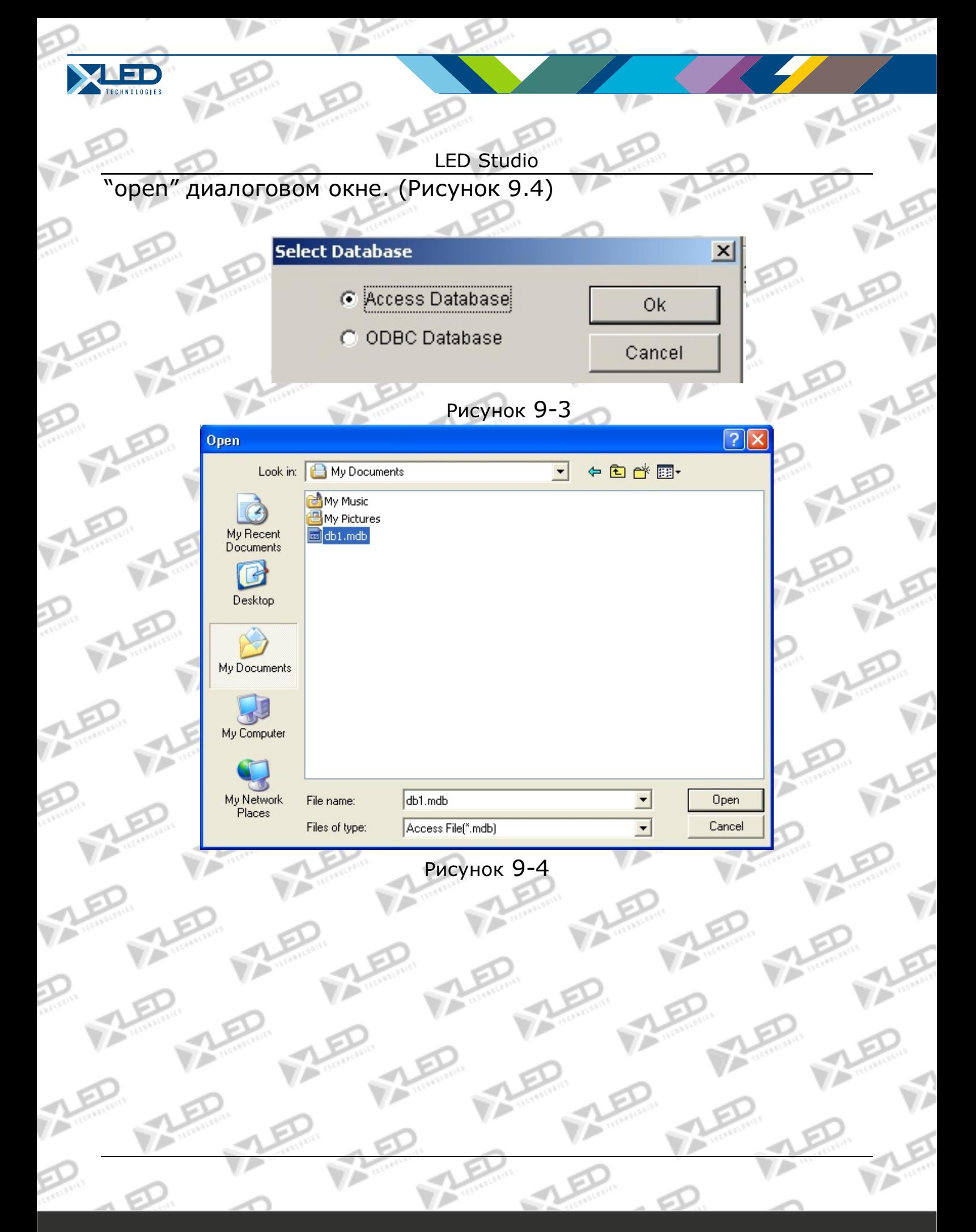

тел.: 8 800 700 8680<br>Canalis Corporation of Decentrial Corporation of the corporation of the corporation of the www.xled.ru | info@xled.ru (звонок бесплатный по России)

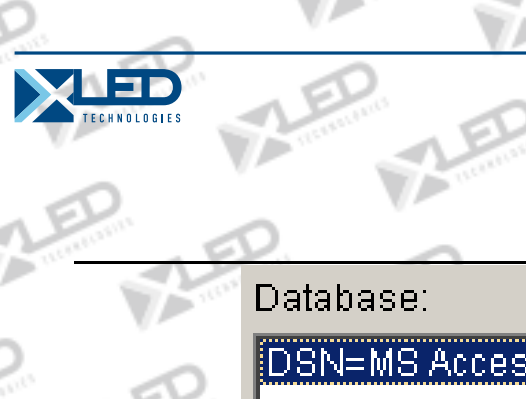

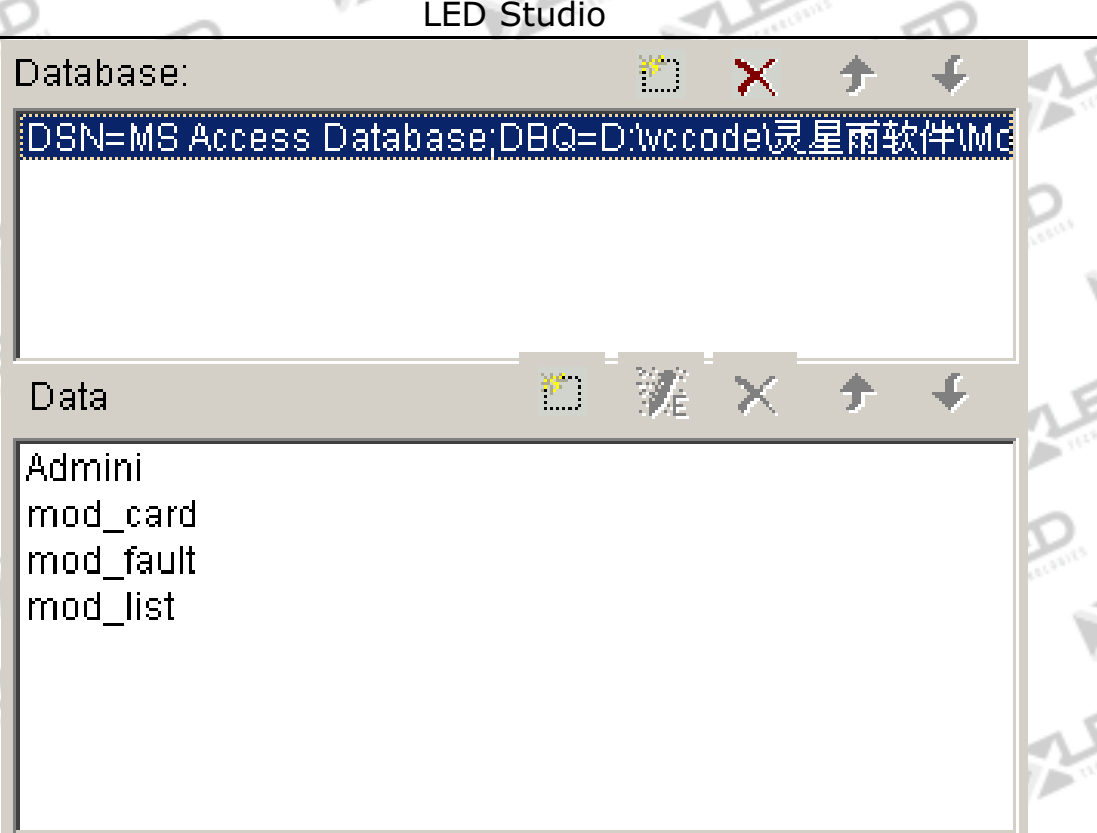

Рисунок 9-5

Окно контроля с базой данных добавлено, как показано на рисунке 9-5. Приведенный выше список является списком баз данных. Вы можете использовать "delete database"  $\times$ , чтобы удалить его. Список ниже это список таблиц. 

# **9. 3. 2 Добавление технического описания Access**

Нажмите на кнопку "add datasheet"  $\Box$  на панели инструментов, возникнет диалоговое окно "Database Properties" (Рисунок 9-6). Диалоговое окна разделено на 2 части. Верхняя часть для установки свойств таблицы, нижняя часть для установки свойств колонн.

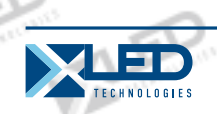

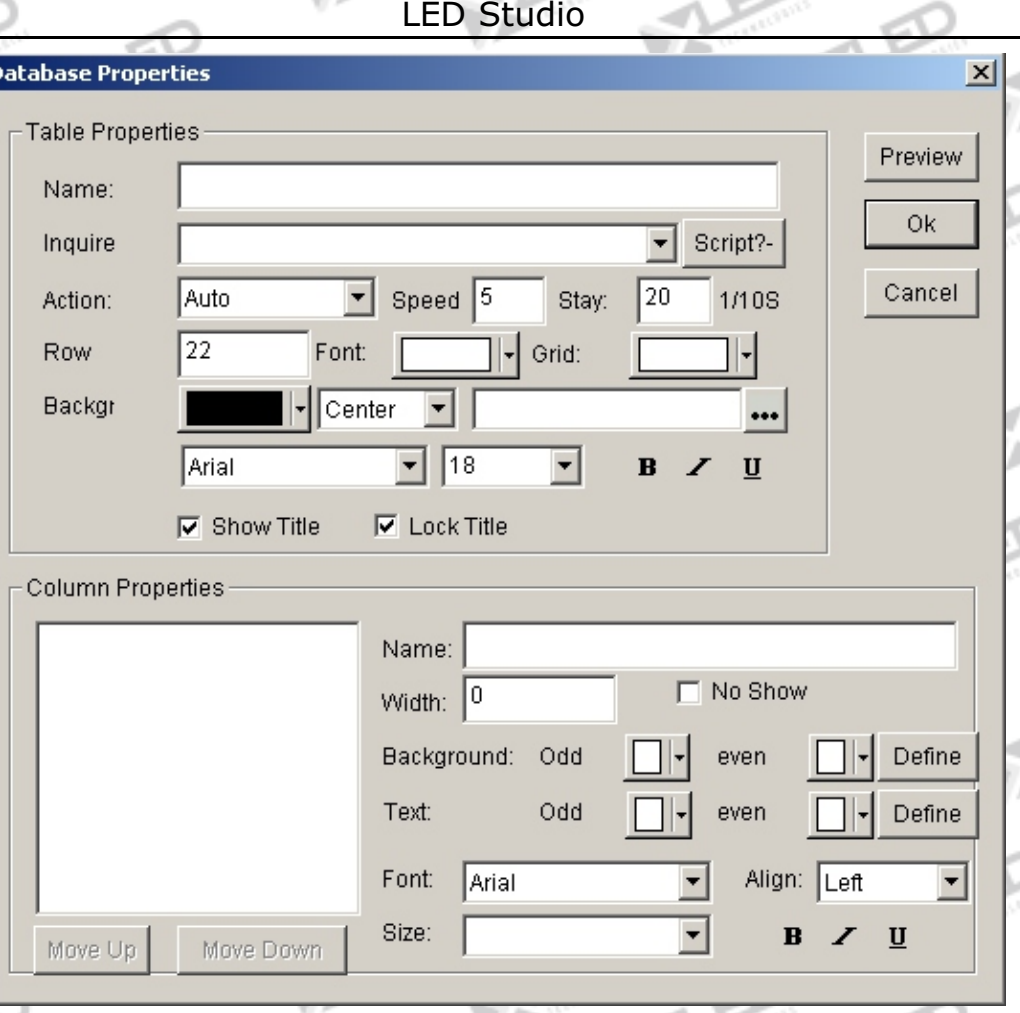

Рисунок 9-6

# **Установка свойств таблицы**

**Name:** название технического описания **Inquire:** выберите запрашиваемое техническое описание (При достаточном ознакомлении с данными можно определить запрашиваемые предложения)

**Action:** эффект появления, скорость, время простоя таблицы **Row:** Высота рядов в таблице **Grid:** Выбор цвета линий сетки **Background:** выбор цвета фона **Font:** выбор цвета названия таблицы

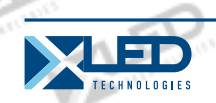

**Title:** выбор шрифта, размера, толщины, курсива или подчеркивания для заголовка таблицы, если она создана.

## **Установка свойств столбцов**

Все столбцы были перечислены в левой части рисунка 9-6, здесь можно изменить их настройки.

**Name:** Название столбца **Width:** Ширина столбца **Align:** Метод совмещения текстов **Background:** выбор фонового цвета этого столбца **Texts:** цвет текстов **Font:** выбор шрифта текстов **Size:** текстовые размеры

 $B \, I$ **Button:** Использование шрифтов жирный, курсив или подчеркивание.

Нажав на кнопку "Preview" можно просмотреть новую добавленную таблицу, нажав на кнопку "ok" происходит завершение добавления базы данных Access.

**9. 3. 3 Редактирование технического задания Access**

Выберите техническое задание, которое нужно отредактировать. Нажмите на кнопку "edit datasheet"  $\mathbb{Z}_t$ , возникнет диалоговое окно "Database properties" (Рисунок 9-6), здесь происходит редактирование.

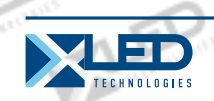

# **9. 3. 4 Удаление технического задания Access**

Выберите техническое задание, которое нужно удалить из базы данных и затем нажмите на кнопку "delete"  $X$ .

# **9. 4 Добавление ODBC драйвера базы данных**

Для добавления базы данных ODBC необходимы базовые знания о базах данных, please refer to related books, we are not going to introduce here.

Затем нажмите на кнопку "Add Database" **Database"** , возникнет диалоговое окно "select database" (Рисунок 9-3), выберите "Access database", и затем нажмите «ok», а потом найдите источник данных, нажмите "select data source" для появления диалогового окна (Рисунок 9-7).

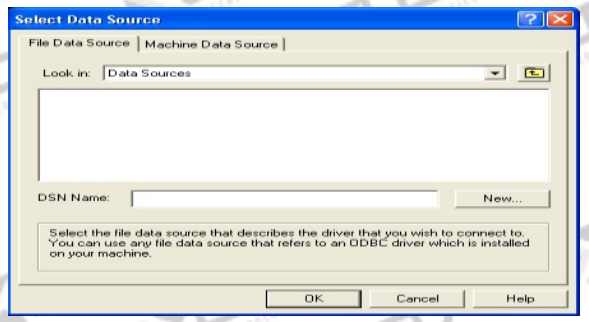

# Рисунок 9-7

Если источник данных не найден, можно сначала нажать на кнопку "New" для активации "data source set up guide" с целью помочь.

Техническое задание и его настройки такие же, как и для Баз Данных Access (Глава 9. 3).

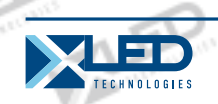

# **Глава X Дата и Время**

## **10. 1 Создание окна Дата/Время**

Нажмите на кнопку "New window" **F**, затем выберите "date/time window" как на рисунке 10-1 для создания нового окна дата/время как на рисунке 10-2.

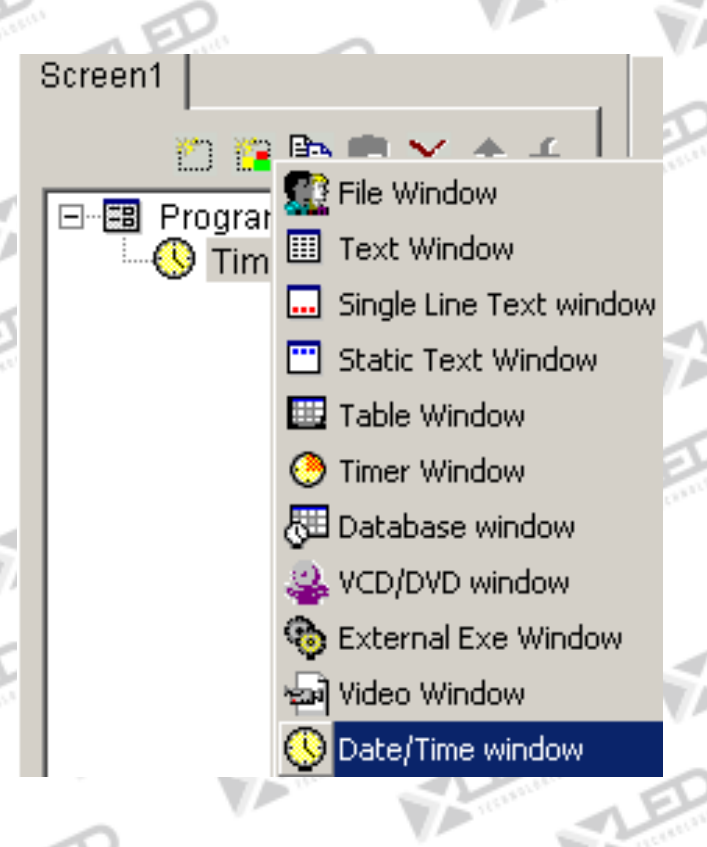

Рисунок 10-1

# **10. 2 Установка окна дата/время**

Как показано на рисунке 10-2, верхняя часть предназначена для настройки свойств программы.

**Name:** имя программы **Frame:** you can setup the width and color of the frame

тел.: 8 800 700 8680<br>Concursion of the control of the control of the control of the control of the control of the www.xled.ru | info@xled.ru (звонок бесплатный по России)

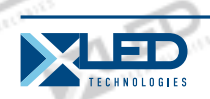

**Starting point X:** начальная точка координат x **Starting point Y:** начальная точка координат y **Width:** установка ширины программы **Height:** установка высоты программы **Lock:** заблокировать это программное окно для предотвращения его передвижения.

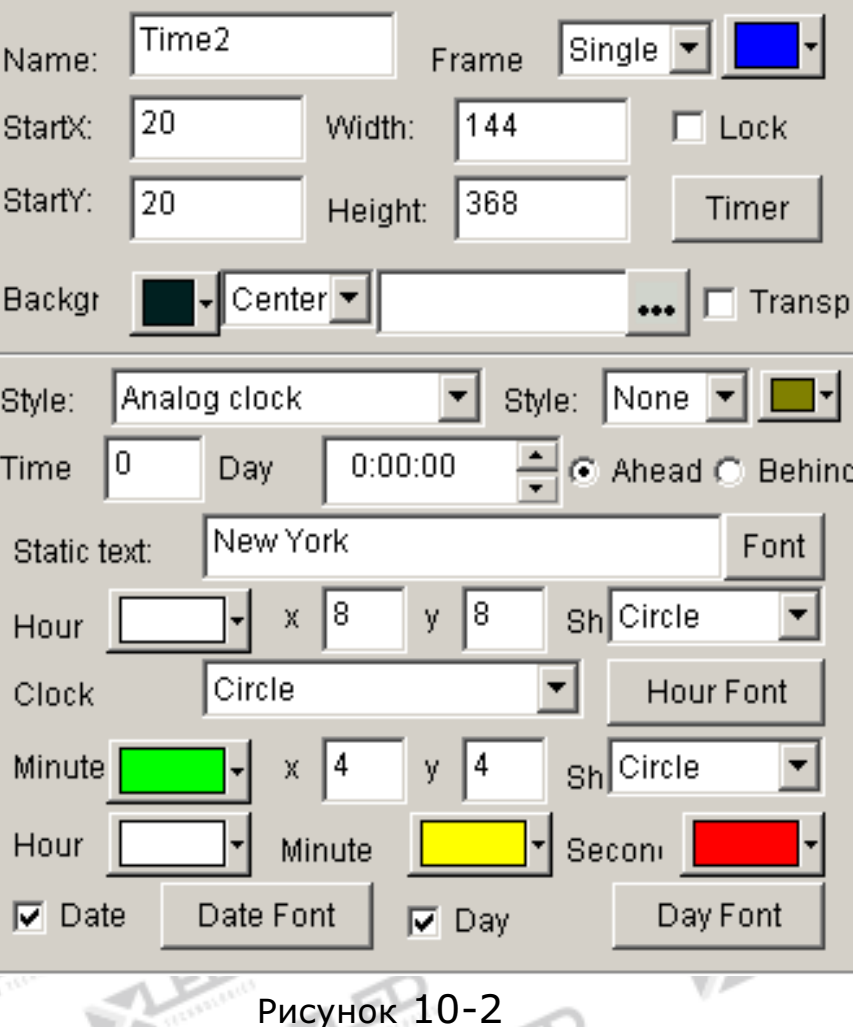

# **10. 3 Установка даты и времени**

Существует два способа отображения даты/времени, первый аналоговый, второй цифровой. Выбор происходит в меню style.

(Рисунок 10-2)

#### **Аналоговые часы**

Как показано на рисунке 10-3, это графическое отображение аналоговых часов и установка свойств. Возможность установить ускорение или запаздывание времени; Неподвижный текст и его шрифт; цвет, размер, форма и шрифт отображения времени; цвет часовой стрелки, минутной стрелки, секундной; а также отображение цвета даты и дней недели.

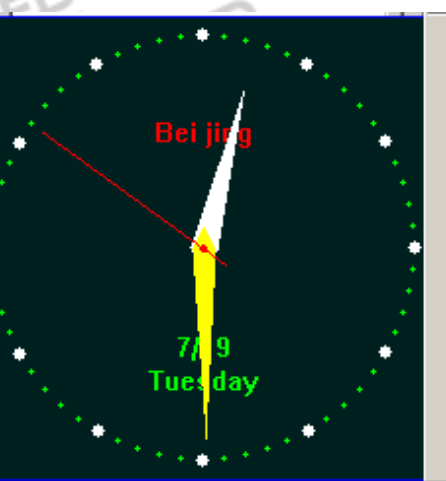

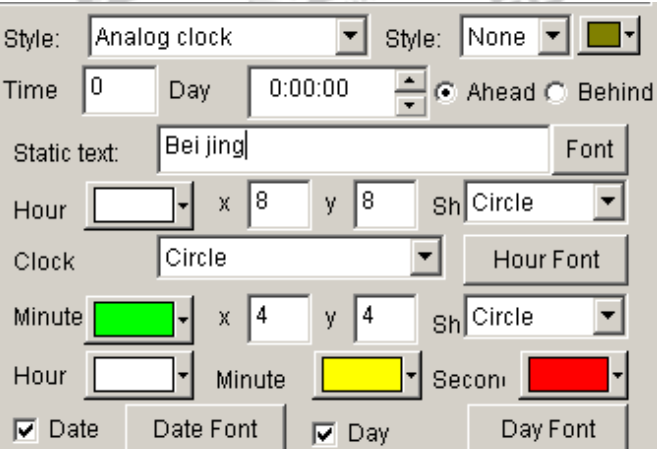

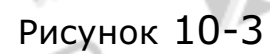

# **Цифровые часы**

Как показано на рисунке 10-4, это графическое отображение цифровых часов и установка свойств. Возможность выбора стиля отображения; ускорение или запаздывание времени; Неподвижный текст и его шрифт; стиль часов; стиль годичного срока; единичное и многократное отображение линий; также шрифт текста.

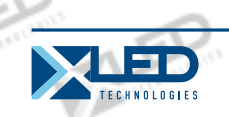

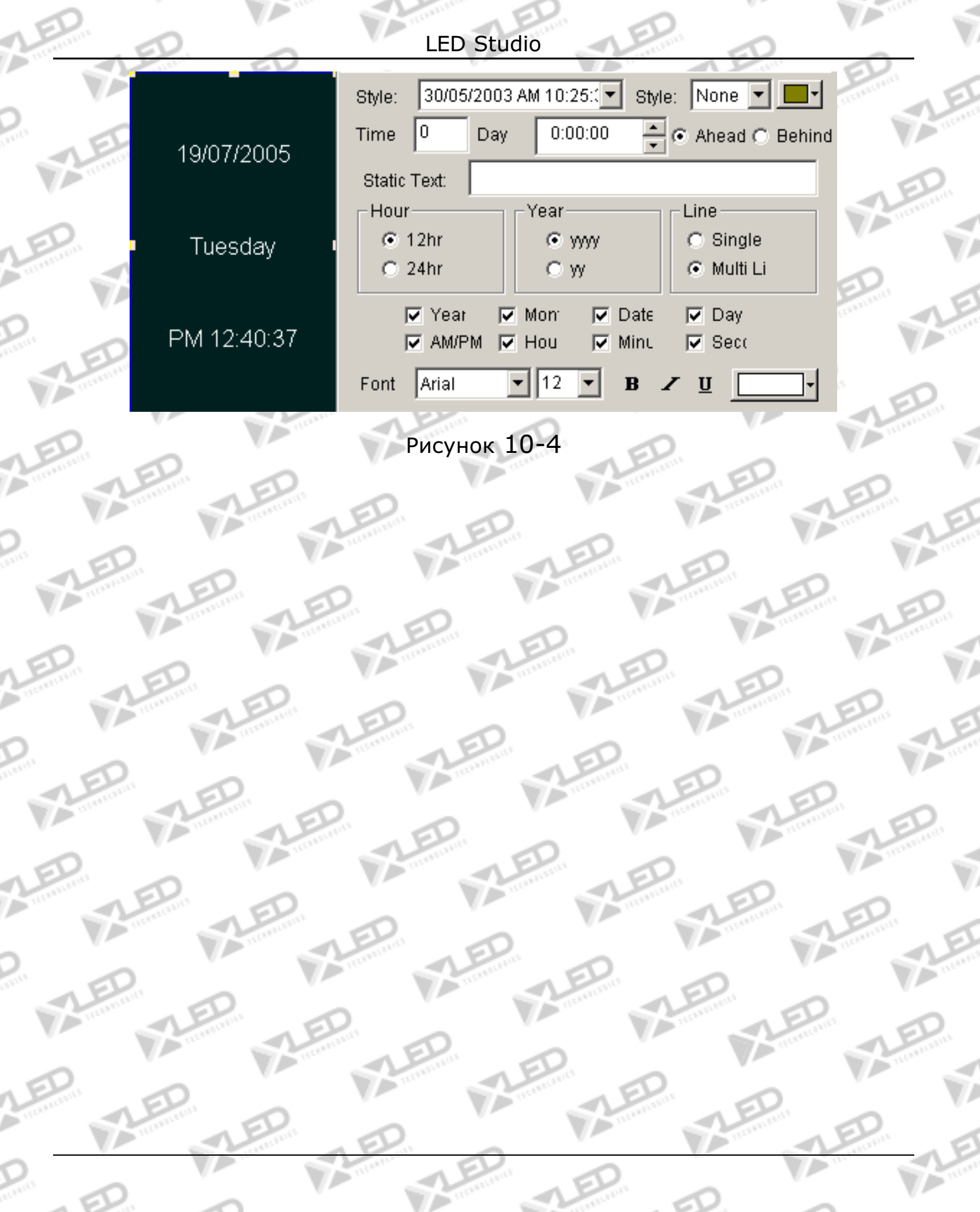

c٦
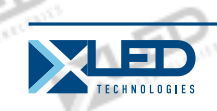

## **Глава XI Внешняя Программа**

# **11. 1 Создание нового окна**

Нажмите на кнопку "New window" **F**, затем выберите "External Exe window" рисунке 11-1 для создания нового «External Exe window»как показано на рисунке 11-2.

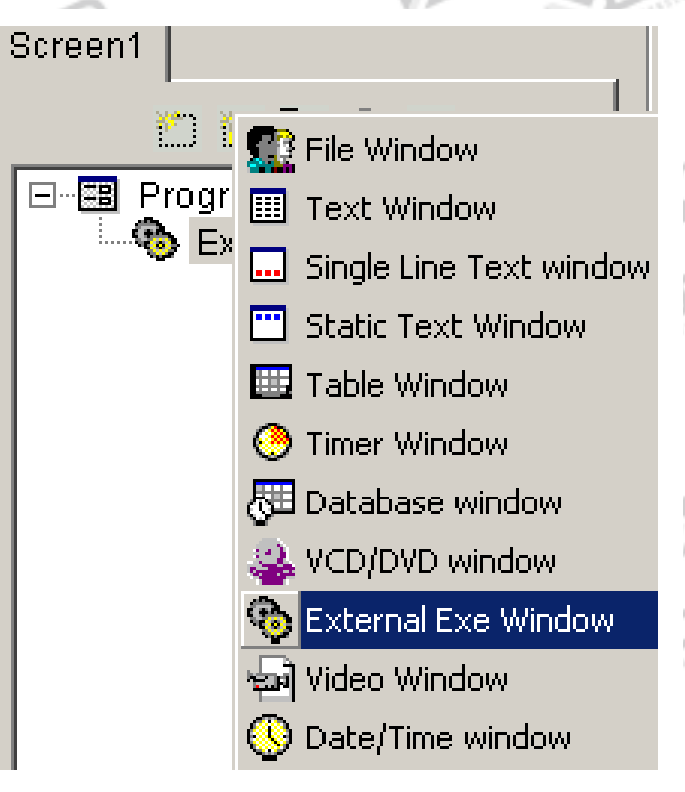

Figure 11-1

# **11. 2 Установка окна внешней программы**

Как показано на рисунке 11-2, верхняя часть предназначена для настройки свойств программы.

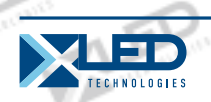

**Name:** имя программы **Frame:** you can setup the width and color of the frame **Starting point X:** начальная точка координат x **Starting point Y:** начальная точка координат y **Width:** установка ширины программы **Height:** установка высоты программы **Lock:** заблокировать это программное окно для предотвращения его передвижения.

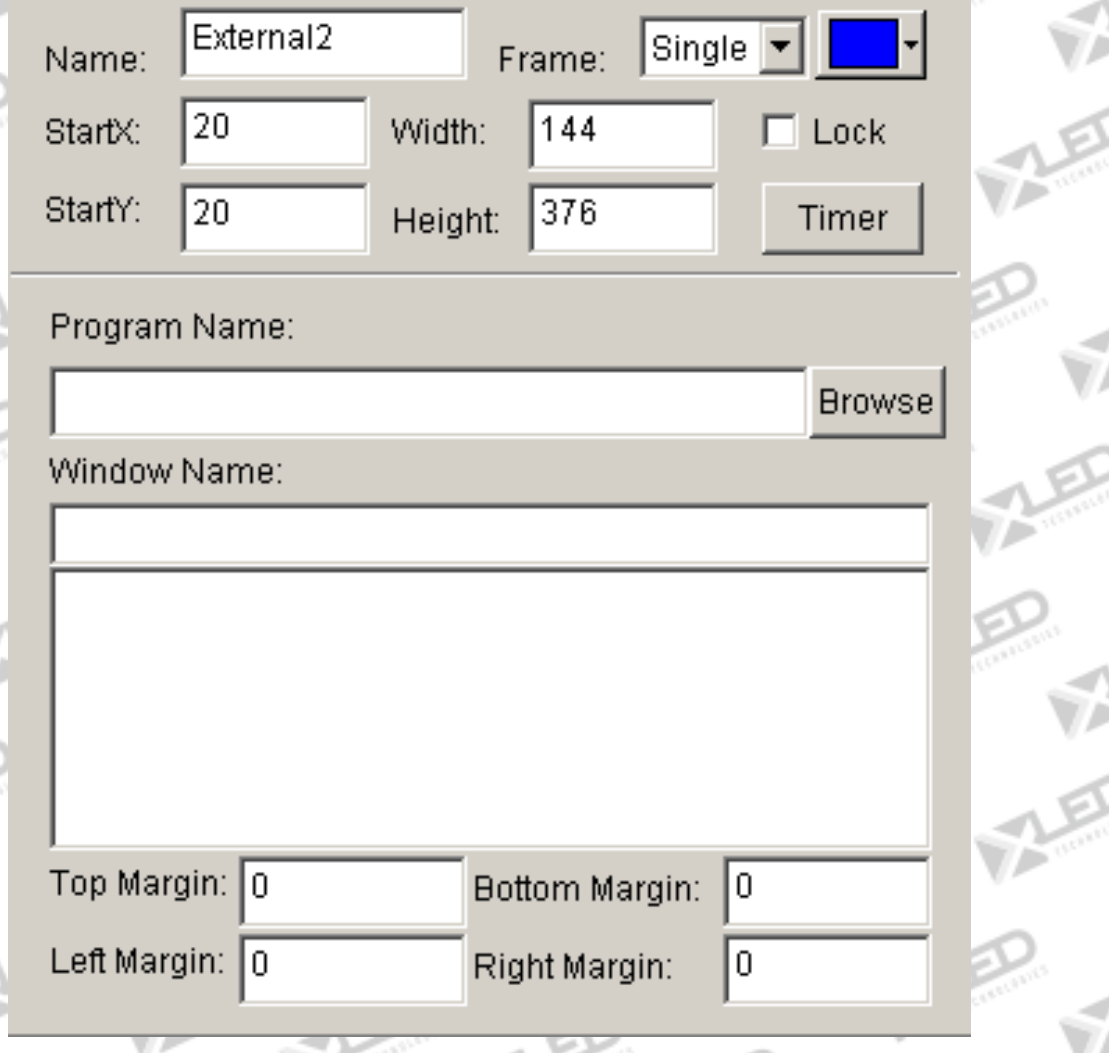

Рисунок 11-2

тел.: 8 800 700 8680<br>Concursion of the control of the control of the control of the control of the control of the www.xled.ru | info@xled.ru of the control of the control of the control of the control of the control of th (звонок бесплатный по России)

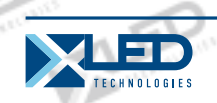

### **11. 3 Открытие внешней программы**

Нажмите на кнопку "Browse" как на рисунке 11-2, появится диалоговое окно "open file". Выберите внешнюю программу, теперь выбираем программу «Win2000 calculator». Теперь окно должно выглядеть, как на рисунке 11-3.

Одно приложение может содержать больше чем одно окно, все окна будут перечислены ниже. Как пример, здесь два вида окон: calculator and CalcMsgPumpWnd. Не забудьте выбрать правильное окно (некоторые из окон не могут быть отображены).

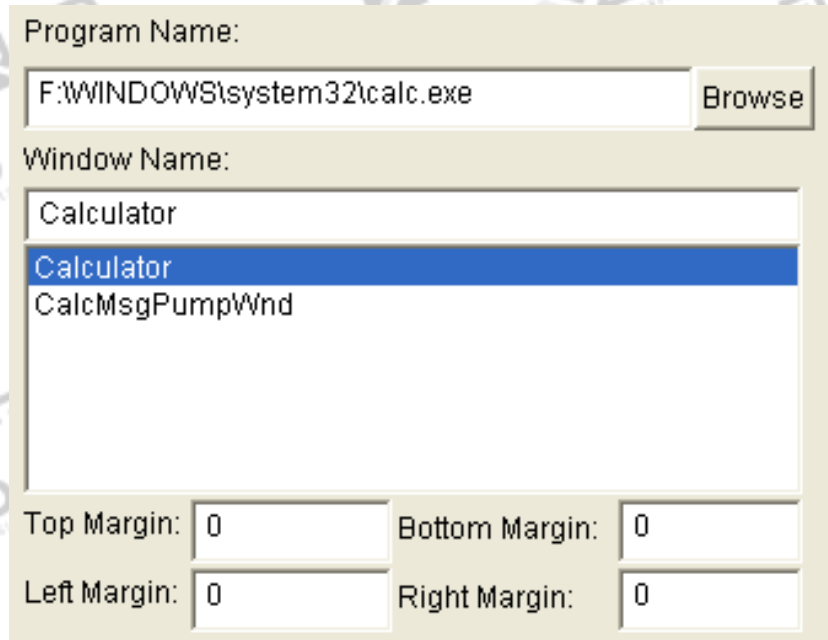

## Рисунок 11-3

Верхняя, нижняя, левая и правая границы могут быть использованы для уменьшения частей приложения, которые не должны быть отображены. Как пример, отображение

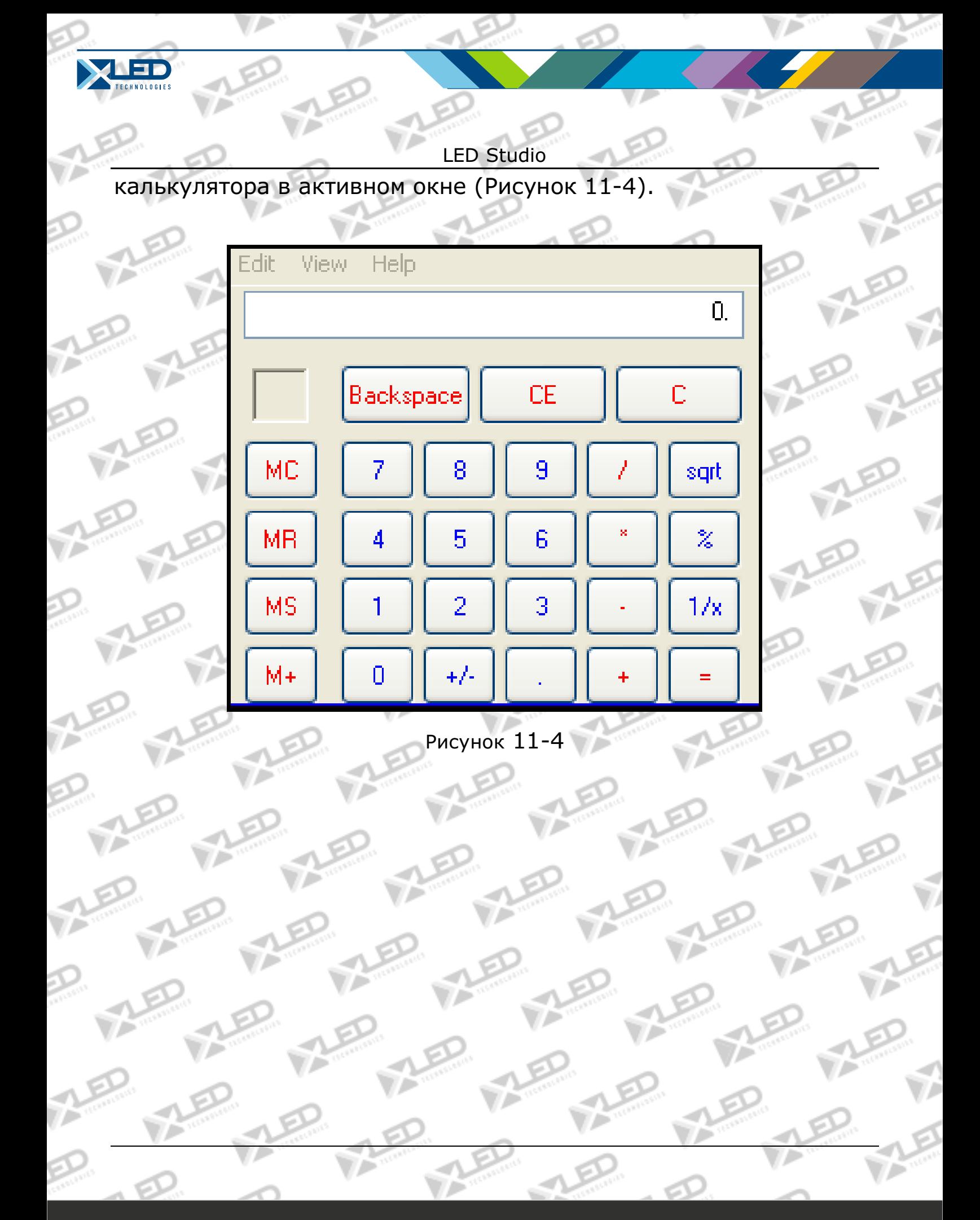

тел.: 8 800 700 8680<br>*(abouev Gespresu* vš. ze Bessur) (звонок бесплатный по России)

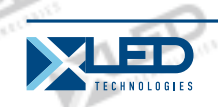

### **Глава XII Отображение Таймера**

### **12. 1 Создание нового окна**

Нажмите на кнопку "New window" **F**, затем выберите "Timer window" как на рисунке 12-1 для создания нового окна Таймера, как показано на рисунке 12-2.

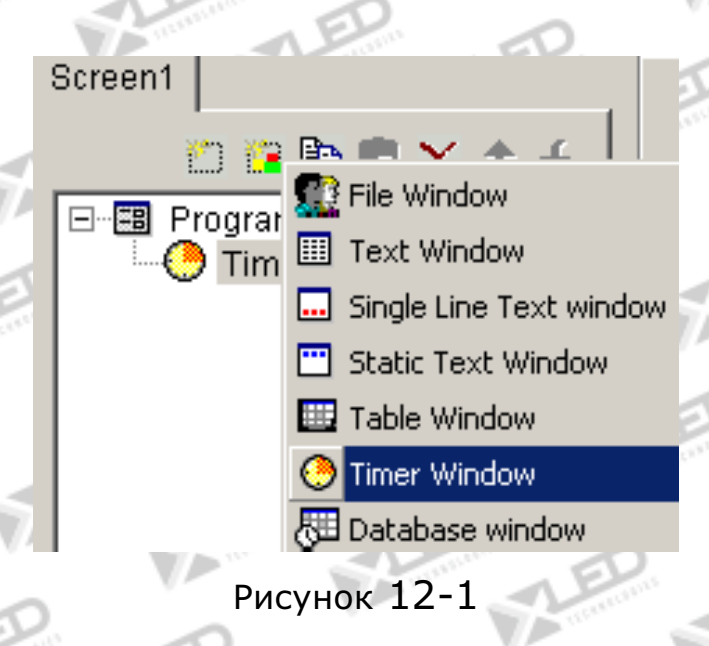

## **12. 2 Установка окна Таймера**

Как показано на рисунке 12-2, верхняя часть предназначена для настройки свойств программы.

#### **Name:** имя программы

**Frame:** you can setup the width and color of the frame **Starting point X:** начальная точка координат x **Starting point Y:** начальная точка координат y **Width:** установка ширины программы **Height:** установка высоты программы

тел.: 8 800 700 8680<br>Concursion of the control of the control of the control of the control of the control of the www.xled.ru | info@xled.ru (звонок бесплатный по России)

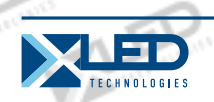

**Lock:** заблокировать это программное окно для предотвращения его передвижения.

**Background:** Выберите цвет фона и рисунок, фоновый рисунок включает 4 эффекта появления: Центр, Растягивание, Увеличение, Мозаика.

**Transparent:** Установка прозрачного фона.

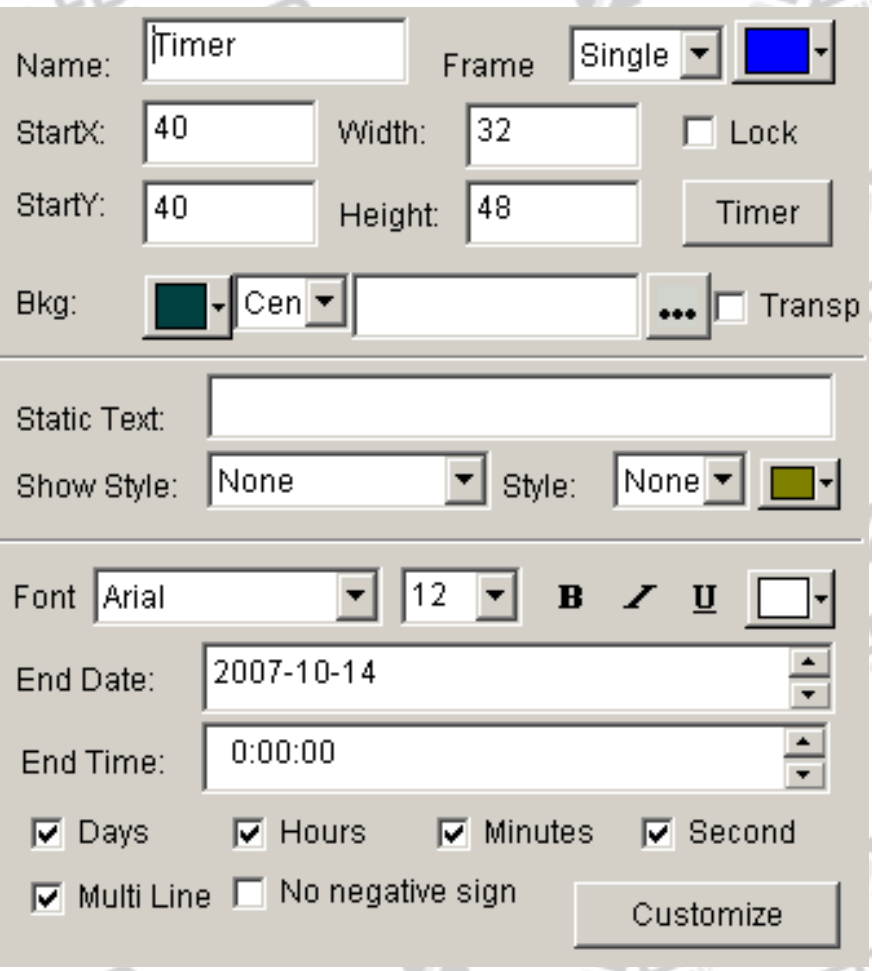

Рисунок 12-2

## **12. 3 Установка времени**

На рисунке 12-3 отображены свойства установки таймера. Возможность изменить неподвижные тексты; движение текстов, размер, «полужирный», курсив, подчеркивание, цвет и т.д.

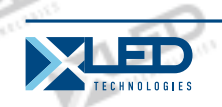

появление даты/времени; отображение дней недели, часов, минут, секунд, множества линий, без подписи. Как показано на рисунке 12-4.

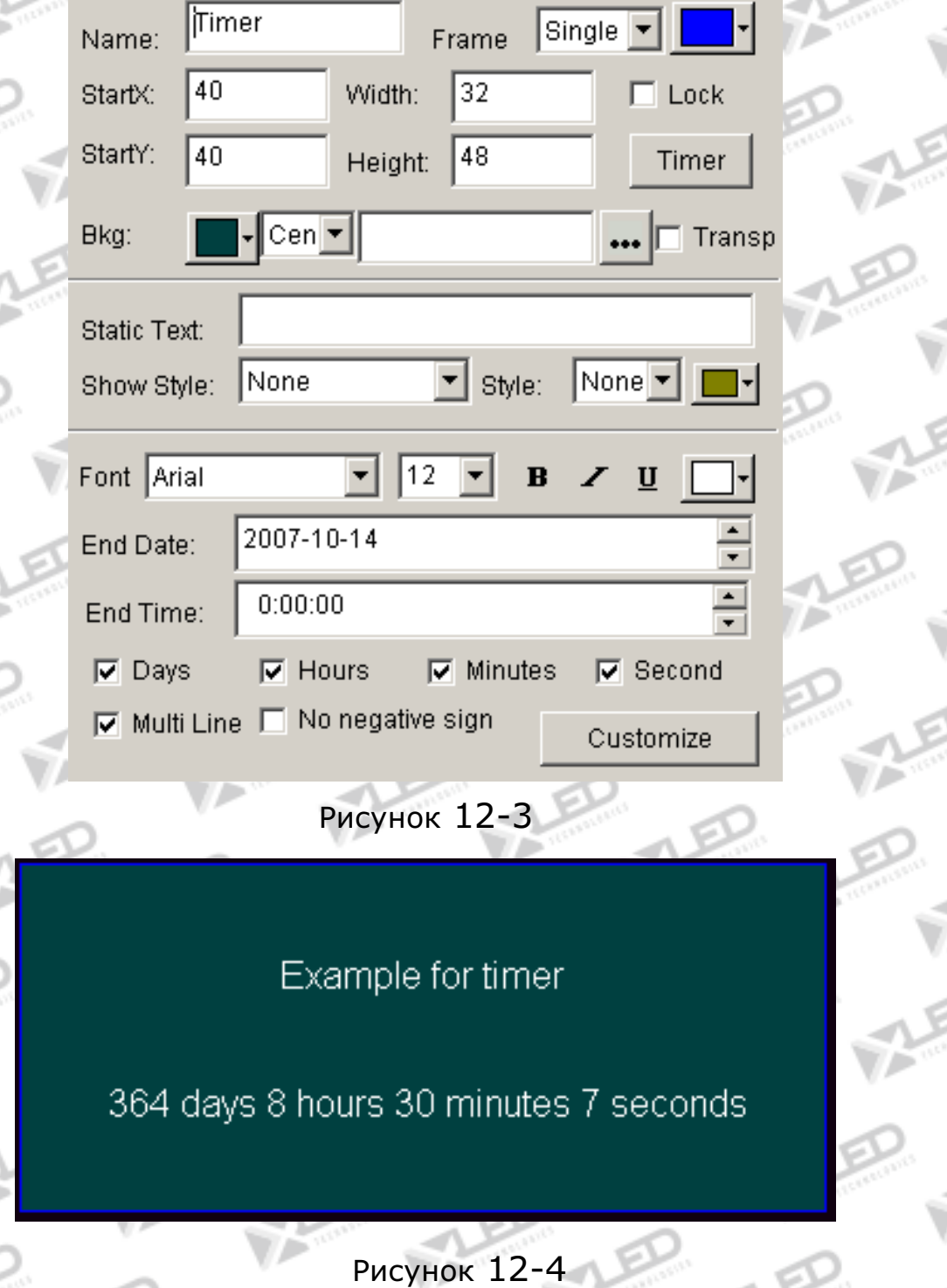

тел.: 8 800 700 8680<br>
(аванак басттатин ў да Вассин) (звонок бесплатный по России)

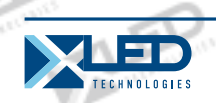

## **Глава XIII VCD/DVD отображение**

## **13. 1 Прямое воспроизведение**

Нажмите на кнопку "control", выберите проигрывание VCD/DVD, и затем выберите привод. Например "E:" Как показано на рисунке  $13 - 1$ 

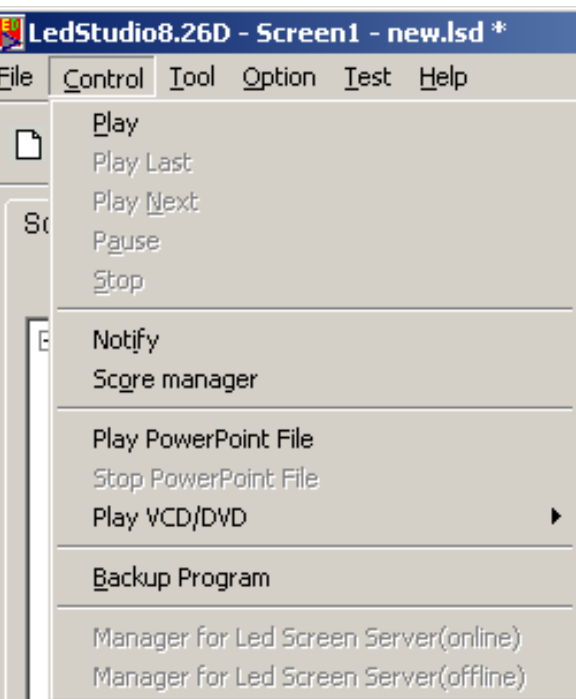

Рисунок 13-1 Figure 13-1

I

## **13. 2 Запуск программы**

Нажмите на кнопку "New window" **Follow** и выберите "VCD/DVD window" как на рисунке 13-2 для создания нового окна VCD/DVD, как показано на рисунке 13-3. Затем установите все различные параметры.

Установите VCD/DVD плеер перед первый запуском VCD/DVD. Рекомендуется установить PowerDVD или WinDVD.

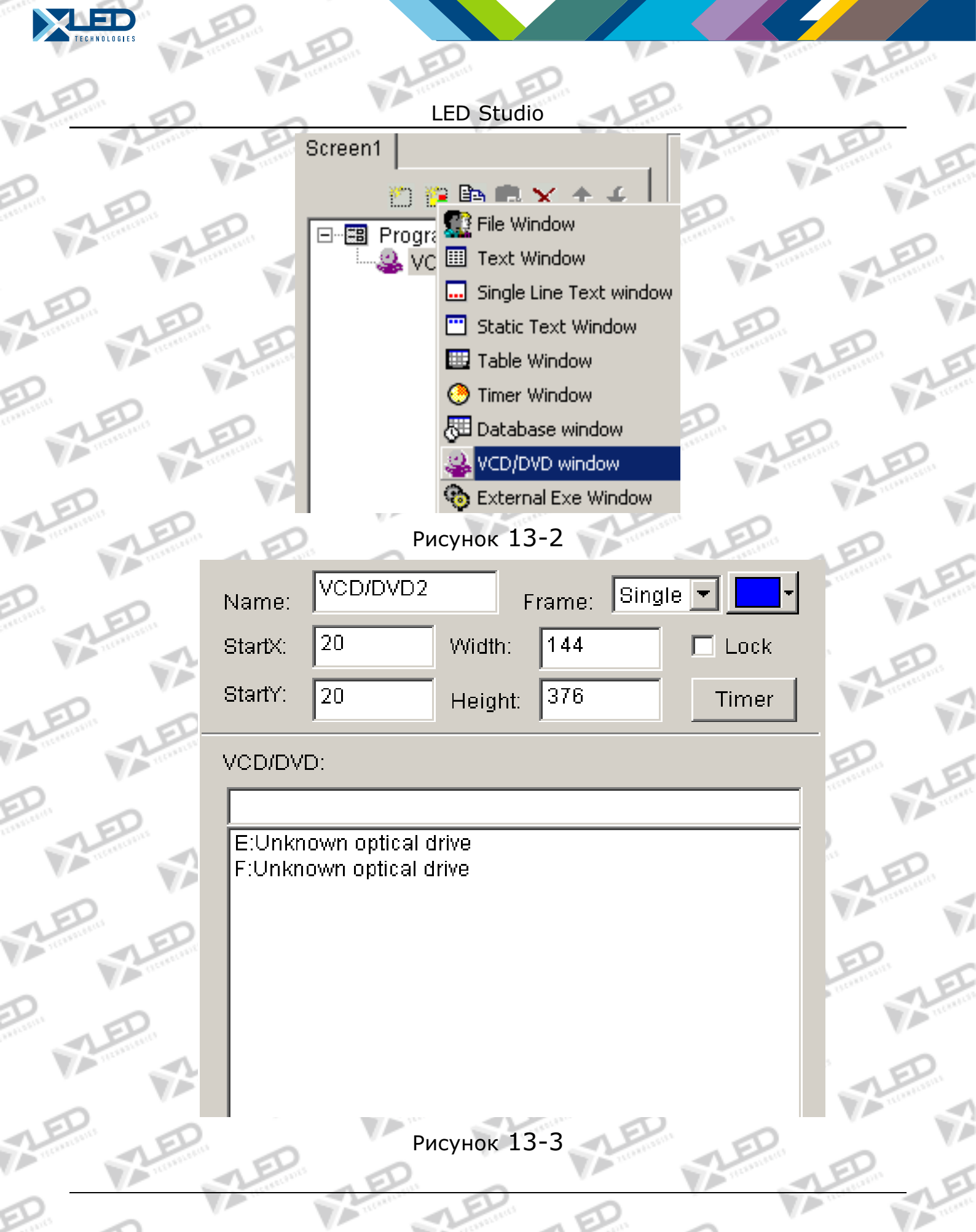

WŠ

i

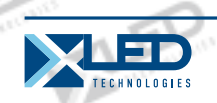

### LED Studio **Глава XIV Отображение Видео**

Окно Видео в основном используется для входных видео сигналов с телевизионных карт или VCD/DVD плееров. Телевизионная карта необходима для всех настроек.

## **14. 1 Создание нового окна**

Нажмите на кнопку "New window" **В и выберите "Video window"** как на рисунке 14-1 для создания нового окна Видео, как показано на рисунке 14-2. Теперь установите все возможные параметры.

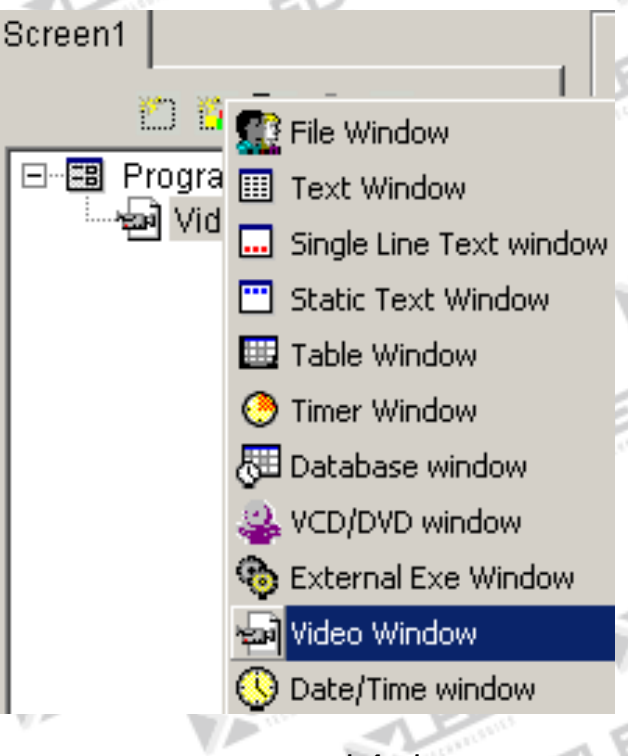

Рисунок 14-1

## **14. 2 Установка Видео Окна**

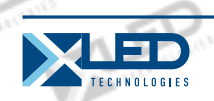

**Оборудование Видео входа:** возможность выбора различных видео карт (только если уже установлено больше чем одна видео карта)

**Оборудование Аудио входа:** выбор аудио (некоторые телевизионные карты проигрывают звуки через аудио карту)

**Источник Видео входа:** выбор источника Видео входа (большинство телевизионных карт имеют три источника входа CATV, Video end и S-Video)

**Телевизионный канал:** выбор телевизионного канала (некоторые телевизионные карты не поддерживают данную функцию)

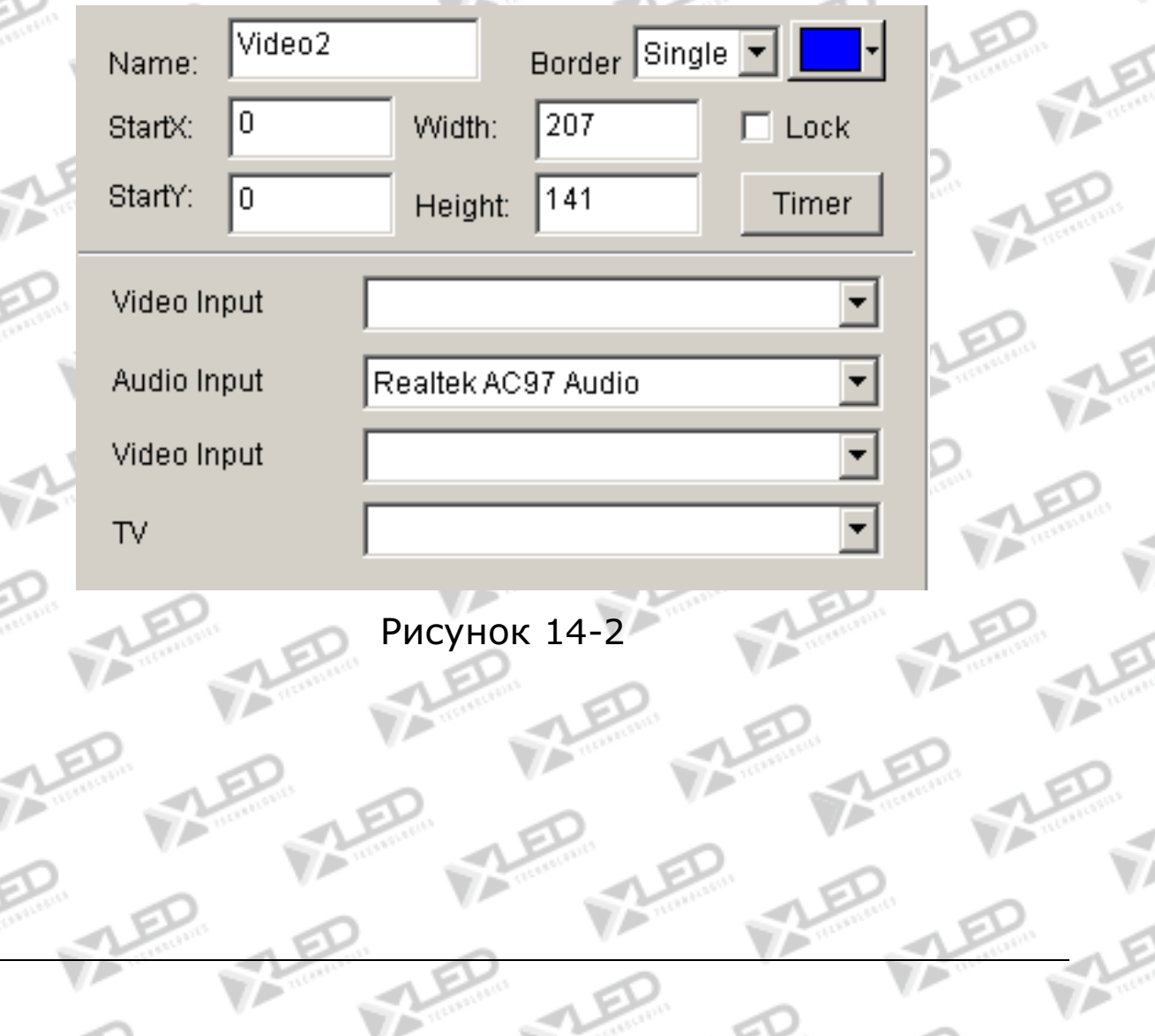

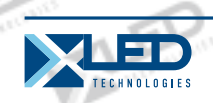

## **Глава XV Отображение PowerPoint**

## **15. 1 Воспроизведение**

Нажмите "Control", затем "Play PowerPoint File". Выберите файл для воспроизведения. (Рисунок 15-1) При воспроизведении произойдет автоматическое перемещение дисплея на большой экран (если необходимо альтернативное воспроизведение между LED Studio и Led экраном , вы можете установить его в библиотеке; если необходимо запустить PowerPoint в файловом окне, то используя набор для конвертирования сконвертируйте PowerPoint файлы в Flash файлы).

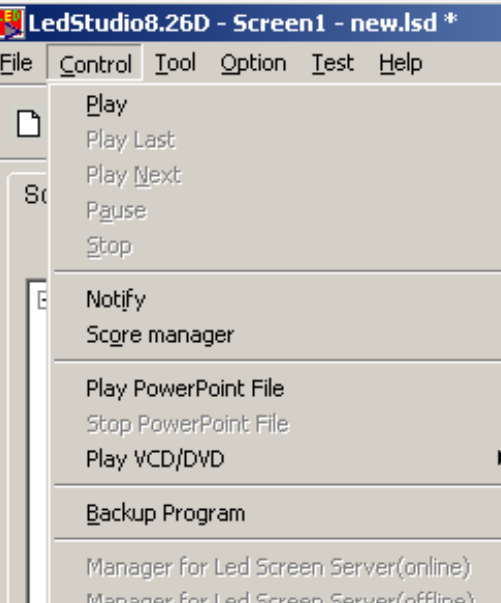

Рисунок 15-1

## **15. 2 Остановка воспроизведения**

Нажмите "control", а затем выберите "Stop PowerPoint File".

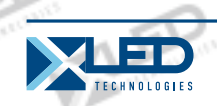

# LED Studio **Глава XVI Notify display**

Notify Manager используется для вставки временного предупреждения во время воспроизведения.

# **16. 1 Открытие окна "Notify Manager"**

Нажмите на кнопку "control" в главном меню и выберите "Notify Manager" (Рисунок 16-1). Откроется окно "Notify Manager".

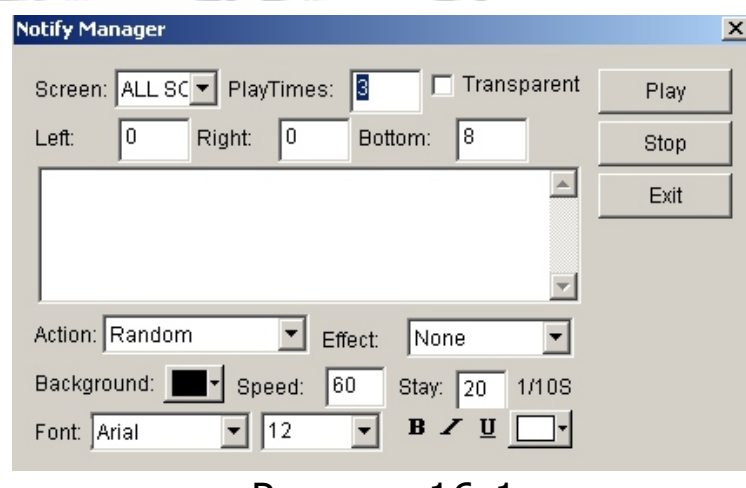

### Рисунок 16-1

## **16. 2 Установка окна «Notify Manager»**

На рисунке 16-1, выберите экран, на который необходимо вывести предупреждение; количество повторений, расположения (слева или справа), и т.д.

### **16. 3 Запустить/остановить предупреждение**

Нажмите на "play" либо на "stop" для запуска/остановки

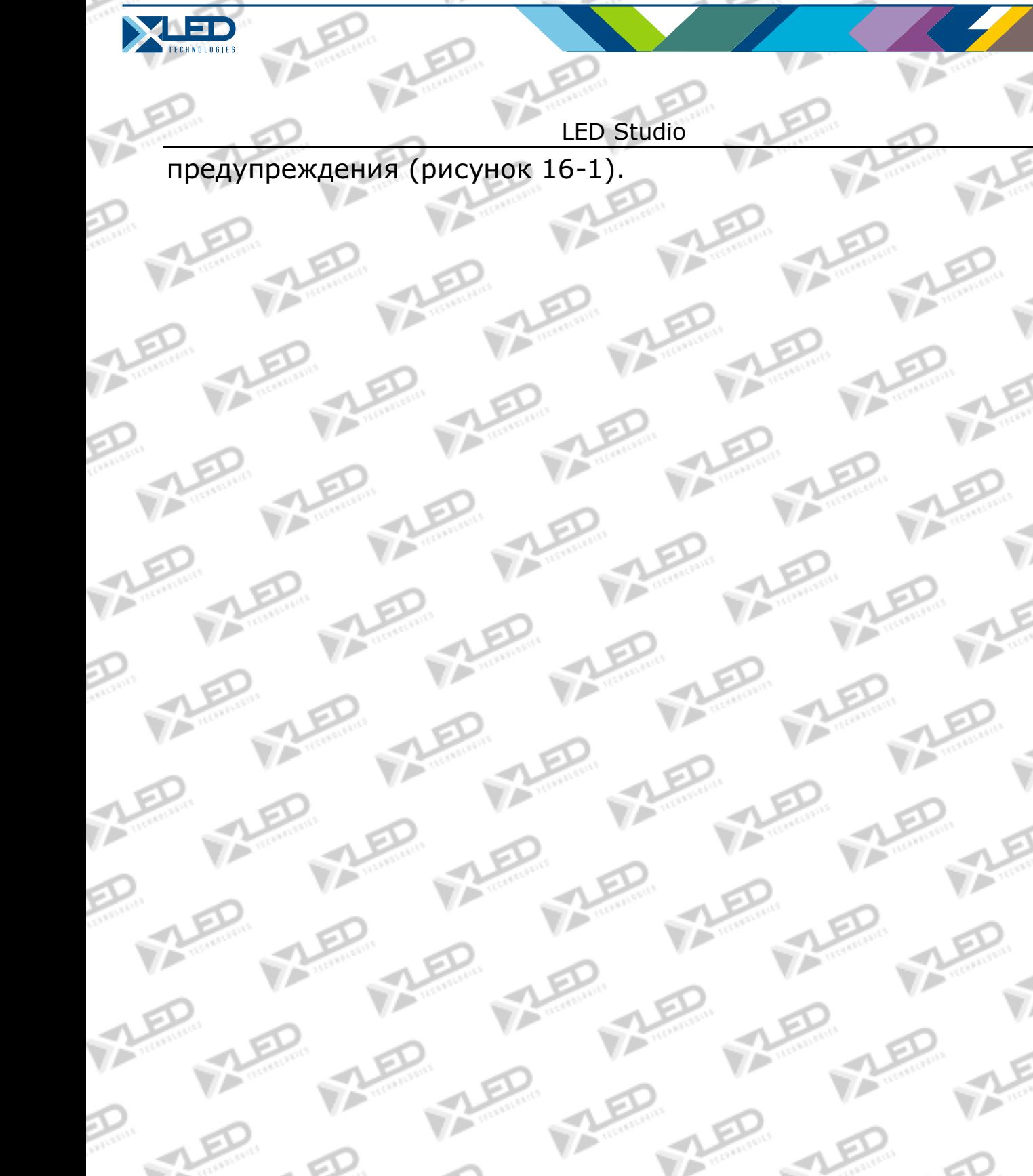

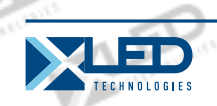

## **Глава XVII Менеджер счета**

Менеджер используется для вставки временной заметки в программу во время воспроизведения.

# **17. 1 Открытие окна менеджера счета**

Нажмите на кнопку "Control", и выберите "Score Manager". Диалоговое окно "Score Manager" будет выглядеть как на рисунке 17-1.

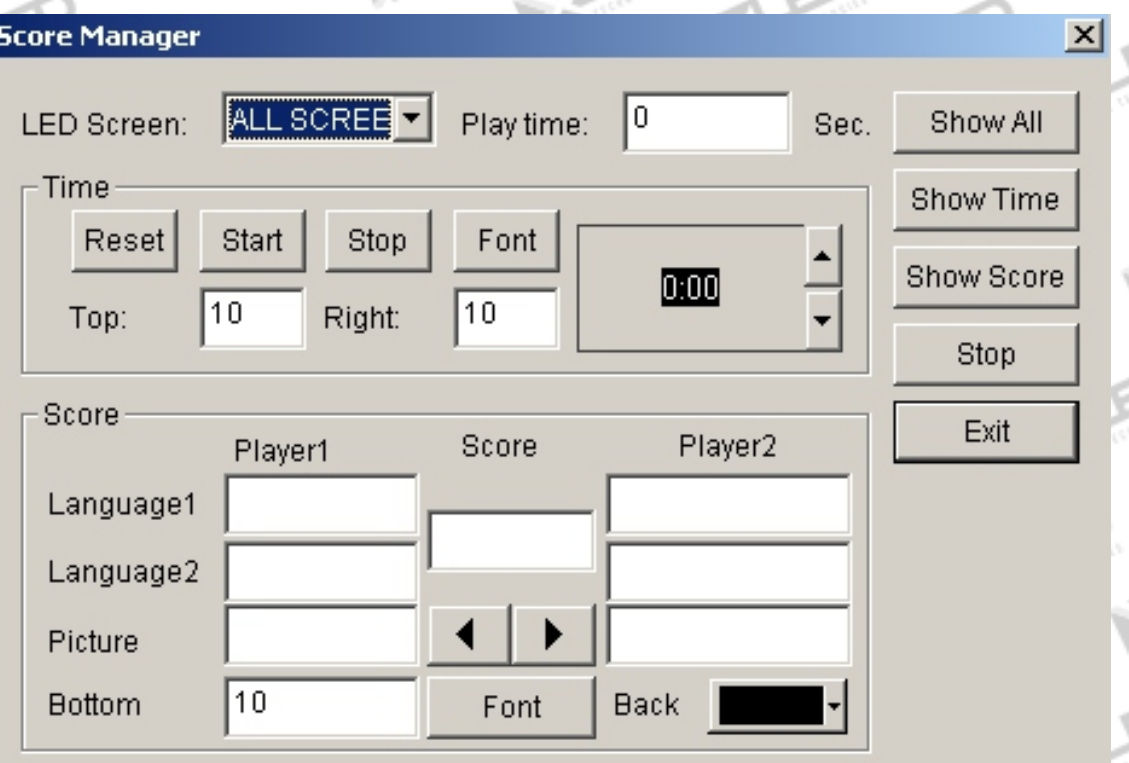

Рисунок 17-1

**17. 2 Настройки окна менеджера счета**

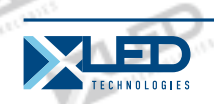

Окно бывает 2х видовs: дисплей времени и дисплей счета. Номер экрана показывает, на каком экране будет отображение; Дисплей времени показывает время отображения.

## **Настройки дисплея времени**

**Reset:** сброс времени на 0:00; **Start:** старт счета; **Stop:** стоп счета; **Font:** настройки шрифта и свойств отображаемого текста;

## **17. 3 Старт/стоп счета**

После того, как все установлено, нажмите на "Show all" (рисунок 17-1) для запуска времени и счета. Нажмите на кнопку "Show time" для отображения времени; "Show score" для отображения счета; или "stop" для остановки отображения времени и счета.

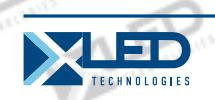

## **Глава XVIII Список воспроизведения**

## **18. 1 Открытие таблицы списка**

Открытие производится нажатие на кнопку "option" в главном меню и выберите "Schedule Table" (Рисунок 18-1), запустится диалоговое окно "Schedule Table" (рисунок 18-2).

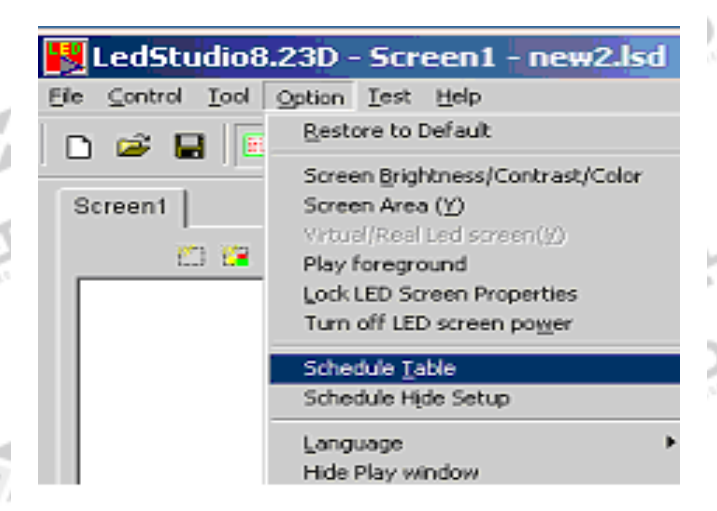

## Рисунок 18-1 Figure 18-1

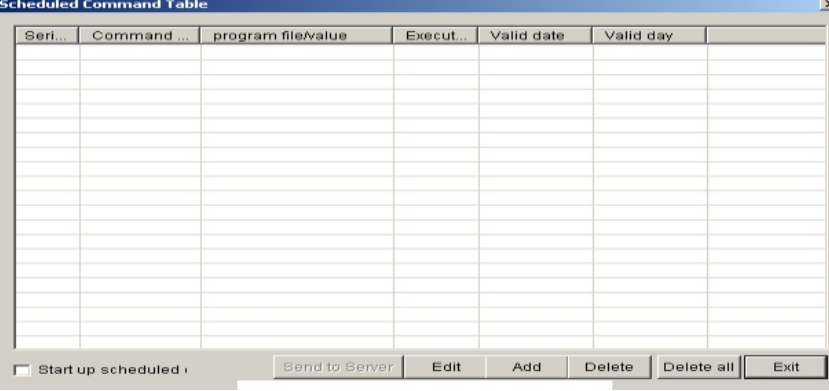

Рисунок 18-2

**18. 2 Добавление команды списка** 

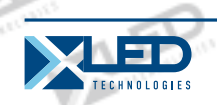

## **18. 2. 1 Шаг 1: открытие окна "Scheduled Command".**

Нажмите на кнопкуe "add" для открытия окна "Scheduled Command". (рисунок 18-3)

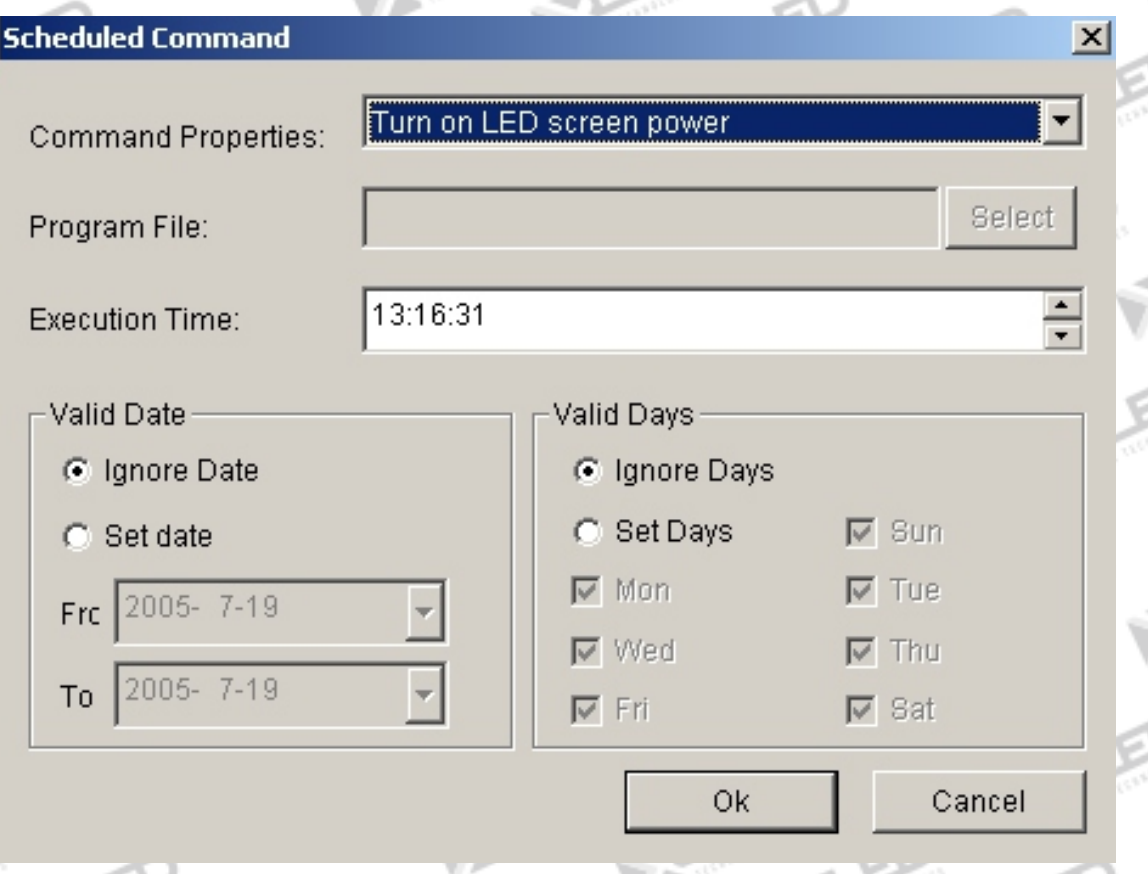

Рисунок 18-3

## **18. 2. 2 Шаг 2: Установка свойств командного листа**

**Command properties:** выберите «command property», стандартные настройки - "Turn on LED Screen power"

**Program file:** опция доступна если: воспроизводятся программные файлы, воспроизводятся файлы PowerPoint. Нажатие на "select" позволит выбирать файлы.

**Execution time:** установка, после старта команды

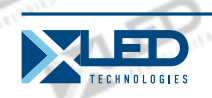

**Valid date:** установка действующей даты **Valid days:** установка действующего дня

# **18. 2. 3 Step 3: выход из окна "Scheduled Command"**

Нажмите на "ok" для завершения «scheduled command». Как показано рисунке 8-4 "Turn LED screen power", если необходима еще одна команда, повторите шаг 3.

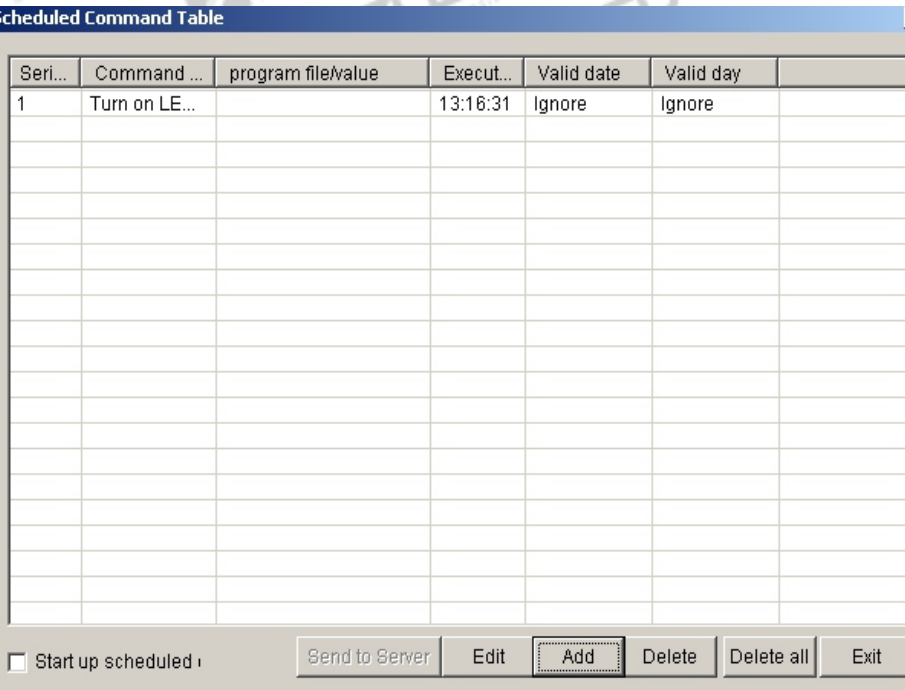

Рисунок 18-4

## **18. 3 Редактирование команд списка**

Выберите нужную команду для редактирования. Нажмите на "edit" для открытия диалогового окна "Scheduled command" для редактирования команды.

## **18. 4 Удаление команд списка**

тел.: 8 800 700 8680<br>Concursion of the control of the control of the control of the control of the control of the www.xled.ru | info@xled.ru of the control of the control of the control of the control of the control of th (звонок бесплатный по России)

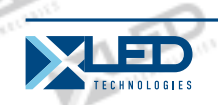

Выберите нужную команду для удаления. Нажмите на "delete". Для удаления всех команд нажмите "delete all".

## **18. 5 Запуск команд списка**

Нажмите на "Start up scheduled", для работы. (Рисунок 18-5)

 $\nabla$  Start up scheduled

Start up scheduled

Рисунок 18-5

**18. 6 Выход**

Нажмите на "Exit" для выхода из настроек "Schedule manager"

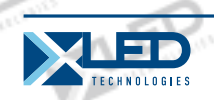

### LED Studio **Глава XIX Сетевой контроль**

## **19. 1 Удаленный менеджер (Online)**

Для управления через сеть, необходимо настроить компьютер, который будет контролировать LED экран, другие компьютеры установить как клиенты. Удаленным контролирующим сервером можно управлять другими компьютерами через сеть. Компьютеры клиенты могут всеми удаленными серверами через сеть. Для осуществления контроля через интернет, удаленный сервер должен быть настроен не на локальную сеть, иначе соединения не будет.

## **19. 1.1 Установка удаленного контролирующего сервера**

Выберите "Option" --"Software setup"—"Networking", и введите в окно "Software setup" (Рисунок 19-1).

Выберите "Local Led screen" и "Remote manager (online)", и наберите номер неиспользуемого порта (подходящий номер). У компьютера клиента должен быть такой же номер для соединения с сервером. Нажмите "Save setup" для отображения диалогового окна.

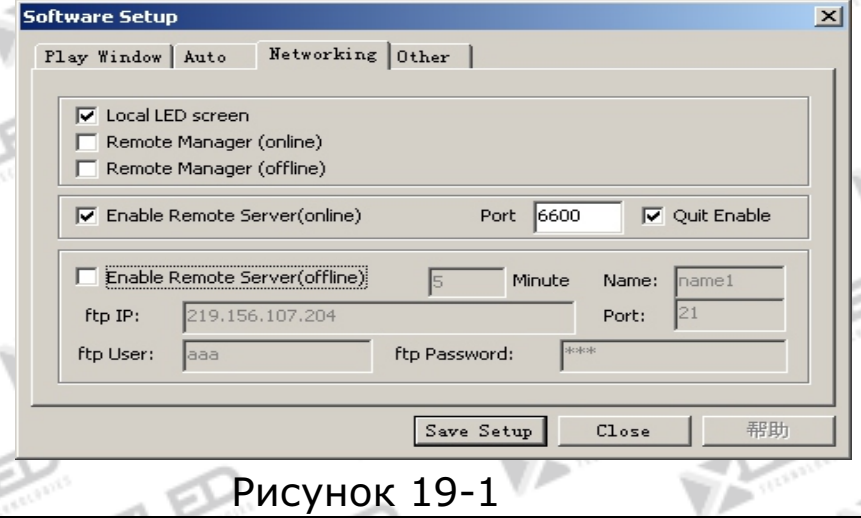

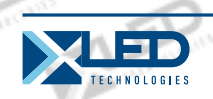

### **19. 1.2 Удаленный менеджер экрана**

Выберите "Option"—"Software setup"—"Networking", затем появится диалоговое окно "Software setup" (рисунок 19-2). Выберите "Local Led screen" и "Remote Manager (online)", и нажмите "Save setup" " для отображения диалогового окна.

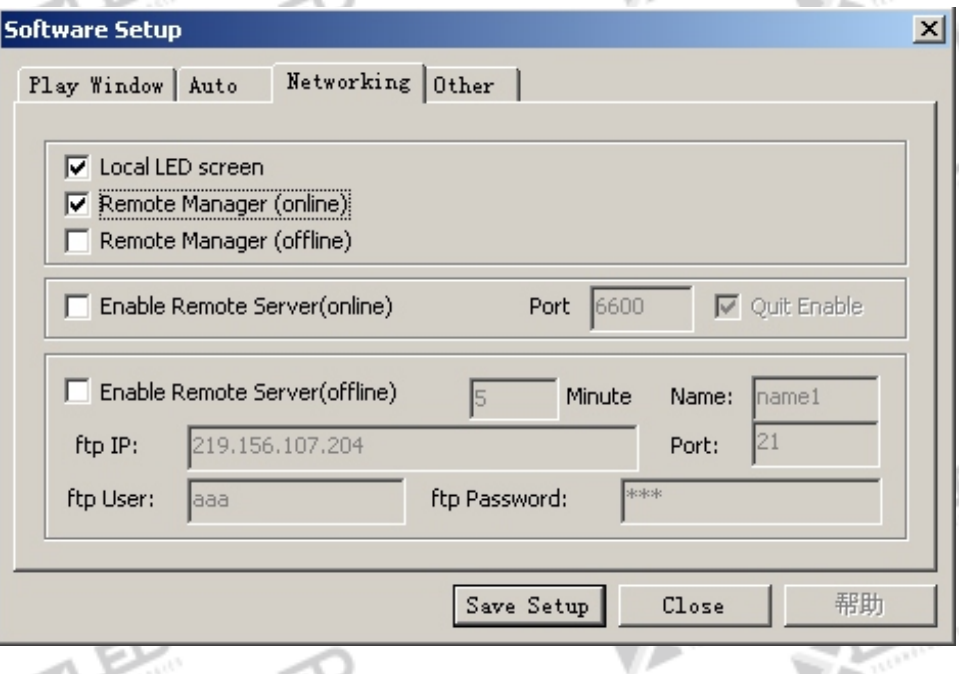

Рисунок 19-2

Можно вывести диалоговое окно "Remote Manager" нажатием на "Control", затем "Remote Manager". (Рисунок 19-3) Нажмите "add" для открытия диалогового окна "Remote server Setup" (Рисунок 19-4). Введите IP address. (заметка: возможно добавление IP адреса нажатием на "Check IP Address" в окне "server setup" или обратитесь к сетевому администратору). Затем введите соответствующий код порта и номер экрана. Введите пароль, если это необходимо. Если серверов несколько, они могут быть добавлены в лист.

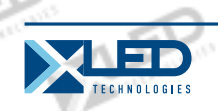

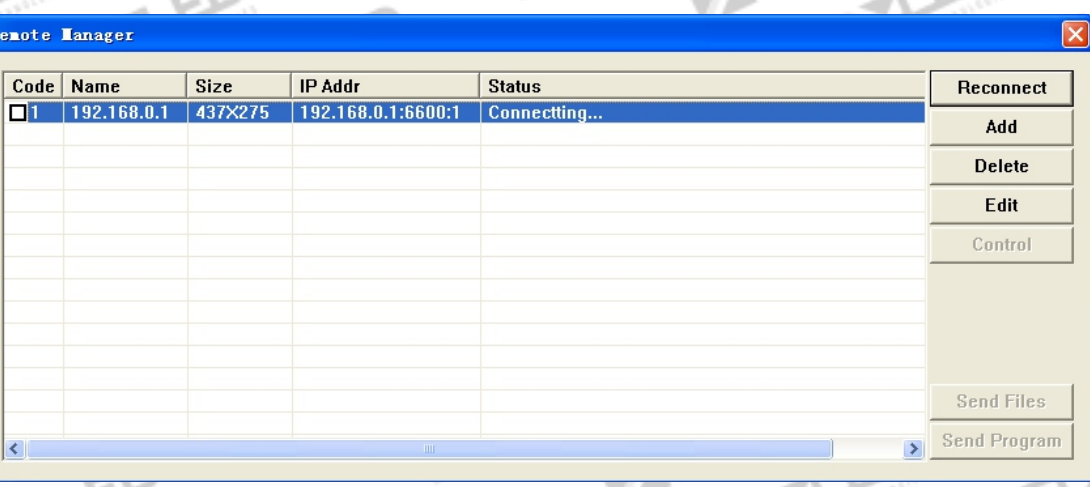

## Рисунок 19-3

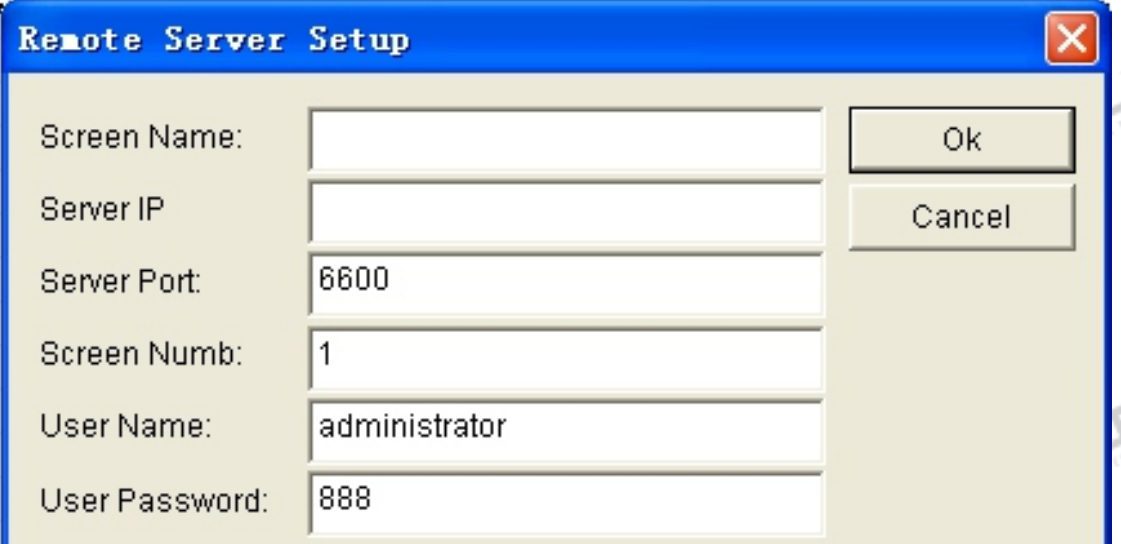

Рисунок 19-4

# **19.1. 3 Удаленный контроль**

Нажмите на кнопку "Remote Control" для открытия окна "remote control" (Рисунок 19-5). Возможно применение любой команды с сервера.

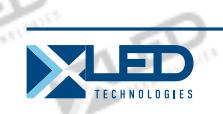

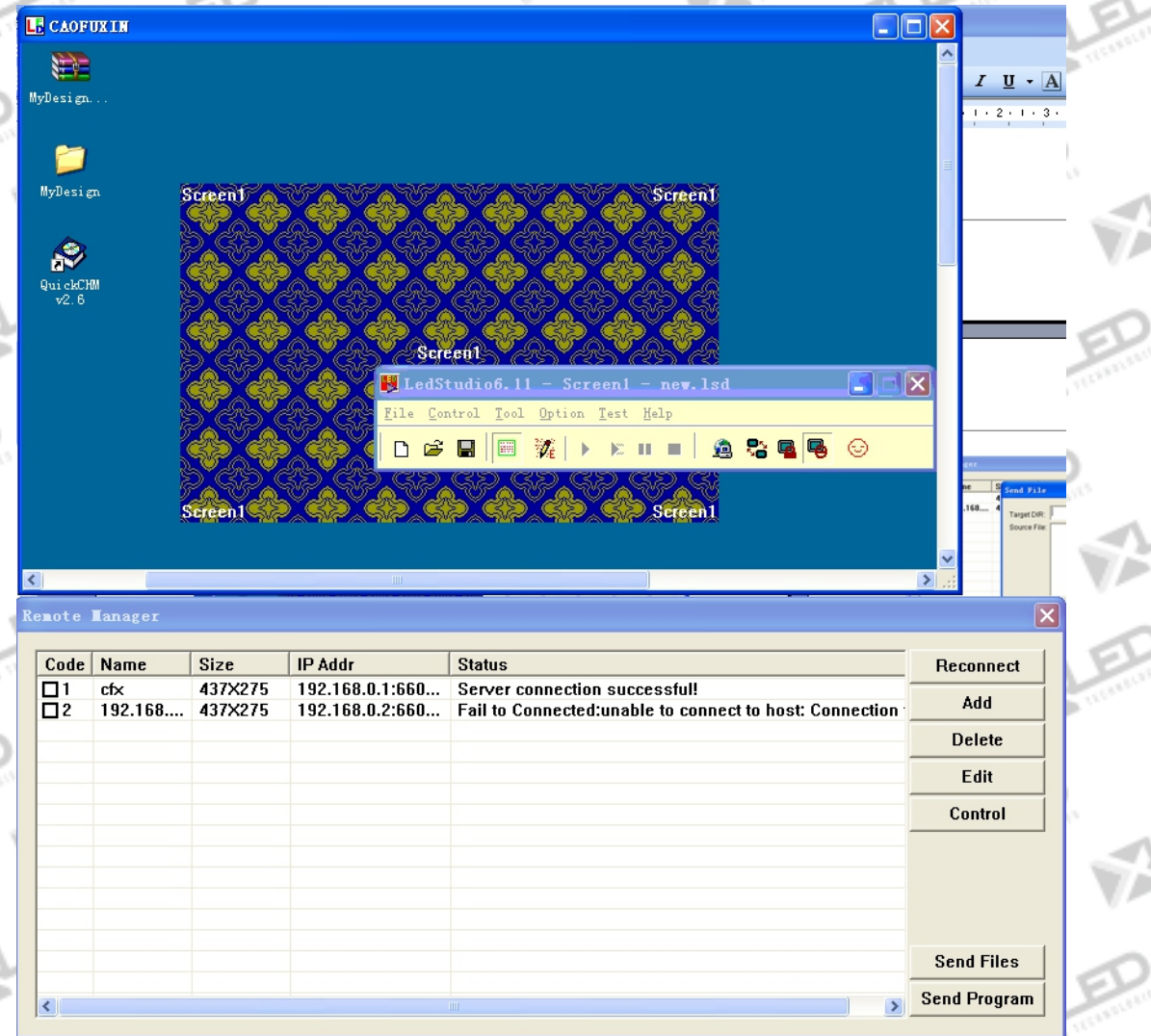

Рисунок 19-5

# **19.1. 4 Отправка файлов**

Нажмите на кнопку "Send files" для открытия диалогового окна "Send file" (рисунок 19-6). Все файлы отправятся в каталог "PRGDATA" на сервере.

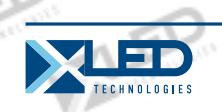

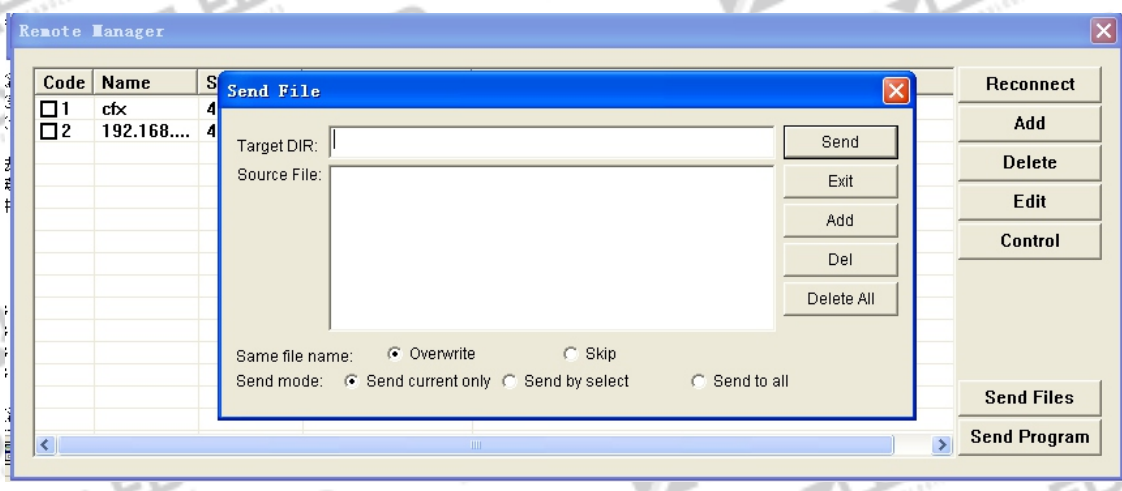

Рисунок 19-6

# **19.1. 5 Отправка программы**

Нажмите на кнопку "Send program", откроется диалоговое окно "Send program" (рисунок 19-7). Все файлы отправятся в каталог "PRGDATA" на сервере.

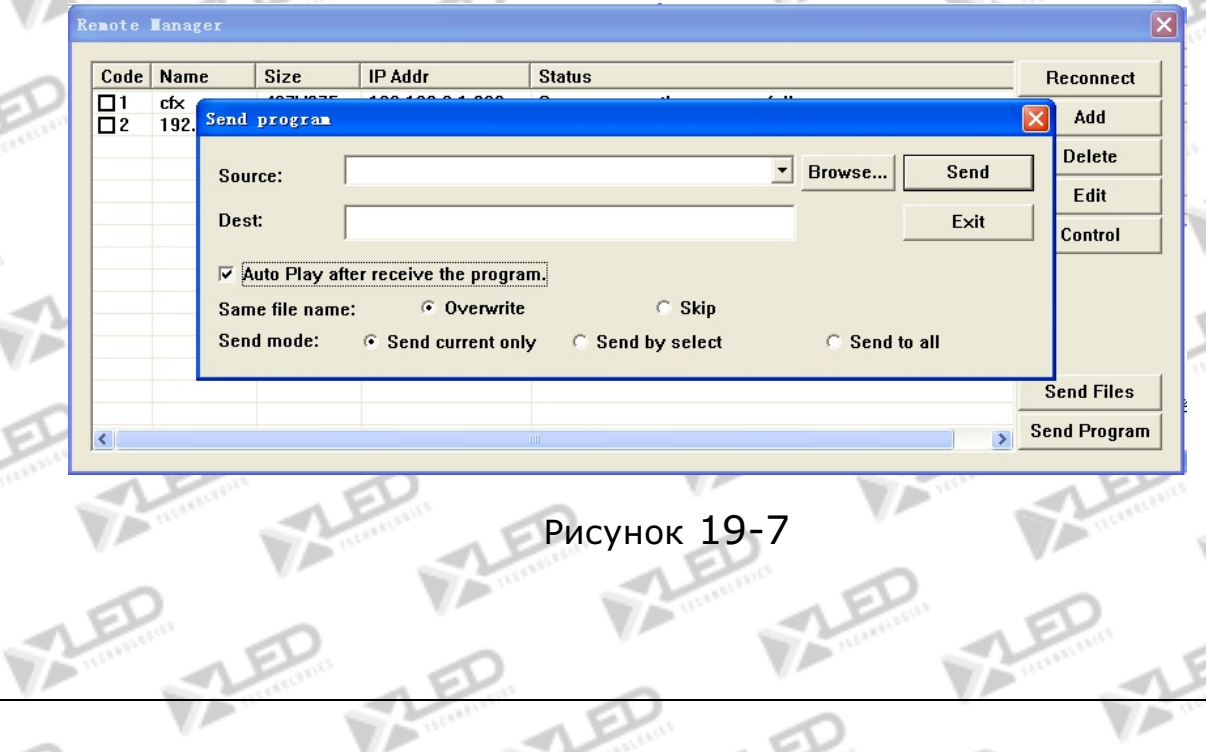

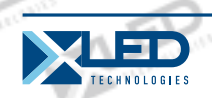

## **19.2 Удаленный менеджер (выключение)**

После отправки программы на большие дистанции (не по локальной сети), соединение с удаленным менеджером, потому что IP адрес динамический, следовательно, необходимо выбрать IP адрес для соединения. Если у компании есть свой веб-сайт, и IP адрес статический, клиент отправляет программы на веб-сайт, и сервер будет получать и воспроизводить программы с сайта.

### **19.2.1 Установка удаленного сервера**

Выберите "Option"—"Software setup"—"Networking", появится окно "Software setup" (рисунок 19-8); выберите "Local Led Screen" и "Enable Remote Server (offline) ".

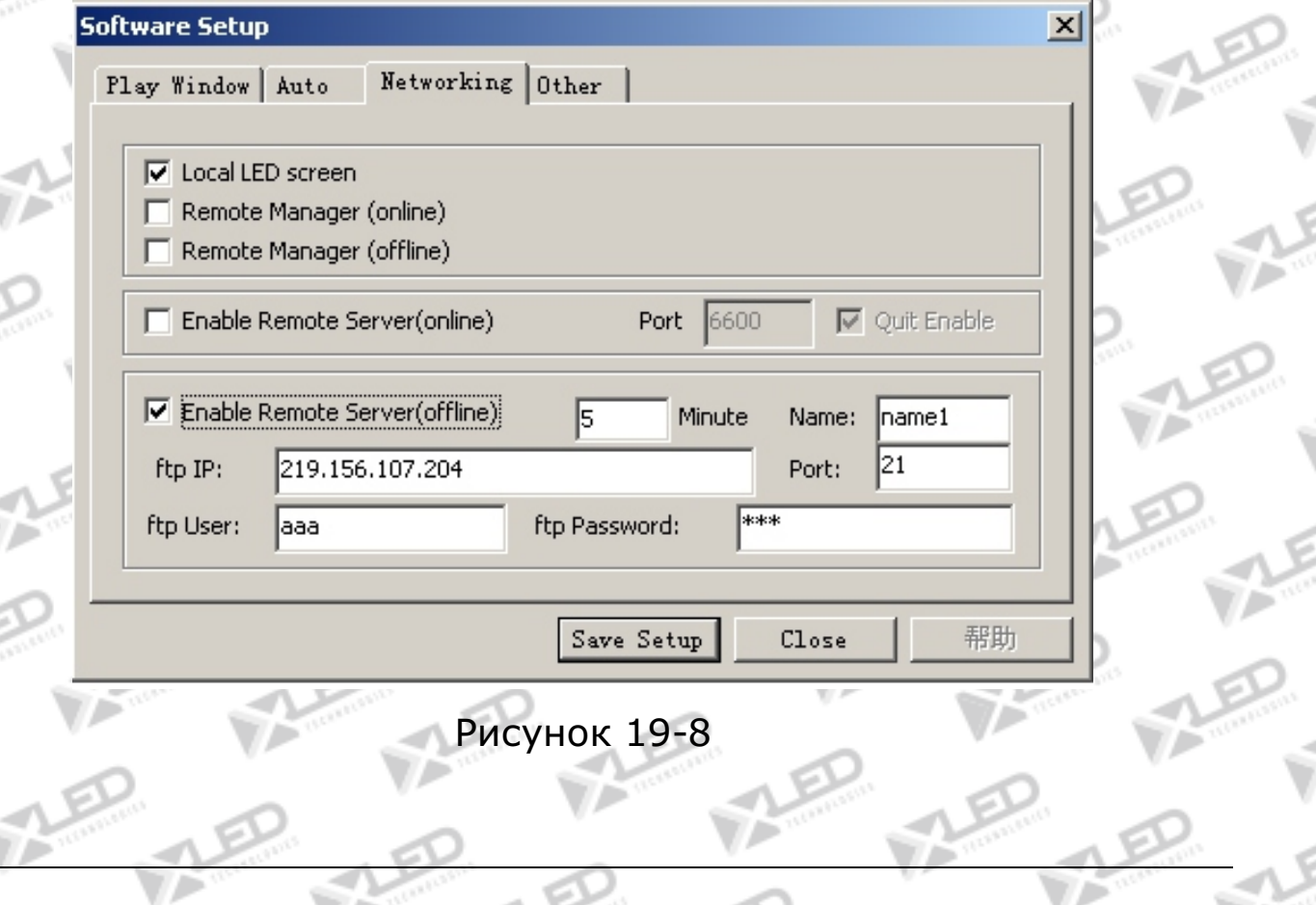

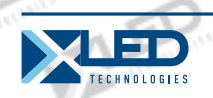

Time: интервал в минутах для проверки на веб-сайте; если программа обновилась, загрузите ее.

Name: введите имя экрана для стороны клиента после передачи программы.

ftp IP: IP адрес веб-сайта.

Port: введите неиспользуемый номер порта (подходящий номер порта -21).

fpt user/password: Имя и пароль администрации веб-сайта.

## **19.2.2 Менеджер для сервера Led экрана (offline)**

Нажмите "Option"—"Software setup"—"Networking" дл я открытия диалогового окна "Software setup" (рисунок 19-9); выберите "Local Led screen" и "Remote Manager (offline)", затем нажмите на "Save setup".

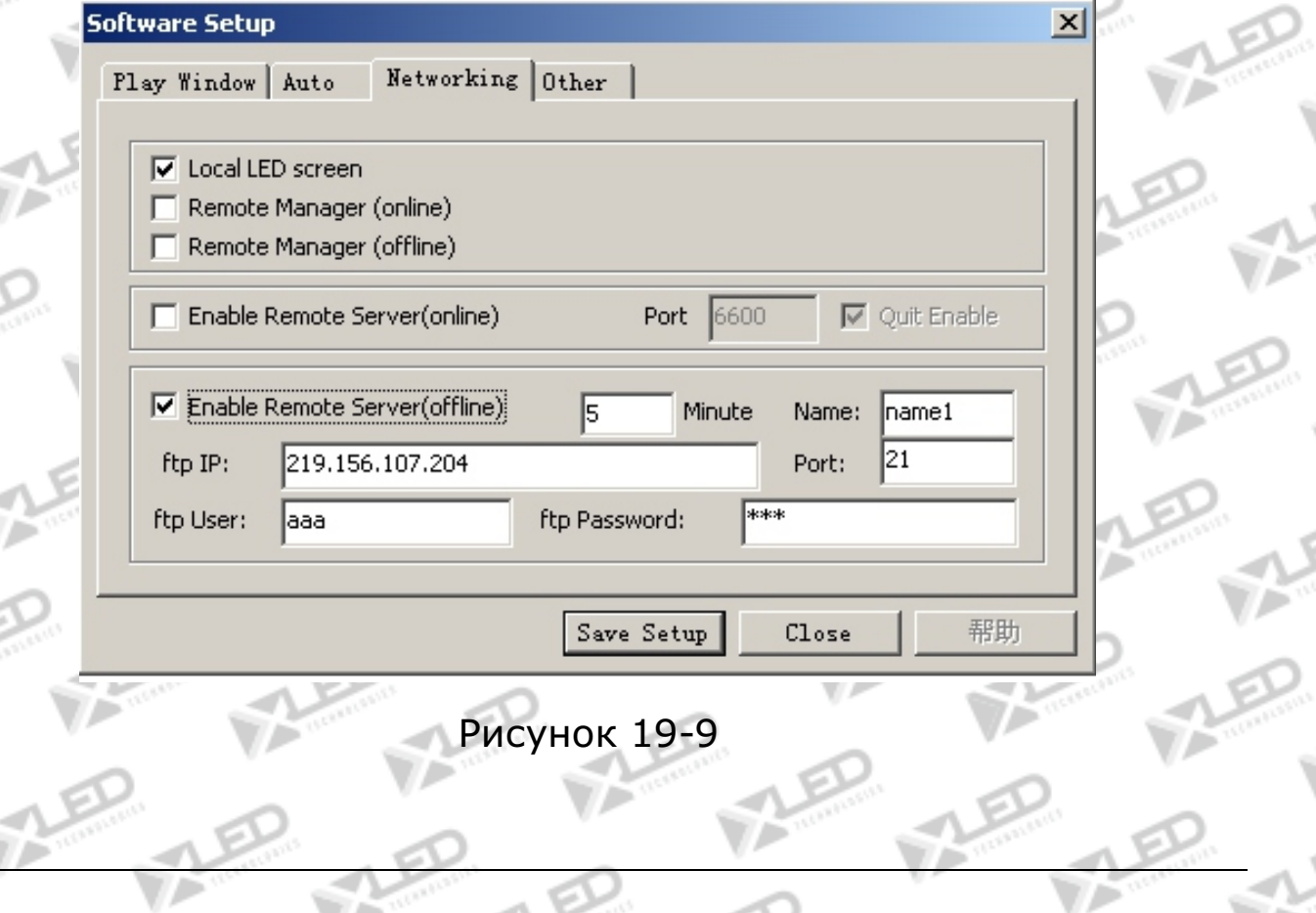

тел.: 8 800 700 8680<br>Селище брать в различность в селище в союзника в союзника в союзника в союзника в союзника в министративность (звонок бесплатный по России)

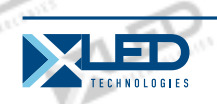

Выберите меню "Control", нажмите "Remote Manager (offline)" для открытия диалогового окна "Remote Manager (offline)", (рисунок 19-10);

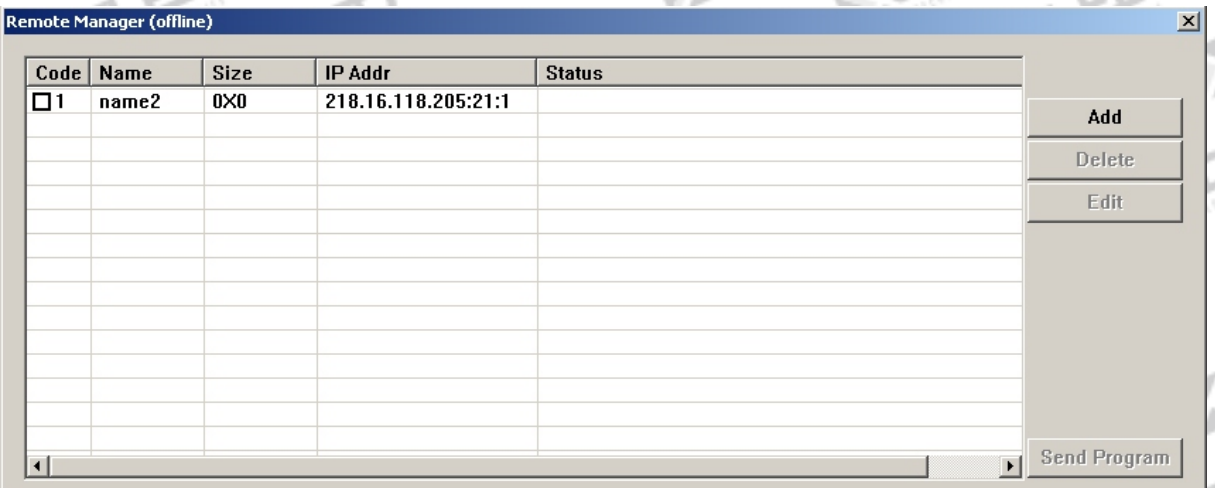

## Рисунок 19-10

Нажатием на кнопку "add" открывается диалоговое окно "Remote server Setup". (Рисунок 19-11). Введите IP address и соответствующий код порта, номер экрана, имя и пароль пользователя.

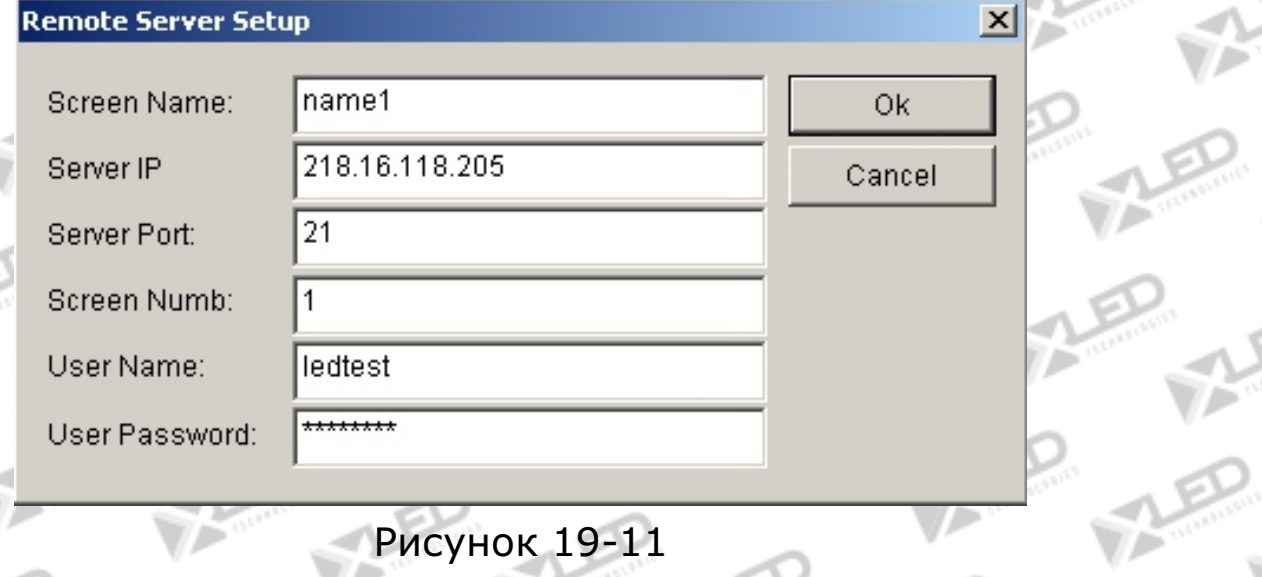

## **19.2.3 Отправка программы**

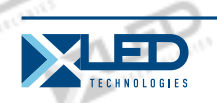

Нажмите на "Send program" , откроется окно "Send program" (рисунок 19-12); все файлы программы и будут отправлены в каталог "PRGDATA". Возможно создание нового каталога.

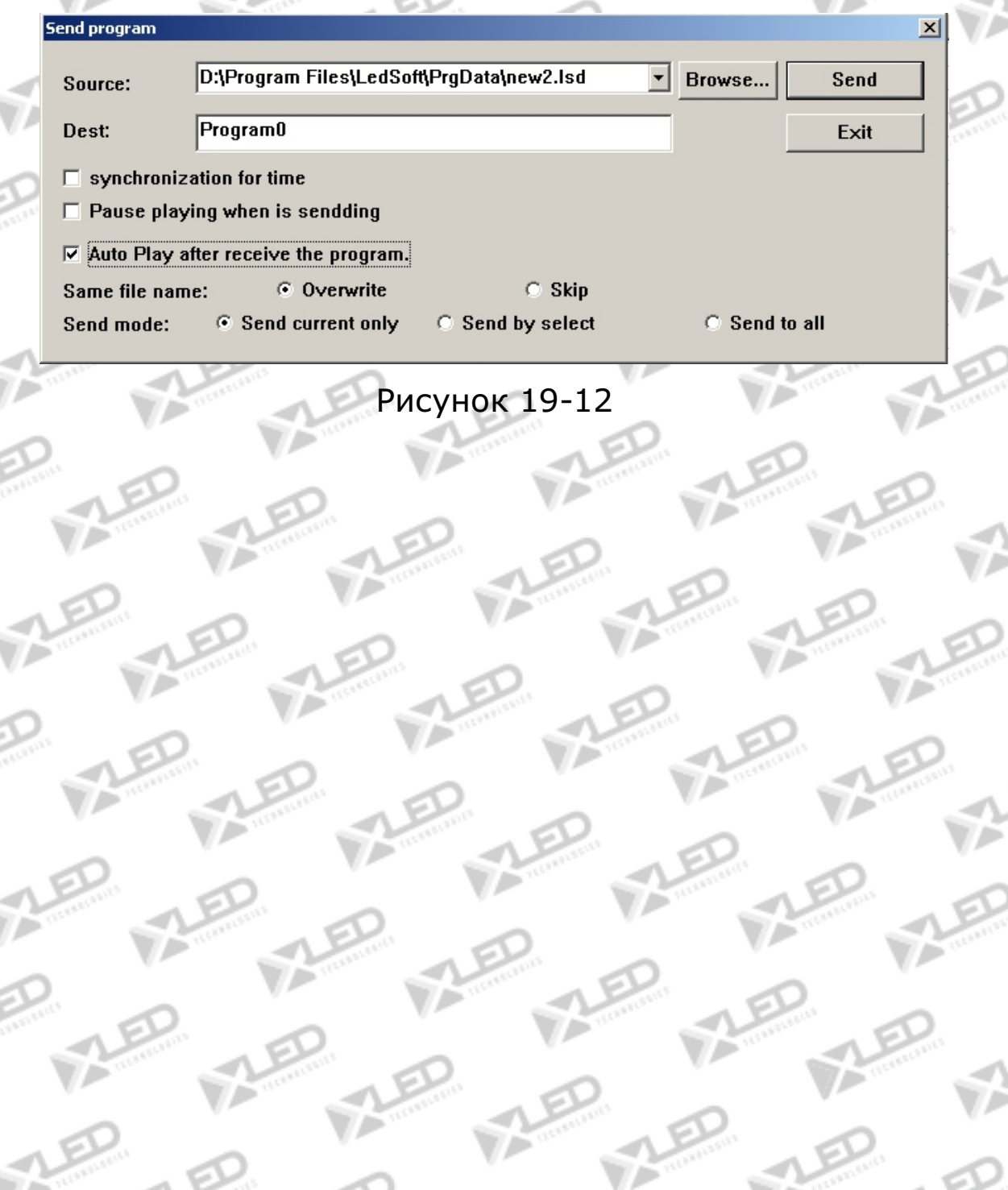

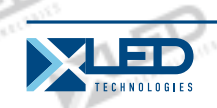

## **Глава XX Воспроизведение фона**

### **20. 1 Включение опции воспроизведения фона**

Эту функцию поддерживают только ОС Windows98/XP. Нажмите правой кнопкой мыши на рабочем столе (рисунок20-1).

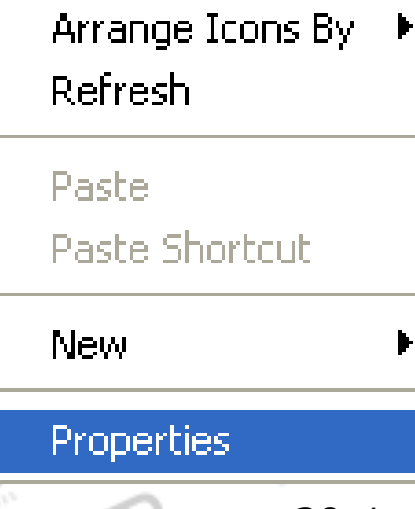

Рисунок 20-1

Выберите «свойства» (properties). Нажмите на "option", и активируйте монитор "2". Выберите "extend the contents of Windows to this monitor", и нажмите "apply", затем "ok". Функция "background playing" активирована. Нажмите на "background playing" на панели инструментов "LED studio", окно воспроизведения можно менять между LED экраном и монитором. LED экран будет отображать содержание Windows.

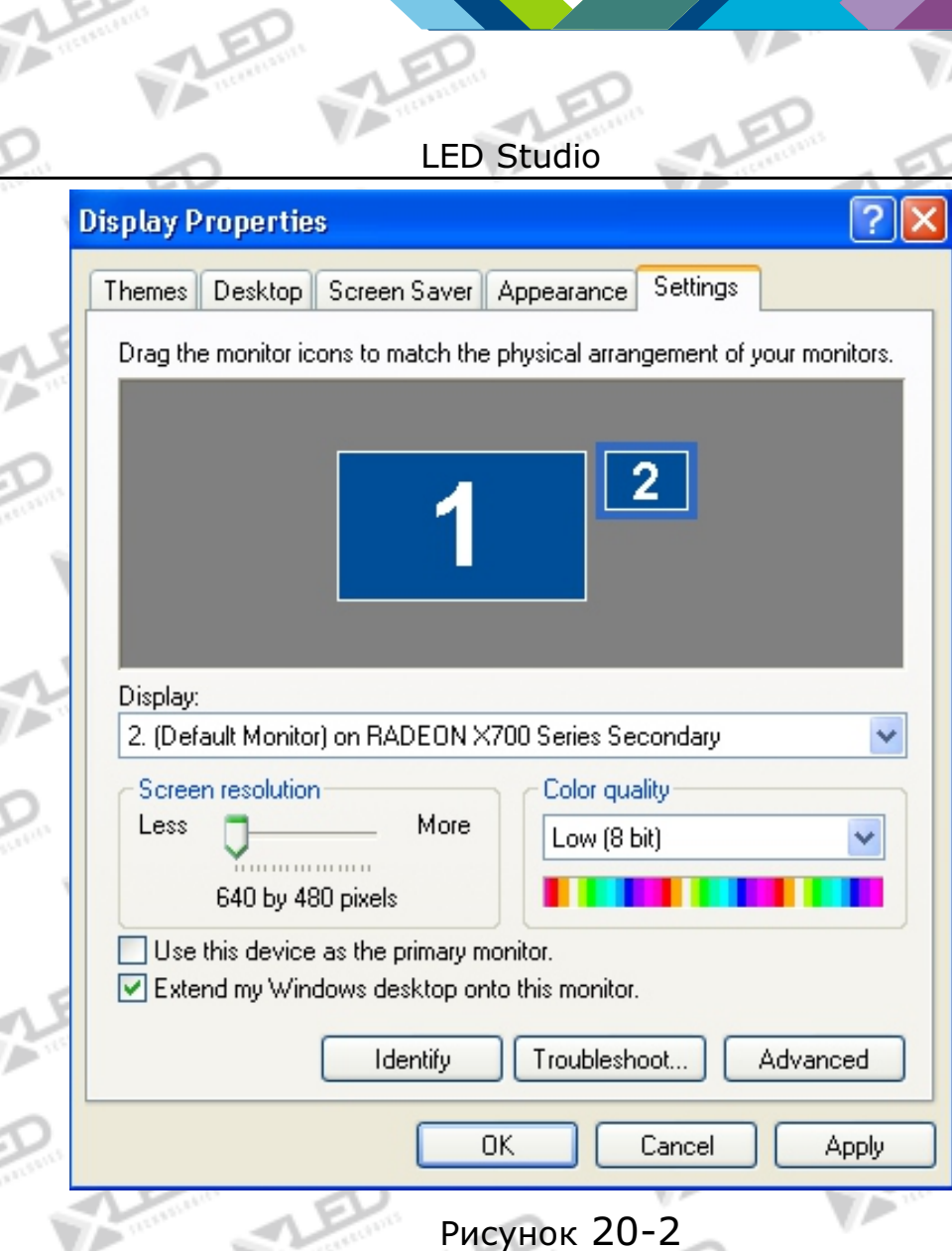

## **20. 2 Завершение фонового воспроизведения**

Для завершения фонового воспроизведения, произведите следующие действия: Нажмите правой кнопкой мыши на рабочем столе, появится окно (рисунок20-1). Выберите "property", (рисунок 20-2), выберите монитор "2", уберите галочку "√"на "extend the contents of Windows to this monitor". Затем нажмите на "monitor 1" и нажмите "ok". Потом снова щелкните правой кнопкой мыши, появится окно (рисунок 20-1). Нажмите на свойства (рисунок 20-2). Выберите "option", затем "advance",

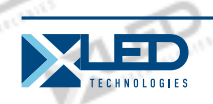

(рисунок 20-3). Затем нажмите на "display", (рисунок 20-4). Нажмите на красную иконку, она станет зеленой. Затем нажмите "ok".

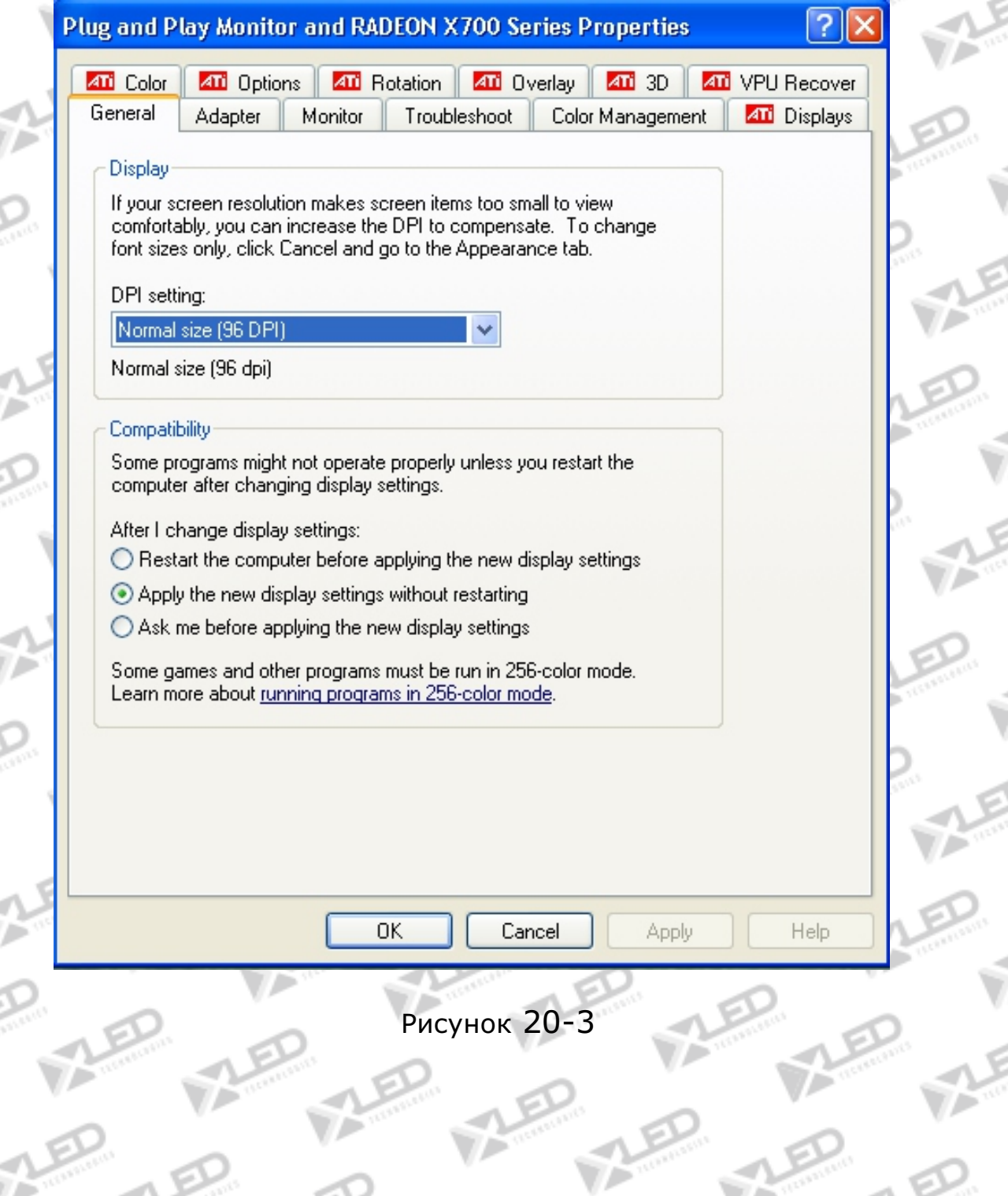

тел.: 8 800 700 8680<br>
(аванак бастлатинй до Воссии) (звонок бесплатный по России)

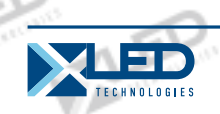

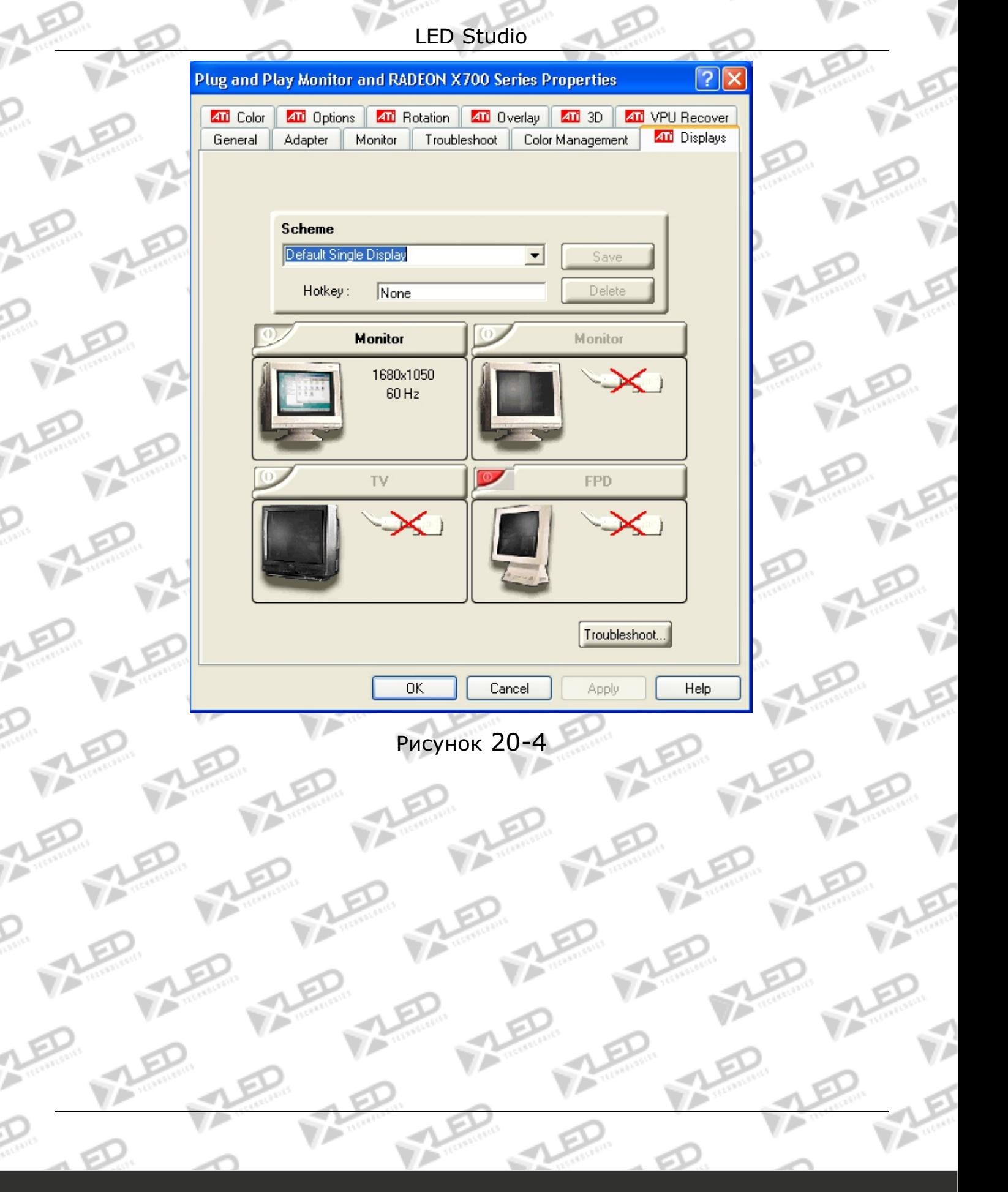

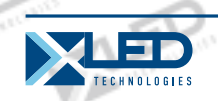

# **Глава XXI Комбинации, синхронизм и автономность мульти-дисплея**

# **21.1 Ввод настроек комбинаций, синхронизма и автономности мульти-дисплея**

Нажмите "Option" в меню и выберите "Software setup", появится диалоговое окно, выберите "Multi-display Combination/Synchronism", ( рисунок 21-1), затем нажмите "Combination/Synchronism setup" для ввода настроек комбинаций, синхронизма и автономности мульти-дисплея, (рисунок 21-2).

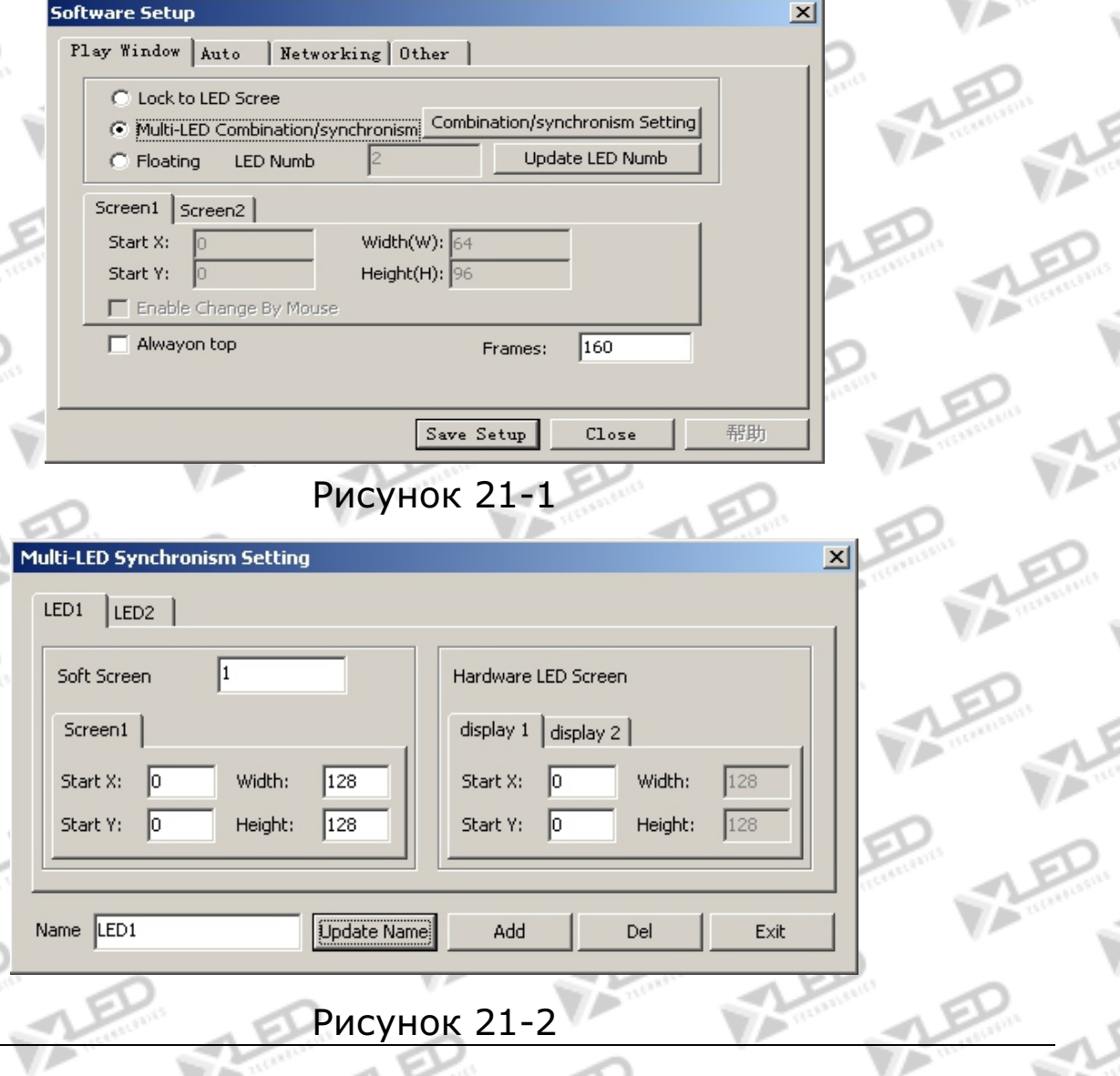

тел.: 8 800 700 8680<br>Concursion of the control of the control of the control of the control of the control of the www.xled.ru | info@xled.ru of the control of the control of the control of the control of the control of th (звонок бесплатный по России)

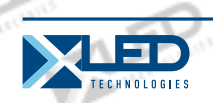

Как показано на рисунке 21-2, левая сторона – установка окна воспроизведения программы, каждое окно можно настраивать по длине, ширине, старту раздельно. Правая сторона - настройки LED экрана, здесь возможны установки старта, номера дисплея, длины, ширины. Порядок для клавиш быстрого доступа: F9, F8, F7, F6, F5, F4, F3, F2.

## **21.2 Установка синхронизма мульти-дисплея**

Нажмите "Add" для добавления настроек синхронизма мульти-дисплея, нажмите "Change name" для смены имени, (рисунок21-3).

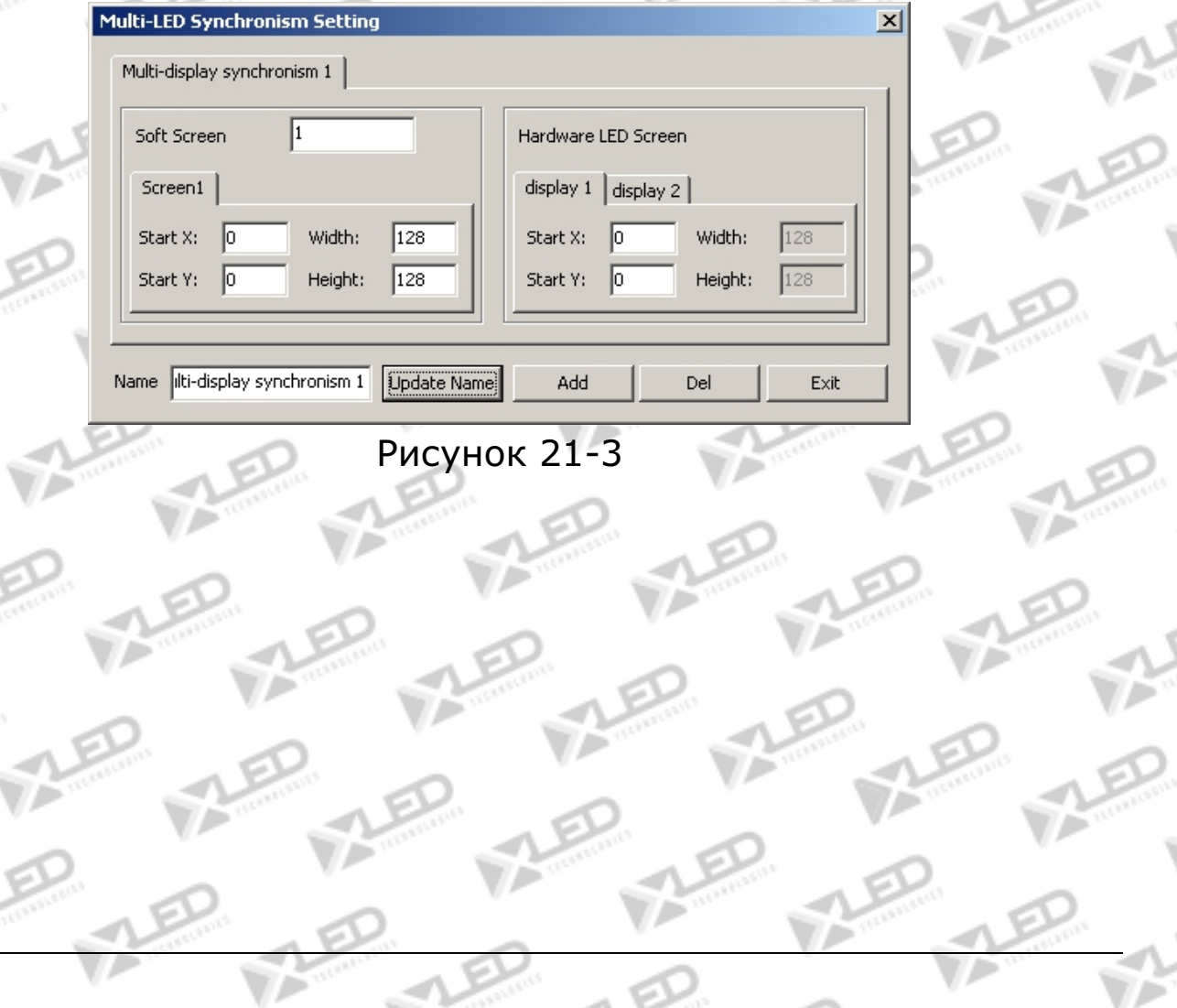

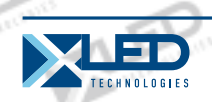

Старт конфигураций для Led дисплея такой же как и у LED дисплея 1. (если высота и ширина не совпадают, будет отображаться только часть программы). Для переключения мульти-программы и для синхронного, добавьте синхронизм мульти-дисплея 2, введите номер 2 в "Software play display number", и выберите настройки Led дисплея 2. Если высота и ширина Led дисплея 1 128\*128, высота и ширина Led дисплея 2 не может быть меньше, чем 128и установки всех конфигураций старта LED дисплея и Led дисплея 2 будут выглядеть так: (рисунок  $21-4$ ).

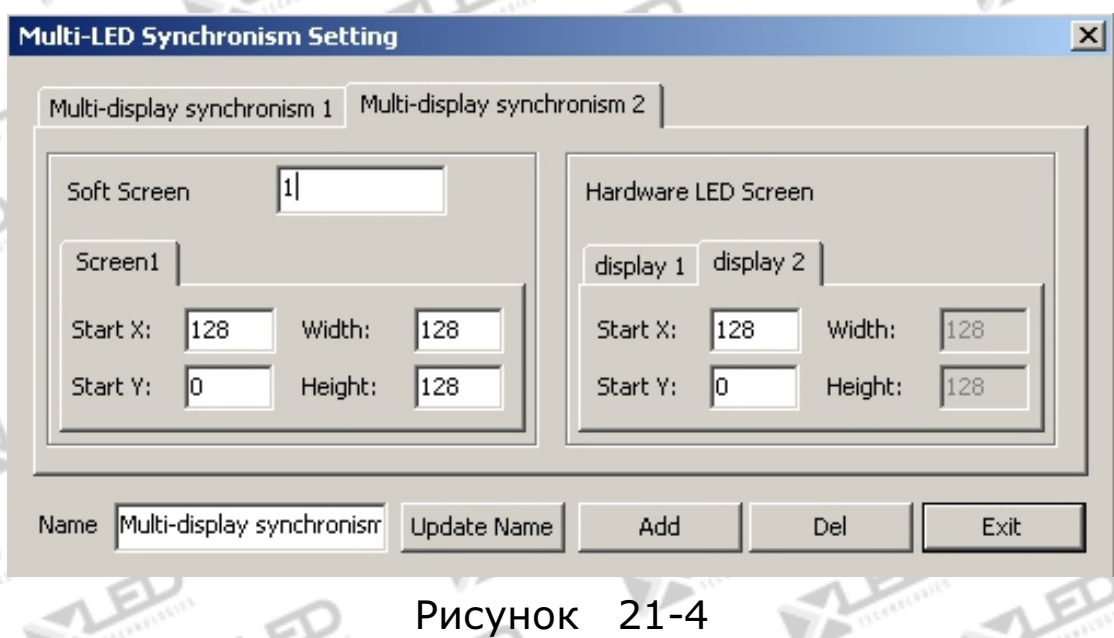

## **21.3 Установка комбинаций мульти-дисплея**

После ввода данных в"Multi-display combination 1", нажмите "Add" для добавления "multi-display combination setup", (рисунок21-5). Установите высоту и ширину Led дисплея (256,256), старт конфигураций дисплея 1 на (0,0), старт конфигураций дисплея 2 на (128,0), старт конфигураций 3 на (0,128). После завершения установок появится окно воспроизведения (рисунок 21-6).
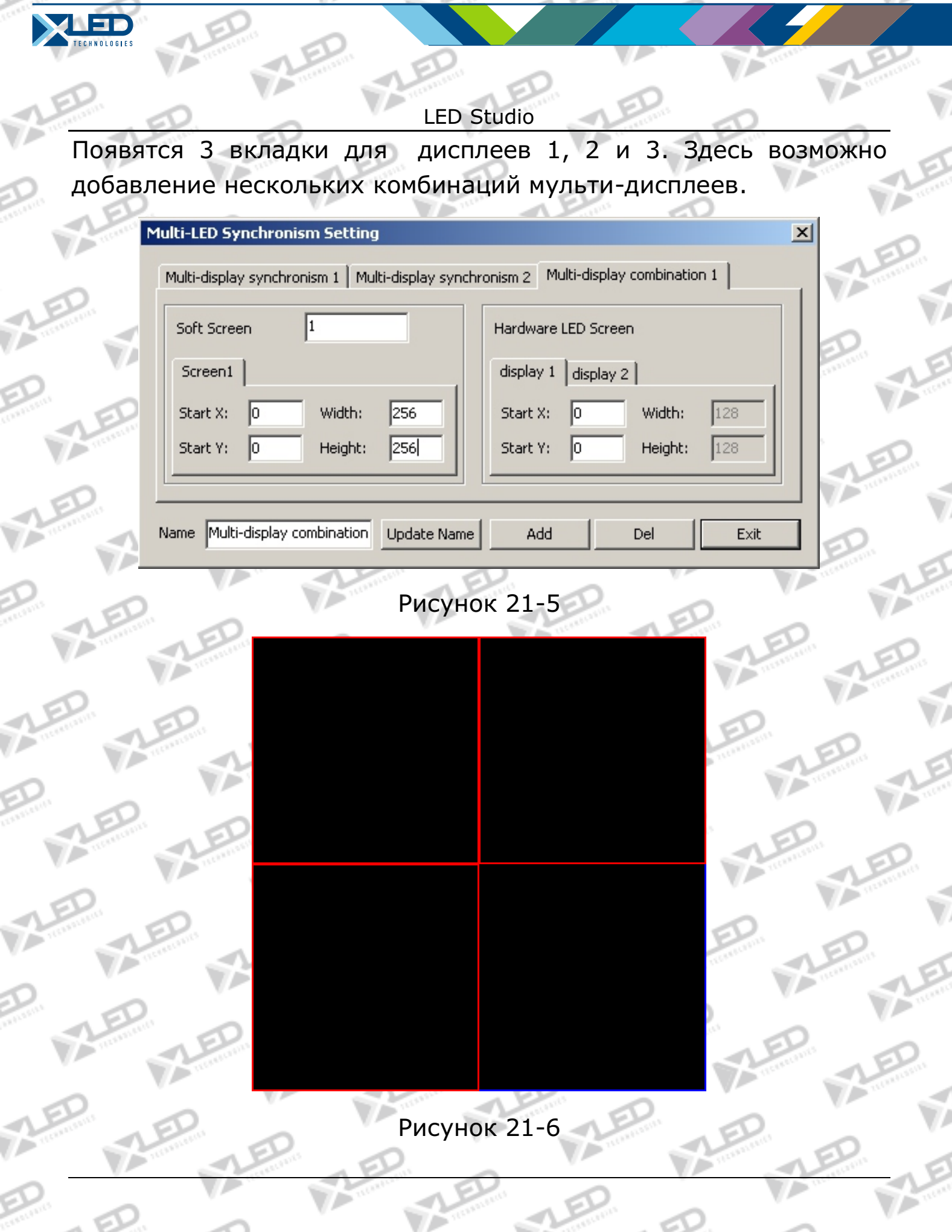

⊲

www.xled.ru | info@xled.ru òåë.: 8 800 700 8680 (çâîíîê áåñïëàòíûé ïî Ðîññèè)

€

ś

 $\vec{v}$ 

ś

١

É

í

ý

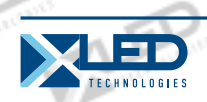

# **21.4 Установка автономности мульти-дисплея**

После ввода данных "multi-display independence", нажмите "Add" для добавления "multi-display independence setup", (рисунок 21-7). Установите количество дисплеев на 3, и выберите дисплей 1 и в обе колонки поставьте (0,0); Высота и ширина дисплея 1 - (128,128); для дисплея (128,0), Высота и ширина (128,128), дисплея 3 - (0,128), Высота и ширина (128,128), затем появится окно как показано на рисунке 21-8.

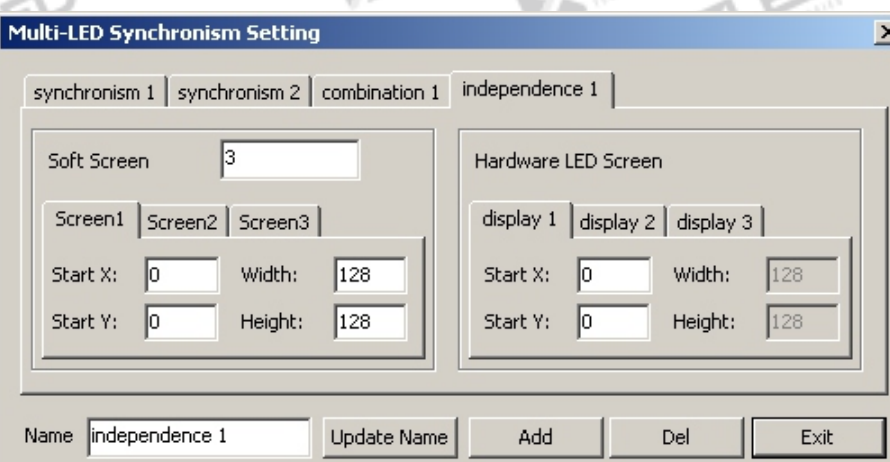

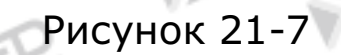

тел.: 8 800 700 8680<br>Concursion of the control of the control of the control of the control of the control of the www.xled.ru | info@xled.ru (звонок бесплатный по России)

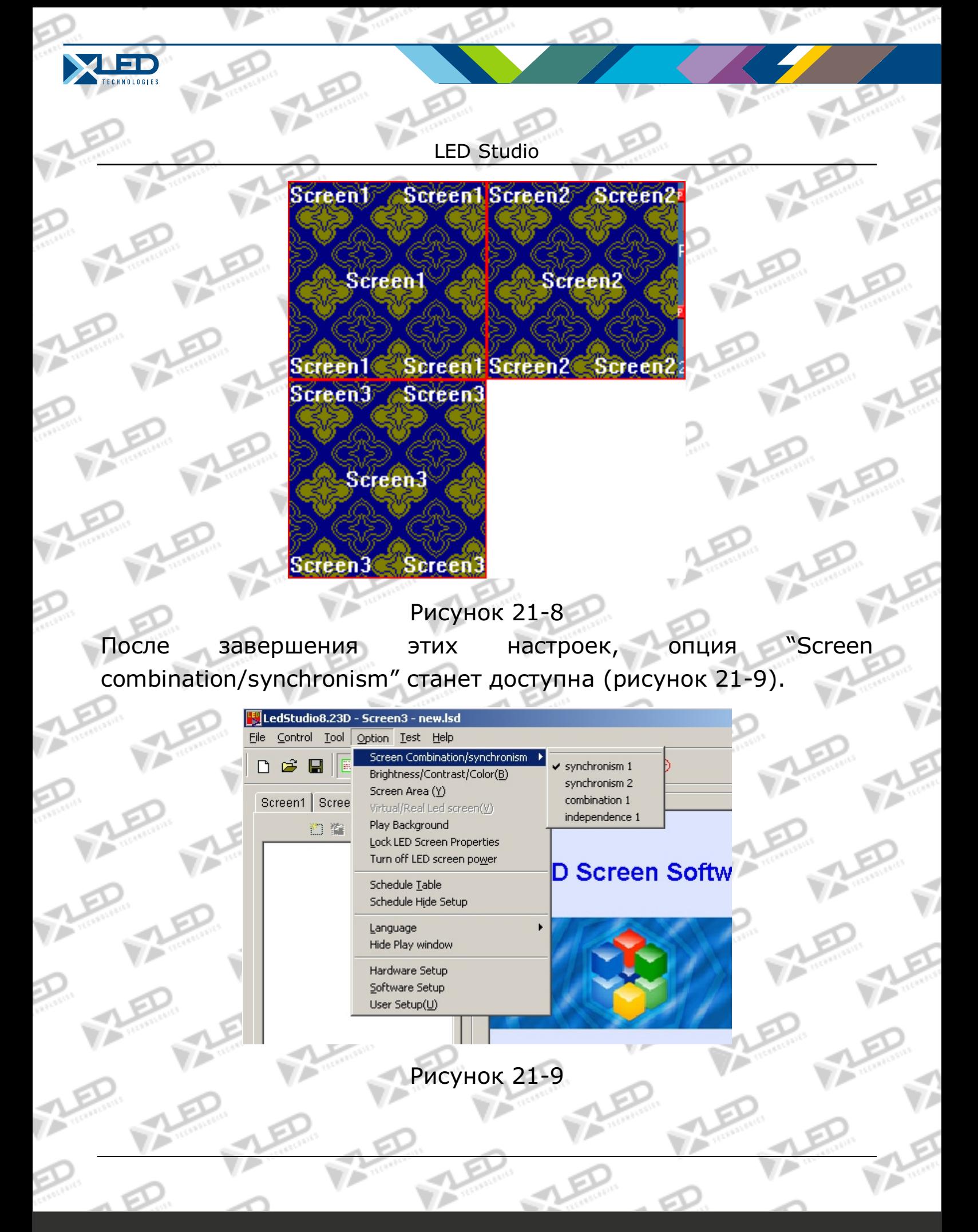

тел.: 8 800 700 8680<br>Concursion of the control of the control of the control of the control of the control of the www.xled.ru | info@xled.ru (звонок бесплатный по России)

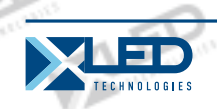

# **Глава XXII Настройки программного**

**обеспечения**

### **22. 1 Открытие настроек программного обеспечения**

Нажмите на "option" в меню и выберите "software setup". Появится окно для ввода пароля администратора. Введите пароль и нажмите "ok" для открытия окна "software setup". (Рисунок 21-1)

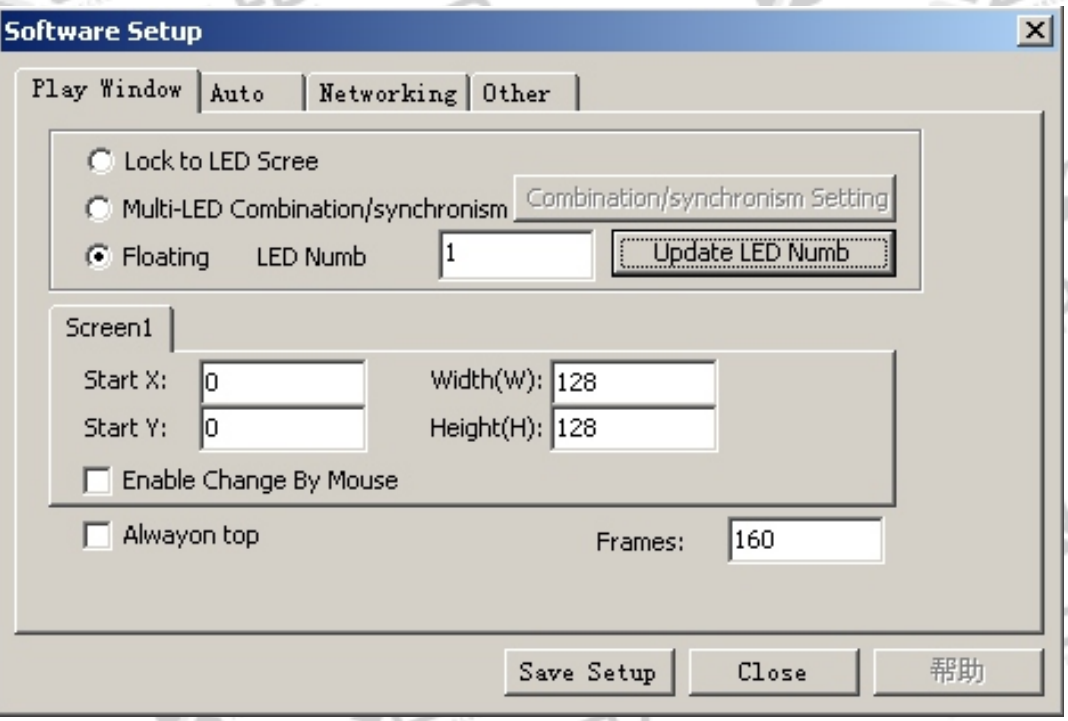

Рисунок 22-1

# **22. 2 Окно воспроизведения**

Окно воспроизведения содержит 3: заблокировать Led дисплей, комбинации/синхронизм мульти-дисплея and произвольные настройки.

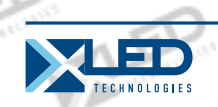

#### **Блокировка LED дисплея**

Заблокирование окна воспроизведения в LED

# **Комбинации/синхронизм мульти-дисплея**

Выберите комбинации/синхронизм мульти-дисплея и нажмите "combination/synchronism setup" для открытия диалогового окна (рисунок 22-2).

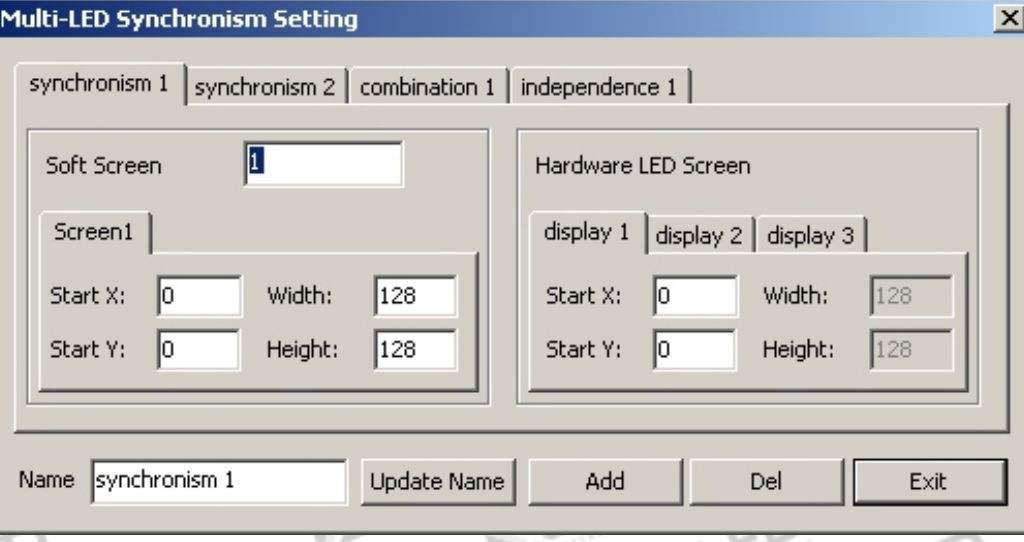

Рисунок 22-2

#### **Произвольные настройки**

Пользователь может установить номер дисплея и согласовать размер и позицию каждого дисплея произвольно; когда номера Led дисплеев поменяются, нажмите "update display number" для их обновления.

#### **Возможность изменения мышью**

Возможность изменения размера окна воспроизведения мышью

## **Всегда на переднем плане**

Окно воспроизведения будет всегда на переднем плане.

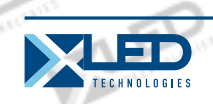

### **22. 3 Автоматические настройки**

Как показано на рисунке 22-3, программное обеспечение имеет следующие функции: Start when Windows starts up Load file when starting Play document when starts up automatically Play document when starts up manually Change virtual/real automatically Mouse hide when software is playing Auto update new version software.

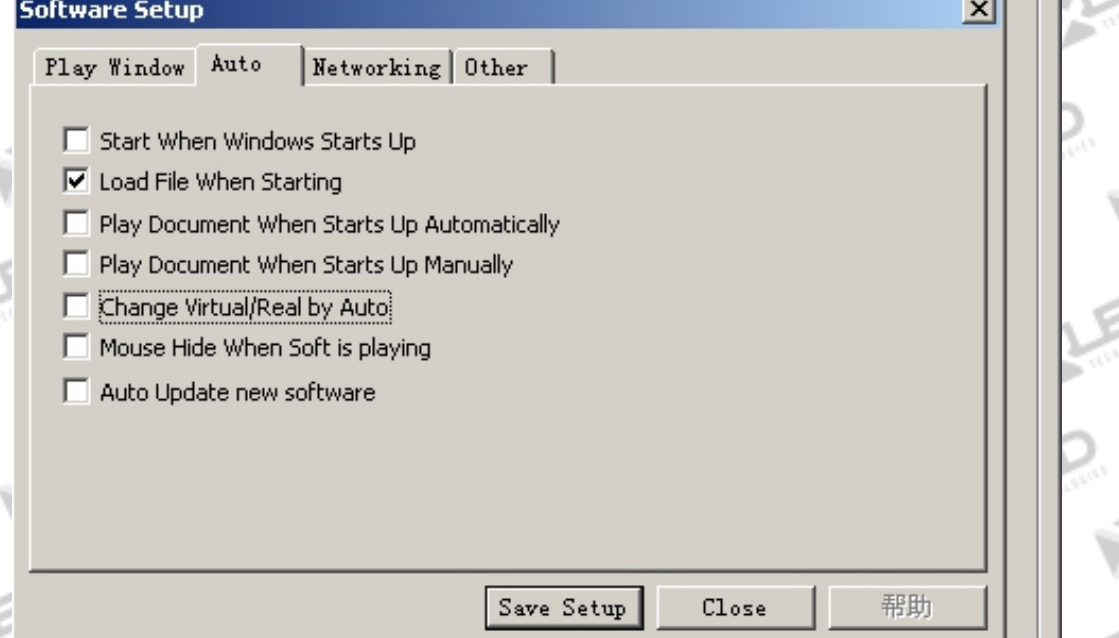

Рисунок 22-3

**22. 4 Работа в сети**

Настройка сервера и клиента.

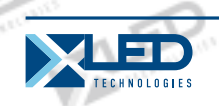

### **22. 5 Другие настройки**

Рисунок 22-4:

Auto restart when error: перезагрузка программы автоматически, после ошибки

Restart every day: перезагрузка в определенное время каждый день

Auto Backup: бэкап программы в определенное время каждый день

Record play time: запись времени воспроизведения файла, во время сохранения его для воспроизведения.

Unable message when error: убрать диалоговые окна ошибок Prompt when quit: появление диалогового окна каждый раз при выходе программы.

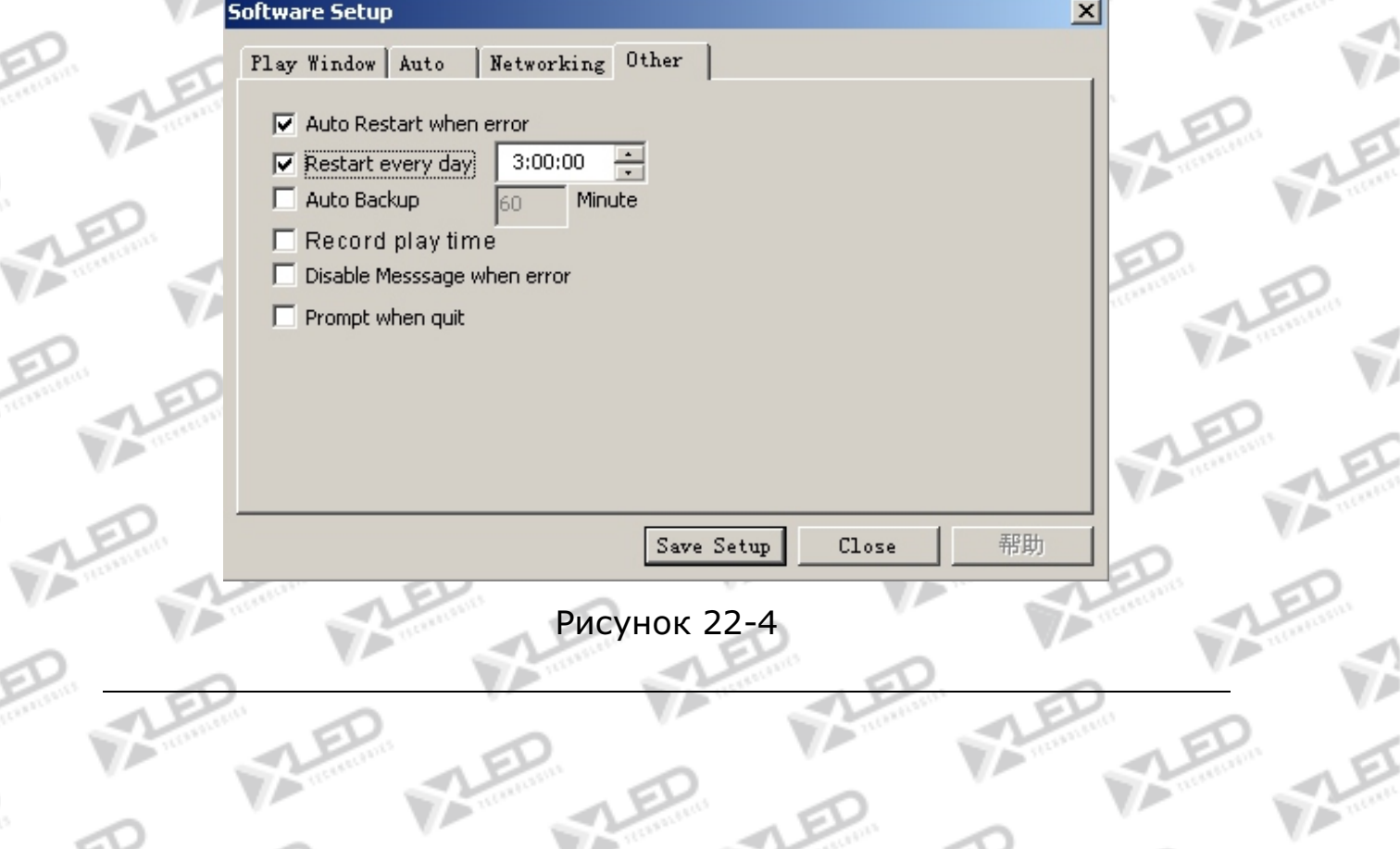

тел.: 8 800 700 8680<br>Concursion of the control of the control of the control of the control of the control of the www.xled.ru | info@xled.ru of the control of the control of the control of the control of the control of th (звонок бесплатный по России)

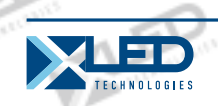

## **Глава XXIII Настройки пользователя**

# **23. 1 Открытие настроек пользователя**

Нажмите на "Option", и выберите "User Setup", выскочит диалоговое окно "Input Password", (рисунок23-1). Наберите пароль и нажмите ОК (рисунок 23-2)

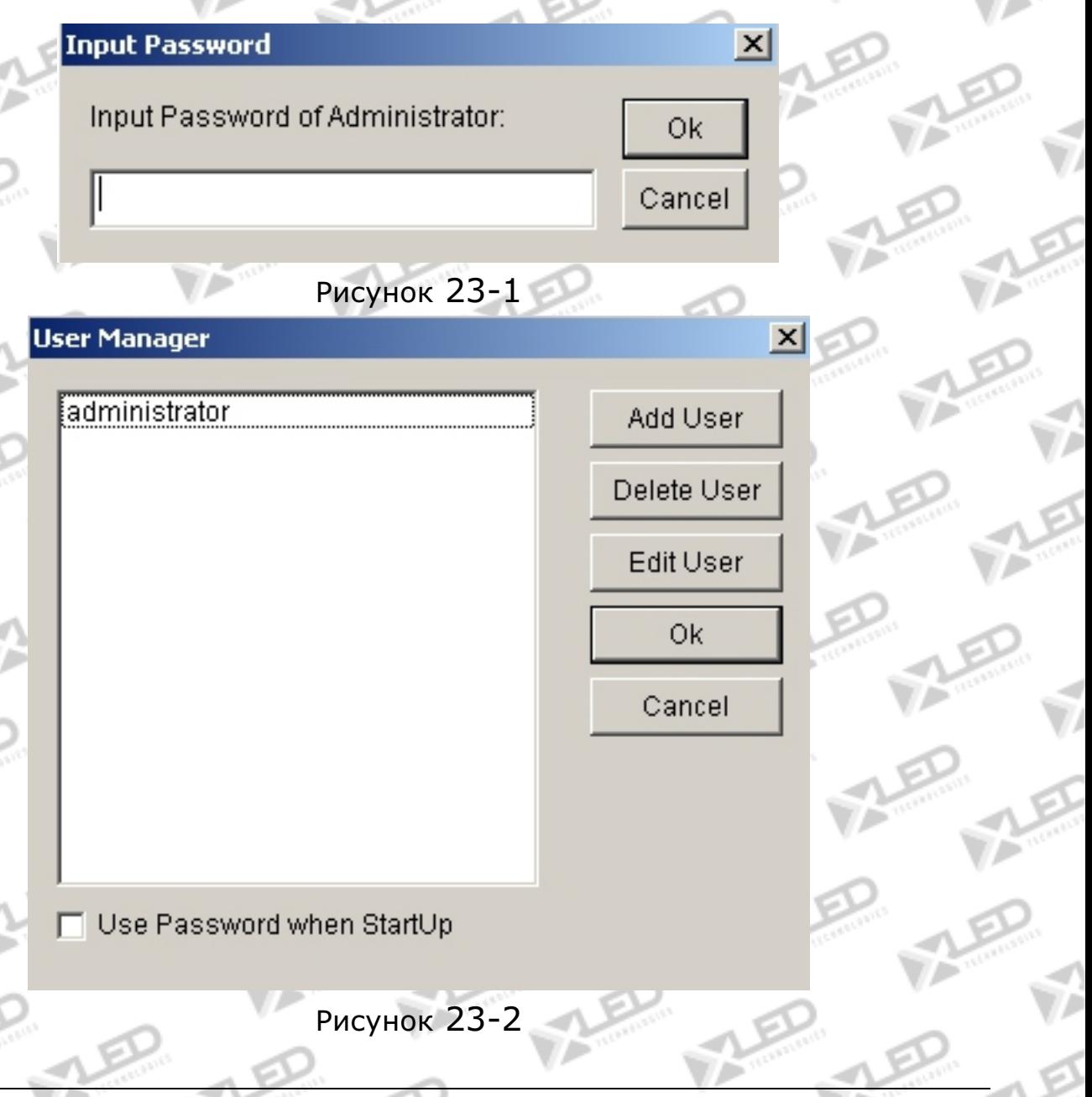

тел.: 8 800 700 8680<br>Concursion of the control of the control of the control of the control of the control of the www.xled.ru | info@xled.ru of the control of the control of the control of the control of the control of th (звонок бесплатный по России)

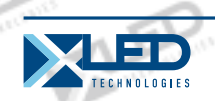

## **23. 2 Добавить пользователя**

Нажмите на "Add User" (рисунок 23-2), появится диалоговое окно (рисунок 22-3). Введите имя пользователя и пароль. Потом нажмите "OK".

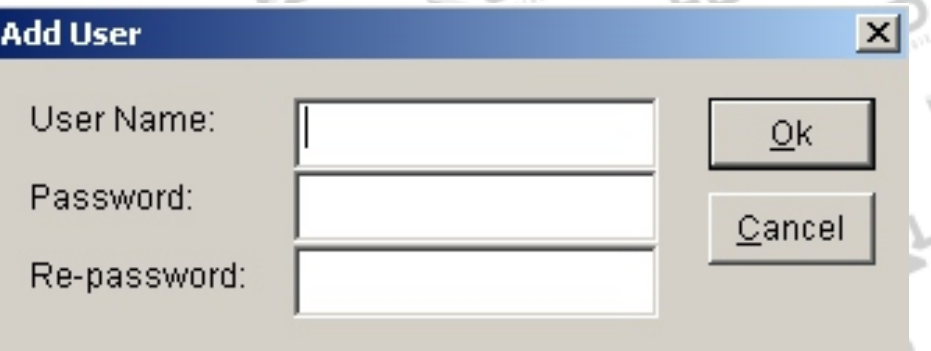

Рисунок 23-3

## **23. 3 Удаление пользователя**

Выберите существующего пользователя с листа (рисунок 23-2), (Администратор не может быть удален) и выберите "delete".

### **23. 4 Смена пароля**

Выберите существующего пользователя с листа (рисунок23-2), нажмите на кнопку "change password". Введите новый пароль в диалоговое окно "Change password" и нажмите "ok".

# **23. 5 Идентификация пользователя**

Если поставить галочку на "Use password before start up", то в следующий запуск программы потребуется Идентификация пользователя.

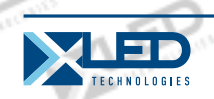

#### **Глава XXIV Часто задаваемые вопросы**

# **1. Предупреждение: в каком случае появляется MCI systematic error?**

Происходит из-за того, что Windows Media Player не установлен, установите его. Найдите файл с именем: Mpsetup2K.exe (для Win2K/XP/ME) или Mpsetup98. exe (для win98) на диске. Двойной клик начнет установку.

# **2. Предупреждение: cannot find LED screen system or transmission error?**

Это происходит из-за отсутствия соединения между Serial Port кабелем и LED, или они плохо соединены. Проверьте кабель.

#### **3. Как изменить расположение и размер активного окна?**

Для изменения расположения и размер окна необходимо обратиться к установке программного обеспечения. Установите позицию окна на "Any position", затем введите координаты и размеры окна. Используя мышь возможно также изменить позицию и размеры окна. За подробностями обращайтесь к "Software Setup".

# **4. Как запускать и воспроизводить определенные файлы?**

Для этого обратитесь к "Software Setup" и выберите все три опции под авто-установкой.

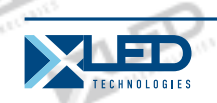

## **5. Как редактировать существующие файлы (. lsd)?**

Нажмите на кнопку "Open" для открытия файла, а затем выберите "allow edit" для изменения файлов. За подробностями обращайтесь к разделу "Programming".